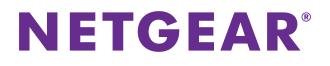

# N900 Wireless Dual Band Gigabit Router WNDR4500v2

User Manual

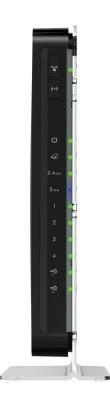

September 2013 202-11130-02

350 East Plumeria Drive San Jose, CA 95134 USA

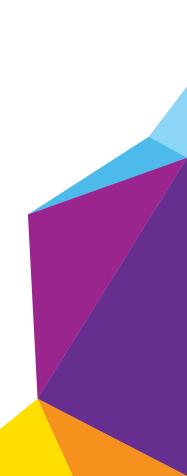

#### Support

Thank you for choosing NETGEAR.

After installing your device, locate the serial number on the label of your product and use it to register your product at *https://my.netgear.com*. You must register your product before you can use NETGEAR telephone support. NETGEAR recommends registering your product through the NETGEAR website. For product updates and web support, visit *http://support.netgear.com*.

Phone (US & Canada only): 1-888-NETGEAR.

Phone (Other Countries): Check the list of phone numbers at *http://support.netgear.com/general/contact/default.aspx.* 

NETGEAR recommends that you use only the official NETGEAR support resources.

#### **Trademarks**

NETGEAR, the NETGEAR logo, and Connect with Innovation are trademarks and/or registered trademarks of NETGEAR, Inc. and/or its subsidiaries in the United States and/or other countries. Information is subject to change without notice. © NETGEAR, Inc. All rights reserved.

# Contents

#### Chapter 1 Hardware Setup

| Unpack Your Router   | . 8 |
|----------------------|-----|
| Position Your Router | . 8 |
| Hardware Features    | . 9 |
| Front Panel          | . 9 |
| Back Panel           | 11  |
| Label                | 12  |

#### Chapter 2 Getting Started with NETGEAR genie

| Router Setup Preparation14                        |
|---------------------------------------------------|
| Use Standard TCP/IP Properties for DHCP14         |
| Gather ISP Information14                          |
| Wireless Devices and Security Settings14          |
| Types of Logins and Access                        |
| NETGEAR genie Setup15                             |
| Use NETGEAR genie after Installation              |
| Upgrade Router Firmware16                         |
| Router Dashboard (Basic Home Screen)17            |
| Add Wireless Devices or Computers to Your Network |
| Manual Method                                     |
| Wi-Fi Protected Setup (WPS) Method18              |
| NETGEAR genie App and Mobile genie App19          |

#### Chapter 3 NETGEAR genie Basic Settings

| Internet Setup                            |
|-------------------------------------------|
| Internet Setup Screen Fields21            |
| Attached Devices                          |
| Parental Controls                         |
| ReadySHARE USB Storage24                  |
| Basic Wireless Settings                   |
| Wireless Settings Screen Fields           |
| Change WPA Security Option and Passphrase |
| Guest Networks                            |
| Guest Network Wireless Security Options   |

#### Chapter 4 NETGEAR genie Advanced Home

| Setup Wizard |     |  | <br> |  |  |  |  |  | ÷ |   |  | ÷ |  |  |  | ÷ |       | <br> | <br> | 31 |
|--------------|-----|--|------|--|--|--|--|--|---|---|--|---|--|--|--|---|-------|------|------|----|
| WPS Wizard.  | • • |  | <br> |  |  |  |  |  | ÷ | ÷ |  |   |  |  |  |   | <br>÷ | <br> | <br> | 32 |

| Setup Menu                       |
|----------------------------------|
| WAN Setup                        |
| Default DMZ Server               |
| Change the MTU Size              |
| LAN Setup                        |
| LAN Setup Screen Settings        |
| Use the Router as a DHCP Server  |
| Address Reservation              |
| Quality of Service (QoS) Setup40 |

#### Chapter 5 USB Storage

| USB Drive Requirements                             |
|----------------------------------------------------|
| ReadySHARE Access                                  |
| TiVo                                               |
| File-Sharing Scenarios                             |
| Basic Settings                                     |
| Add or Edit a Network Folder                       |
| USB Storage Advanced Settings                      |
| Safely Remove a USB Drive                          |
| Media Server Settings                              |
| Specify Approved USB Devices                       |
| Connect to the USB Drive from a Remote Computer    |
| Access the Router's USB Drive Remotely Using FTP54 |
| ReadySHARE Cloud                                   |
| Time Machine                                       |
| Set Up Time Machine                                |
| Access the Connected USB Hard Drive                |
| Before You Back Up a Large Amount of Data          |
| Change the Partition Scheme                        |

#### Chapter 6 ReadySHARE Printer

| ReadySHARE Printer                | 33 |
|-----------------------------------|----|
| USB Control Center Utility6       | 37 |
| Control Center Configuration6     | 38 |
| USB Printer                       | 38 |
| Scan with a Multifunction Printer | 39 |
| USB Speaker                       | 39 |

#### Chapter 7 Security

| Keyword Blocking of HTTP Traffic   | 1 |
|------------------------------------|---|
| Block Services (Port Filtering)    | 2 |
| Schedule Blocking                  | 4 |
| Security Event Email Notifications | 5 |

#### Chapter 8 Administration

| Upgrade the Router Firmware                     |
|-------------------------------------------------|
| View Router Status                              |
| Router Information                              |
| Internet Port                                   |
| Wireless Settings (2.4 GHz and 5 GHz)81         |
| Guest Network (2.4 GHz and 5 GHz)82             |
| View Logs of Web Access or Attempted Web Access |
| Manage the Configuration File                   |
| Back Up Settings                                |
| Restore Configuration Settings                  |
| Erase                                           |
| Set Password                                    |
| Password Recovery                               |

#### Chapter 9 Advanced Settings

#### Chapter 10 Troubleshooting

| Quick Tips                           |
|--------------------------------------|
| Sequence to Restart Your Network     |
| Check Ethernet Cable Connections     |
| Wireless Settings                    |
| Network Settings                     |
| Troubleshooting with the LEDs        |
| Power/Test LED Is Off or Blinking112 |

| Power/Test LED Stays Amber112                       |
|-----------------------------------------------------|
| LEDs Never Turn Off113                              |
| Internet or Ethernet Port LEDs Are Off              |
| Wireless LEDs Are Off113                            |
| The Push 'N' Connect (WPS) Button Blinks Amber      |
| Cannot Log In to the Router                         |
| Cannot Access the Internet                          |
| Troubleshooting PPPoE                               |
| Troubleshooting Internet Browsing116                |
| Changes Not Saved                                   |
| Wireless Connectivity                               |
| Wireless Signal Strength117                         |
| Restore the Factory Settings and Password118        |
| Troubleshoot Your Network Using the Ping Utility    |
| Test the LAN Path to Your Router                    |
| Test the Path from Your Computer to a Remote Device |

#### Appendix A Supplemental Information

| Factory Settings         | <br> | <br> | <br> | <br> | 121 |
|--------------------------|------|------|------|------|-----|
| Technical Specifications | <br> | <br> | <br> | <br> | 122 |

#### Appendix B Notification of Compliance

# **Hardware Setup**

# 1

#### Getting to know your router

The N900 Wireless Dual Band Gigabit Router WNDR4500v2 provides you with an easy and secure way to set up a home network with fast access to the Internet over a high-speed digital subscriber line (DSL). It is compatible with all major DSL Internet service providers, lets you block unsafe Internet content and applications, and protects the devices (computers, gaming consoles, and so on) that you connect to your home network.

If you have not already set up your new router using the installation guide that comes in the box, this chapter walks you through the hardware setup. *Chapter 2, Getting Started with NETGEAR genie*, explains how to set up your Internet connection.

This chapter contains the following sections:

- Unpack Your Router
- Position Your Router
- Hardware Features

For information about ReadySHARE features in your product, see *Chapter 5, USB Storage*, and visit *www.netgear.com/readyshare*.

For more information about the topics covered in this manual, visit the support website at *http://support.netgear.com*.

# **Unpack Your Router**

Open the box and remove the router, cables, and installation guide.

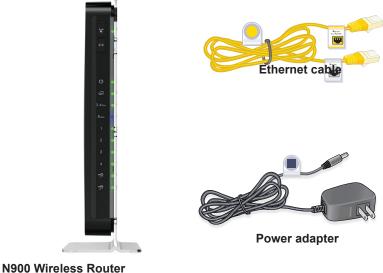

(with stand attached)

#### Figure 1. Check the package contents

Your box should contain the following items:

- N900 Wireless Dual Band Gigabit Router WNDR4500v2
- AC power adapter (plug varies by region)
- Category 5 (Cat 5E) Ethernet cable
- Installation guide with cabling and router setup instructions

# **Position Your Router**

The router lets you access your network from virtually anywhere within the operating range of your wireless network. However, the operating distance or range of your wireless connection can vary significantly depending on the physical placement of your router. For example, the thickness and number of walls the wireless signal passes through can limit the range. For best results, place your router:

- Near the center of the area where your computers and other devices operate, and preferably within line of sight to your wireless devices.
- So it is accessible to an AC power outlet and near Ethernet cables for wired computers.
- In an elevated location such as a high shelf, keeping the number of walls and ceilings between the router and your other devices to a minimum.

- Away from electrical devices that are potential sources of interference, such as ceiling fans, home security systems, microwaves, computers, or the base of a cordless phone or 2.4 GHz cordless phone.
- Away from any large metal surfaces, such as a solid metal door or aluminum studs. Large expanses of other materials such as glass, insulated walls, fish tanks, mirrors, brick, and concrete can also affect your wireless signal.

When you use multiple access points, it is better if adjacent access points use different radio frequency channels to reduce interference. The recommended channel spacing between adjacent access points is 5 channels. (For example, use Channels 1 and 6, or 6 and 11).

# **Hardware Features**

Before you cable your router, take a moment to become familiar with the label and the front and back panels. Pay particular attention to the LEDs on the front panel.

## **Front Panel**

The router front panel has the status LEDs and icons shown in the following figure.

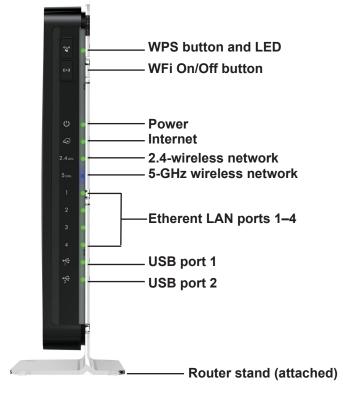

Figure 2. Router, front view

| LED                            | Description                                                                                                    |
|--------------------------------|----------------------------------------------------------------------------------------------------|
| Power/Test                     | <ul> <li>Solid amber. The router is starting up after being powered on.</li> <li>Solid green. The power is on, and the router is ready.</li> <li>Blinking amber. A firmware update is in progress.</li> <li>Blinking green. The firmware is corrupt.</li> <li>Switching between green and amber. The router is in AP Bridge mode.</li> <li>Off. Power is not supplied to the router.</li> </ul> |
| Internet                       | <ul> <li>Solid green. An IP address has been received. The router is ready to transmit data.</li> <li>Solid amber. The IP address has not been acquired.</li> <li>Off. No Ethernet cable is connected between the router and the modem.</li> </ul>                                                                                                    |
| 2.4 GHz                        | <ul> <li>Solid green. The wireless radio is operating.</li> <li>Blinking. The router is in WPS mode</li> <li>Off. The wireless radio is off.</li> </ul>                                                                                                    |
| 5 GHz                          | <ul> <li>Solid blue. The wireless radio is operating.</li> <li>Blinking. The router is in WPS mode.</li> <li>Off. The wireless radio is off.</li> </ul>                                                                                                    |
| LAN ports<br>1-4<br>1 2<br>3 4 | <ul> <li>Solid green. The LAN port has detected a 1,000 Mbps link with an attached device.</li> <li>Solid amber. The LAN port has detected a 10/100 Mbps link with an attached device.</li> <li>Off. No link is detected on this port.</li> </ul>                                                                                                    |
| USB 1 and<br>USB 2             | <ul> <li>Solid green. The router has accepted the USB device. The USB device is ready to be used.</li> <li>Blinking green. The USB device is in use.</li> <li>Off. No USB device is connected, or the Safely Remove Hardware button has been clicked and it is now safe to remove the attached USB device.</li> </ul>                                                                           |

Table 1. Front panel LED descriptions

The WiFi On/Off and WPS buttons toggle the wireless and WPS functions on and off.

- WiFi On/Off button. Pressing and holding the wireless LAN button for 2 seconds turns on and off the 2.4-GHz and 5-GHz wireless radios. If the 2.4 GHz and 5 GHz LEDs are lit, the wireless radios are on. If these LEDs are off, the wireless radios are turned off and you cannot connect wirelessly to the router.
- **WPS button**. You can use this button to use WPS to add a wireless device or computer to your wireless network. The LED below the WPS button blinks green when the router is trying to add the wireless device or computer. The LED stays solid green when wireless security is enabled in the router.

# **Back Panel**

The back panel has the connections shown in the following figure.

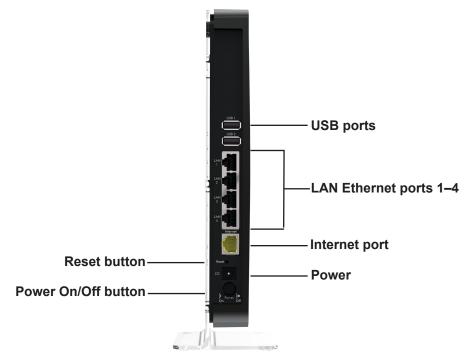

Figure 3. Router, rear view

See Factory Settings on page 121 for information about restoring factory settings.

# Label

The router label shows the login information. The white label shows the unique serial number, MAC address, preset SSID, and preset WiFi password.

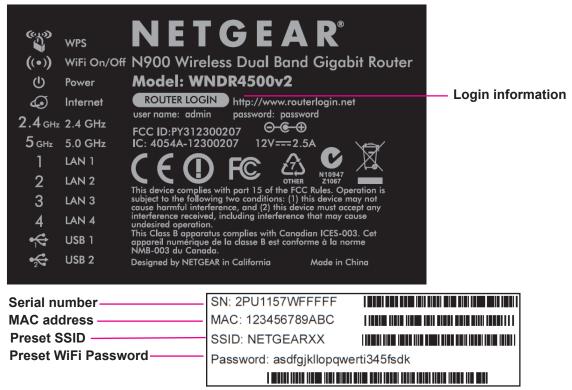

Figure 4. The white label shows unique information about your router

# Getting Started with NETGEAR genie

# Connecting to the router

This chapter explains how to use NETGEAR genie to set up your router after you complete cabling as described in the installation guide and in the previous chapter in this book.

This chapter contains the following sections:

- Router Setup Preparation
- Types of Logins and Access
- NETGEAR genie Setup
- Use NETGEAR genie after Installation
- Upgrade Router Firmware
- Router Dashboard (Basic Home Screen)
- Add Wireless Devices or Computers to Your Network
- NETGEAR genie App and Mobile genie App

# **Router Setup Preparation**

You can set up your router with the NETGEAR genie automatically, or you can use the NETGEAR genie menus and screens to set up your router manually. However, before you start the setup process, you need to have your ISP information on hand and make sure the laptops, computers, and other devices in the network have the settings described here.

## **Use Standard TCP/IP Properties for DHCP**

If you set up your computer to use a static IP address, you need to change the settings so that it uses Dynamic Host Configuration Protocol (DHCP).

## **Gather ISP Information**

If you have DSL broadband service, you might need the following information to set up your router and to check that your Internet configuration is correct. Your Internet service provider (ISP) should have provided you with all of the information needed to connect to the Internet. If you cannot locate this information, ask your ISP to provide it. When your Internet connection is working, you no longer need to launch the ISP login program on your computer to access the Internet. When you start an Internet application, your router automatically logs you in.

- The ISP configuration information for your DSL account
- ISP login name and password
- Fixed or static IP address settings (special deployment by ISP; this is rare)

#### **Wireless Devices and Security Settings**

Make sure that the wireless device or computer that you are using supports WPA or WPA2 wireless security, which is the wireless security supported by the router.

# **Types of Logins and Access**

There are separate types of logins that have different purposes. It is important that you understand the difference so that you know which login to use when.

- **Router login** logs you in to the router interface from NETGEAR genie. See *Use NETGEAR genie after Installation* on page 16 for details about this login.
- **ISP login** logs you in to your Internet service. Your service provider has provided you with this login information in a letter or some other way. If you cannot find this login information, contact your service provider.
- Wireless network key or password. Your router is preset with a unique wireless network name (SSID) and password for wireless access. This information is on the label on the bottom of your router.

# **NETGEAR genie Setup**

NETGEAR genie runs on any device with a web browser. It is the easiest way to set up the router because it automates many of the steps and verifies that those steps have been successfully completed. It takes about 15 minutes to complete.

#### > To use NETGEAR genie to set up your router:

- 1. Turn the router on by pressing the **On/Off** button, if not done yet.
- 2. Make sure that your device is connected with an Ethernet cable (wired) or wirelessly (with the preset security settings listed on the bottom label) to your router.
- 3. Launch your Internet browser.
  - The first time you set up the Internet connection for your router, the browser automatically goes to http://www.routerlogin.net, and the NETGEAR genie screen displays.
  - If you already used the NETGEAR genie, type **http://www.routerlogin.net** in the address field for your browser to display the NETGEAR genie screen. See *Use NETGEAR genie after Installation* on page 16.
- 4. Follow the onscreen instructions to complete NETGEAR genie setup. NETGEAR genie guides you through connecting the router to the Internet.

#### If the browser cannot display the web page:

- Make sure that the computer is connected to one of the four LAN Ethernet ports, or wirelessly to the router.
- Make sure that the Power LED and Wireless LED are lit.
- To make sure that the browser does not cache the previous page, close and reopen your browser.
- Browse to http://routerlogin.net.
- If the computer is set to a static or fixed IP address (this is uncommon), change it to obtain an IP address automatically from the router.

#### If the router does not connect to the Internet:

- 1. Review your settings to be sure that you have selected the correct options and typed everything correctly.
- 2. Contact your ISP to verify that you have the correct configuration information.
- **3.** Read *Chapter 10, Troubleshooting*. If problems persist, register your NETGEAR product and contact NETGEAR technical support.

# **Use NETGEAR genie after Installation**

When you first set up your router, NETGEAR genie starts automatically when you launch an Internet browser on a computer that is connected to the router. You can use NETGEAR genie again if you want to view or change settings for the router.

- 1. Launch your browser from a computer or wireless device that is connected to the router.
- 2. Type http://www.routerlogin.net or http://www.routerlogin.com.

A login window displays.

| <u>U</u> ser name: | 👩 admin 💽            |
|--------------------|----------------------|
| Password:          | *****                |
|                    | Remember my password |
|                    | OK Cancel            |

**3.** Enter **admin** for the router user name and **password** for the router password, both in lowercase letters.

**Note:** The router user name and password are different from the user name and password for logging in to your Internet connection. See Types of Logins and Access on page 14 for more information.

# **Upgrade Router Firmware**

When you set up your router and are connected to the Internet, the router automatically checks for you to see if newer firmware is available. If it is, a message is displayed on the top of the screen. See *Upgrade the Router Firmware* on page 77 for more information about upgrading firmware.

Click the message when it shows up, and click **Yes** to upgrade the router with the latest firmware. After the upgrade, the router restarts.

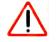

#### CAUTION:

Do not try to go online, turn off the router, shut down the computer, or do anything else to the router until the router finishes restarting and the Power LED has stopped blinking for several seconds.

# **Router Dashboard (Basic Home Screen)**

The router Basic Home screen has a dashboard that lets you see the status of your Internet connection and network at a glance. You can click any of the six sections of the dashboard to view more detailed information. The left column has the menus. At the top, the Advanced tab lets you access more menus and screens.

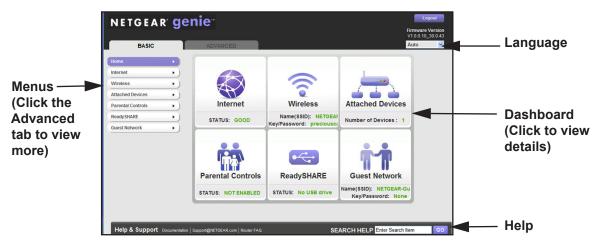

Figure 5. Router Basic Home screen with dashboard, language, and online help

- Home. This dashboard screen displays when you log in to the router.
- Internet. Set, update, and check the ISP settings of your router.
- Wireless. View or change the wireless settings for your router.
- Attached Devices. View the devices connected to your network.
- **Parental Controls**. Download and set up parental controls to prevent objectionable content from reaching your computers.
- **ReadySHARE**. If you connected a USB storage device to the router, then it is displayed here.
- **Guest Network**. Set up a guest network to allow visitors to use your router's Internet connection.
- Advanced tab. Set the router up for unique situations such as when remote access by IP or by domain name from the Internet is needed. See *Chapter 9, Advanced Settings*. Using this tab requires a solid understanding of networking concepts.
- **Help & Support**. Go to the NETGEAR support site to get information, help, and product documentation. These links work once you have an Internet connection.

# **Add Wireless Devices or Computers to Your Network**

Choose either the manual or the WPS method to add wireless devices and other equipment to your wireless network. See *Guest Networks* on page 28 for instructions for how to set up a guest network.

## **Manual Method**

#### > To connect manually:

- 1. Open the software that manages your wireless connections on the wireless device (laptop computer, gaming device, iPhone) that you want to connect to your router. This software scans for all wireless networks in your area.
- 2. Look for your network and select it. If you did not change the name of your network during the setup process, look for the default Wi-Fi network name (SSID) and select it. The default SSID is on the product label on the bottom of the router.
- **3.** Enter the router password and click **Connect**. The default router password is on the product label on the bottom of the router.
- **4.** Repeat steps 1–3 to add other wireless devices.

## Wi-Fi Protected Setup (WPS) Method

Wi-Fi Protected Setup (WPS) is a standard for easily adding computers and other devices to a home network while maintaining security. To use WPS, make sure that all wireless devices to be connected to the network are Wi-Fi certified and support WPS. During the connection process, the client gets the security settings from the router so that every device in the network has the same security settings.

#### > To use WPS to join the wireless network:

- 1. Press the WPS button on the router front panel 🐨 .
- 2. Within 2 minutes, press the **WPS** button on your wireless device, or follow the WPS instructions that came with the device. The device is now connected to your router.
- 3. Repeat steps 1–2 to add other WPS wireless devices.

# **NETGEAR** genie App and Mobile genie App

The genie app is the easy dashboard for managing, monitoring, and repairing your home network. See the *NETGEAR genie App User Manual* for details about the genie apps.

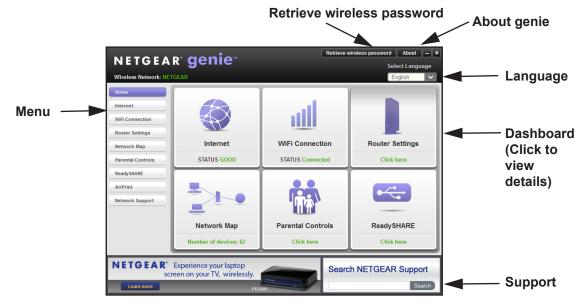

The genie app can help you with the following:

- Automatically repair common wireless network problems.
- Have easy access to router features like Live Parental Controls, guest access, Internet traffic meter, speed test, and more.

The genie mobile app works on your iPhone, iPad, or Android phone:

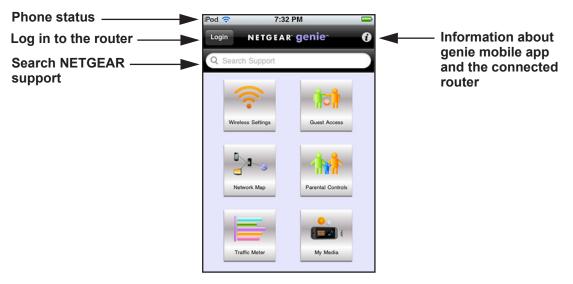

# **NETGEAR genie Basic Settings**

# Your Internet connection and network

This chapter explains the features available from the NETGEAR genie Basic Home screen, shown in the following figure:

| BASIC             | L  | ADVANCED            |                          |                                              |
|-------------------|----|---------------------|--------------------------|----------------------------------------------|
| Home              | •  |                     |                          |                                              |
| Internet          | •) |                     |                          | 1                                            |
| Wireless          | •  |                     |                          |                                              |
| Attached Devices  | •) |                     |                          |                                              |
| Parental Controls | •) | Internet            | Wireless                 | Attached Devices                             |
| ReadySHARE        | •  | STATUS: GOOD        | Name(SSID): NETGEAF      |                                              |
| Guest Network     | •  |                     | Key/Password: preciousca |                                              |
|                   |    |                     | €~~~                     | ŤŤ                                           |
|                   |    | Parental Controls   | ReadySHARE               | Guest Network                                |
|                   |    | STATUS: NOT ENABLED | STATUS: No USB drive     | Name(SSID): NETGEAR-Gu<br>Key/Password: None |

This chapter contains the following sections:

- Internet Setup
- Attached Devices
- Parental Controls
- ReadySHARE USB Storage
- Basic Wireless Settings
- Guest Networks

# **Internet Setup**

The Internet Setup screen is where you view or change ISP information.

1. From the BAsic Home screen, select Internet. The following screen displays:

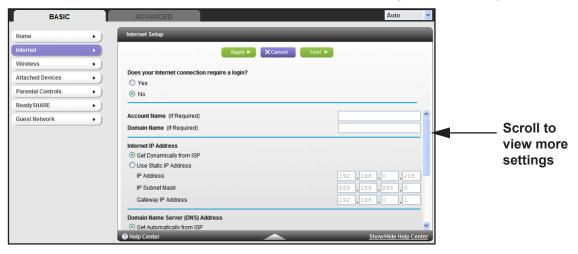

The fields that display in the Internet Setup screen depend on whether your Internet connection requires a login.

- Yes. Select the encapsulation method and enter the login name. If you want to change the login time-out, enter a new value in minutes.
- No. Enter the account and domain names, only if needed.
- 2. Enter the settings for the IP address and DNS server. The default settings usually work fine. If you have problems with your connection, check the ISP settings.
- 3. Click **Apply** to save your settings.
- **4.** Click **Test** to test your Internet connection. If the NETGEAR website does not display within 1 minute, see *Chapter 10, Troubleshooting*.

#### **Internet Setup Screen Fields**

The following descriptions explain all of the possible fields in the Internet Setup screen. The fields that display in this screen depend on whether an ISP login is required.

**Does Your ISP Require a Login?** Answer either yes or no.

These fields display when no login is required:

- Account Name (If required). Enter the account name provided by your ISP. This might also be called the host name.
- Domain Name (If required). Enter the domain name provided by your ISP.

These fields display when your ISP requires a login:

• Internet Service Provider Encapsulation. ISP types. The choices are PPPoE, PPTP, or L2TP.

- Login. The login name provided by your ISP. This is often an email address.
- Password. The password that you use to log in to your ISP.
- Idle Timeout (In minutes). If you want to change the login time-out, enter a new value in minutes. This setting determines how long the router keeps the Internet connection active after there is no Internet activity from the LAN. Entering a value of 0 (zero) means never log out.

#### Internet IP Address.

- **Get Dynamically from ISP**. Your ISP uses DHCP to assign your IP address. Your ISP automatically assigns these addresses.
- Use Static IP Address. Enter the IP address, IP subnet mask, and the gateway IP address that your ISP assigned. The gateway is the ISP router to which your router connects.

**Domain Name Server (DNS) Address**. The DNS server is used to look up site addresses based on their names.

- Get Automatically from ISP. Your ISP uses DHCP to assign your DNS servers. Your ISP automatically assigns this address.
- Use These DNS Servers. If you know that your ISP does not automatically transmit DNS addresses to the router during login, select this option, and enter the IP address of your ISP primary DNS server. If a secondary DNS server address is available, enter it also.

**Router MAC Address**. The Ethernet MAC address used by the router on the Internet port. Some ISPs register the MAC address of the network interface card in your computer when your account is first opened. They accept traffic only from the MAC address of that computer. This feature allows your router to use your computer's MAC address (this is also called cloning).

- Use Default Address. Use the default MAC address.
- **Use Computer MAC Address**. The router captures and uses the MAC address of the computer that you are now using. You have to use the one computer that the ISP allows.
- Use This MAC Address. Enter the MAC address that you want to use.

# **Attached Devices**

You can view all computers or devices that are currently connected to your network here. From the Basic Home screen, select **Attached Devices** to display the following screen:

| BASIC             | ADVAN   | ICED                 |                             |                   | Auto                  |
|-------------------|---------|----------------------|-----------------------------|-------------------|-----------------------|
| Home              | Þ       | Attached Dev         | lices                       |                   |                       |
| Internet          | ×       | ) ———                |                             |                   |                       |
| Wireless          | Þ       | Wired Devices        | IP Address                  | MAC Address       | Device Name           |
| Attached Devices  | 3 P     | 1                    | 10.0.0.2                    | 00:1B:63:A2:B7:2D | <unknown></unknown>   |
| Parental Controls | s +     | Wireless Devices     | (Wireless intruders also si | now up here)      |                       |
| ReadyShare        | +       | #                    | IP Address                  | MAC Address       | Device Name           |
| Guest Network     | ,       | Help Cent            | ter                         | Refresh           | Showifido Help Center |
| HELP & SUPPO      | RT Docu | mentation   Support@ | NETGEAR.com   Router FAQ    | SEARCH HELP Ente  | r Search Item GO      |

Wired devices are connected to the router with Ethernet cables. Wireless devices have joined the wireless network.

- # (number). The order in which the device joined the network.
- **IP Address**. The IP address that the router assigned to this device when it joined the network. If a device is disconnected and rejoins the network, this number can change.
- **MAC Address**. The unique MAC address for each device does not change. The MAC address is typically shown on the product label.
- **Device Name**. If the device name is known, it is shown here.

You can click **Refresh** to update this screen.

# **Parental Controls**

The first time you select Parental Controls from the Basic Home screen, you are automatically directed to the Internet, where you can learn more about Live Parental Controls or download the application. The following screen displays:

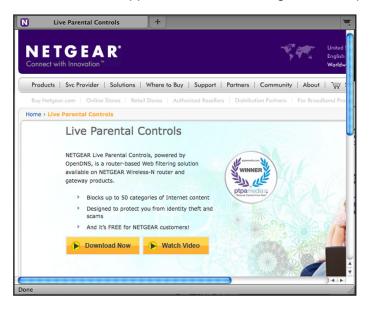

# **ReadySHARE USB Storage**

You can view information about a USB storage device that is connected to the router's USB port here. From the Basic Home screen, select **ReadySHARE** to display the USB Storage (Basic Settings) screen:

|                 |                            |                      |                      |             |             |                | Auto          |
|-----------------|----------------------------|----------------------|----------------------|-------------|-------------|----------------|---------------|
| me 🕨            | USB Storage (Basic Setting | s)                   |                      |             |             |                |               |
| ernet •         |                            |                      | G Refresh            |             |             |                |               |
| reless          |                            |                      |                      |             |             |                |               |
| ached Devices   | Basic                      |                      |                      |             |             |                |               |
| rental Controls | © ReadySHARE Printing      |                      |                      |             |             |                |               |
| ady SHARE 🕨 🕨   | Network/Device Name: \\r   | eadyshare            |                      |             |             |                |               |
| est Network     | Available Network Folders  |                      |                      |             |             |                |               |
|                 | Share Name                 | Read<br>Access       | Write<br>Access      | Folder Name | Volume Name | Total<br>Space | Free<br>Space |
|                 | \\readyshare\USB_Storage   | All<br>- no password | All<br>- no password | U:\         | HP v100w    | 1.9G           | 914.5M        |
|                 | ✓ Edit                     |                      |                      |             | •           |                |               |
|                 |                            |                      |                      |             |             |                |               |
|                 | Safely Remove USB De       | vice                 |                      |             |             |                |               |
|                 |                            |                      |                      |             |             |                |               |

This screen displays the following:

- **Network/Device Name**. The default is \\readyshare. This is the name used to access the USB device connected to the router.
- Available Network Folders. The folders on the USB device.

**Share Name**. If only one device is connected, the default share name is USB\_Storage. You can click the name shown, or you can type it in the address field of your web browser. If Not Shared is shown, the default share has been deleted, and no other share for the root folder exists. To change this setting, click the link.

**Read Access and Write Access**. Shows the permissions and access controls on the network folder: All – no password (the default) allows all users to access the network folder. The user name (account name) for All – no password is guest. The password for admin is the same one that you use to log in to the router. By default, it is password.

Folder Name. Full path used by the network folder.

Volume Name. Volume name from the storage device (either USB drive or HDD).

Total Space and Free Space. Shows the current utilization of the storage device.

- Edit. Click the Edit button to edit the Available Network Folders settings.
- Safely Remove a USB Device. Click to safely remove the USB device attached to your router.

You can click **Refresh** to update this screen.

For more information about USB storage, see *Chapter 5, USB Storage*.

## **Basic Wireless Settings**

The Wireless Settings screen lets you view or configure the wireless network setup.

The router comes with preset security. This means that the Wi-Fi network name (SSID), network key (password), and security option (encryption protocol) are preset in the factory. You can find the preset SSID and password on the bottom of the unit.

**Note:** The preset SSID and password are uniquely generated for every device to protect and maximize your wireless security.

**NETGEAR recommends that you do not change your preset security settings**. If you do decide to change your preset security settings, make a note of the new settings and store it in a safe place where you can easily find it.

#### > To view or change basic wireless settings:

If you use a wireless computer to change the wireless network name (SSID) or other wireless security settings, you are disconnected when you click Apply. To avoid this problem, use a computer with a wired connection to access the router.

1. On the Basic Home screen, select **Wireless** to display the Wireless Settings screen.

| BASIC             | ADVANCED                          | Auto 🖌                    |
|-------------------|-----------------------------------|---------------------------|
| Home •            | Wireless Setup                    |                           |
| Internet •        | Apply > XCancel                   | the set of the set of the |
| Wireless •        |                                   |                           |
| Attached Devices  | Region Selection                  |                           |
| Parental Controls | Region:<br>North America          |                           |
| Ready SHARE •     | Wireless Network (2.4GHz b/g/n)   |                           |
| Guest Network     | Enable Wireless Isolation         |                           |
|                   | Enable SSID Broadcast             |                           |
|                   | Name (SSID): RFLab                |                           |
|                   | Channel: 10 V                     |                           |
|                   | Mode: Up to 450 Mbps 💌            |                           |
|                   | Security Options                  |                           |
|                   | <ul> <li>None</li> </ul>          |                           |
|                   | O WPA-PSK [TKIP]                  |                           |
|                   | O WPA2-PSK [AES]                  |                           |
|                   | O WPA-PSK [TKIP] + WPA2-PSK [AES] |                           |
|                   | Wireless Network (5GHz a/n)       |                           |
|                   | Help Center                       | Show/Hide Help Center     |

You can scroll down to view the 5 GHz wireless network settings. The screen sections, settings, and procedures are explained in the following sections.

- 2. Make any changes that are needed, and click **Apply** to save your settings.
- **3.** Set up and test your wireless devices and computers to make sure that they can connect wirelessly. If they do not, check the following:
  - Is your wireless device or computer connected to your network or another wireless network in your area? Some wireless devices automatically connect to the first open network (without wireless security) that they discover.
  - Does your wireless device or computer show up on the Attached Devices screen? If it does, it is connected to the network.
  - If you are not sure what the network name (SSID) or password is, look on the label on the bottom of your router.

#### **Wireless Settings Screen Fields**

#### **Region Selection**

The location where the router is used. Select from the countries in the list. In the United States, the region is fixed to United States and is not changeable.

#### *Wireless Network* 2.4 GHz b/g/n and 5.0 GHz a/n

The b/g/n and a/n notation references the 802.11 standards of conformance. For example, the 2.4 b/g/n conforms to 802.11b, 802.11g, and 802.11n at 2.4-GHz radio frequency.

**Enable Wireless Isolation**. If this check box is selected, wireless clients (computers or wireless devices) that join the network can use the Internet, but cannot access each other or access Ethernet devices on the network.

**Enable SSID Broadcast.** This setting allows the router to broadcast its SSID so wireless stations can see this wireless name (SSID) in their scanned network lists. This check box is selected by default. To turn off the SSID broadcast, clear the check box, and click **Apply**.

**Name (SSID)**. The SSID is also known as the wireless network name. Enter a 32-character (maximum) name in this field. This field is case-sensitive. The default SSID is randomly generated, and *NETGEAR strongly recommends that you do not change this setting.* 

**Channel**. This setting is the wireless channel used by the gateway. Enter a value from 1 through 13. (For products in the North America market, only Channels 1 through 11 can be operated.) Do not change the channel unless you experience interference (shown by lost connections or slow data transfers). If this happens, experiment with different channels to see which is the best.

**Mode**. Up to 217 Mbps is the default and allows 802.11n and 802.11g wireless devices to join the network. g & b supports up to 54 Mbps. The Up to 450-Mbps setting allows 802.11n devices to connect at this speed.

#### Security Options Settings

The Security Options section of the Wireless Settings screen lets you change the security option and passphrase. *NETGEAR recommends that you do not change the security option or passphrase,* but if you want to change these settings, this section explains how. *Do not disable security*.

#### **Change WPA Security Option and Passphrase**

1. Under Security Options, select the WPA option you want.

| Security Options                  |  |
|-----------------------------------|--|
| O WPA-PSK [TKIP]                  |  |
| O WPA2-PSK [AES]                  |  |
| O WPA-PSK [TKIP] + WPA2-PSK [AES] |  |

2. In the Passphrase field that displays when you select a WPA security option, enter the network key (passphrase) that you want to use. It is a text string from 8 to 63 characters.

# **Guest Networks**

Adding a guest network allows visitors at your home to use the Internet without giving them your wireless security key. You can add a guest network to each wireless network: 2.4 GHz b/g/n and 5.0 GHz a/n.

- > To set up a guest network:
  - 1. Select **Basic > Guest Network**:

| ome 🕨            | Guest Network Settings                            |   |
|------------------|---------------------------------------------------|---|
| ternet •         | Apply  Cancel                                     |   |
| ireless •        | )                                                 |   |
| tached Devices   | Wireless Network (2.4GHz bigin) - Profile         |   |
| rental Controls  | Enable Guest Network                              |   |
| ady SHARE        | Enable Wireless Isolation                         |   |
|                  | Enable SSID Broadcast                             |   |
| iest Network 🕨 🕨 | Allow guest to access My Local Network            |   |
|                  | Guest Wireless Network Name (SSID): NETGEAR-Guest |   |
|                  | Security Options - Profile                        |   |
|                  | None                                              |   |
|                  | O WPA-PSK [TKIP]                                  |   |
|                  | O WPA2-PSK [AES]                                  |   |
|                  | O WPA-PSK [TKIP] + WPA2-PSK [AES]                 |   |
|                  |                                                   |   |
|                  | O Help Center     Show/Hide Help Ce               | ~ |

- 2. For a 5-GHz network, scroll down to view that section of the Guest Network screen.
- 3. Select any of the following wireless settings:

**Enable Guest Network**. When this check box is selected, the guest network is enabled, and guests can connect to your network using the SSID of this profile.

**Enable Wireless Isolation**. If this check box is selected, wireless clients (computers or wireless devices) that join the network can use the Internet, but cannot access each other or access Ethernet devices on the network.

**Enable SSID Broadcast**. If this check box is selected, the wireless access point broadcasts its name (SSID) to all wireless stations. Stations with no SSID can adopt the correct SSID for connections to this access point.

Allow guest to access My Local Network. If this check box is selected, any user who connects to this SSID has access to your local network, not just Internet access.

4. Give the guest network a name.

The guest network name is case-sensitive and can be up to 32 characters. You then manually configure the wireless devices in your network to use the guest network name in addition to the main nonguest SSID.

- 5. Select a security option from the list. The security options are described in *Guest Network Wireless Security Options* on page 29.
- 6. Click Apply to save your selections.

## **Guest Network Wireless Security Options**

A security option is the type of security protocol applied to your wireless network. The security protocol in force encrypts data transmissions and ensures that only trusted devices receive authorization to connect to your network. Wi-Fi Protected Access (WPA) has several options including pre-shared key (PSK) encryption.

This section presents an overview of the security options and provides guidance on when to use which option. It is also possible to set up a guest network without wireless security. NETGEAR does *not* recommend this.

#### **WPA Encryption**

WPA encryption is built into all hardware that has the Wi-Fi-certified seal. This seal means that the product is authorized by the Wi-Fi Alliance (*http://www.wi-fi.org/*) because it complies with the worldwide single standard for high-speed wireless local area networking.

WPA uses a passphrase to authenticate the client and generate the initial data encryption keys. Then it dynamically varies the encryption key. WPA-PSK uses Temporal Key Integrity Protocol (TKIP) data encryption, implements most of the IEEE 802.11i standard, and is designed to work with all wireless network interface cards, but not all wireless access points. It is superseded by WPA2-PSK.

WPA2-PSK is stronger than WPA-PSK. It is advertised to be theoretically indecipherable due to the greater degree of randomness in encryption keys that it generates. WPA2-PSK gets higher speed because it is typically implemented through hardware, while WPA-PSK is typically implemented through software. WPA2-PSK uses a passphrase to authenticate and generate the initial data encryption keys. Then it dynamically varies the encryption key.

WPS-PSK + WPA2-PSK Mixed Mode can provide broader support for all wireless clients. WPA2-PSK clients get higher speed and security, and WPA-PSK clients get decent speed and security. The product documentation for your wireless adapter and WPA client software should have instructions about configuring their WPA settings.

# **NETGEAR genie Advanced Home**

4

# Specifying custom settings

This chapter explains the features available from the NETGEAR genie Advanced Home screen, shown in the following figure:

| BASIC          | ADVANCED           | <u> </u>              |                    | Aut               | 0 🔽 |                       |
|----------------|--------------------|-----------------------|--------------------|-------------------|-----|-----------------------|
| ADVANCED Home  | Router Inform      | ation                 | Vinternet Port     |                   |     |                       |
| Setup Wizard   | Hardware Version   | WNDR4500              | MAC Address        | E0:46:9A:86:A0:28 |     |                       |
| WPS Wizard     | Firmware Version   | V1.0.0.40_1.0.10      | IP Address         | 10.1.10.58        |     |                       |
| ▼ Setup        | GUI Language Versi | on V1.0.0.40_2.1.15.6 | Connection         | DHCP              |     |                       |
| Internet Setup | LAN Port           |                       | IP Subnet Mask     | 255.255.255.0     |     |                       |
|                | MAC Address        | E0:46:9A:86:A0:27     | IP Subnet Mask     | 255.255.255.0     |     |                       |
| Wireless Setup | IP Address         | 192.168.1.1           | Domain Name Server | 10.1.1.7 10.1.1.6 |     | — This screen is also |
| WAN Setup      | DHCP               | On                    | 10.                | 10.1.1.6          |     |                       |
| LAN Setup      |                    |                       |                    |                   |     | displayed through the |
| QoS Setup      |                    | Reboot                | Show Statistics    | Connection Status |     |                       |
| Guest Network  |                    |                       |                    |                   |     | Administration menu.  |
| ► USB Storage  | 🗸 Wireless Setti   | ings (2.4GHz)         | 🗸 Wireless Settin  | ngs (5GHz)        |     |                       |
| ► Security     | Name (SSID)        | NETGEAR59             | Name (SSID)        | NETGEAR59-5G      |     |                       |
| Administration | Region             | North America         | Region             | North America     |     |                       |
| Advanced Setup | Channel            | Auto (11)             | Channel            | 153(P)+149(S)     |     |                       |
|                | Mode               | Up to 217 Mbps        | Mode               | Up to 450 Mbps    |     |                       |
|                | Wireless AP        | On                    | Wireless AP        | On                |     |                       |
|                | Broadcast Name     | On                    | Broadcast Name     | On                |     |                       |
|                | Broadcast Name     | On                    | Broadcast Name     | On                |     |                       |

This chapter contains the following sections:

- Setup Wizard
- WPS Wizard
- Setup Menu
- WAN Setup
- LAN Setup
- Quality of Service (QoS) Setup

Some selections on the Advanced Home screen are described in separate chapters:

- USB Storage. See Chapter 5, USB Storage.
- Security. See Chapter 7, Security.
- Administration. See Chapter 8, Administration.
- Advanced Setup. See Chapter 9, Advanced Settings.

# **Setup Wizard**

The NETGEAR genie installation process is launched the first time you set up the router. After setting up the router the first time, if you want to perform this task again, you can run Setup Wizard from the Advanced tab of the NETGEAR genie.

1. Select Setup Wizard to display the following screen:

| BASIC AD      | VANCED                                                                                 |
|---------------|----------------------------------------------------------------------------------------|
| ADVANCED Home | Setup Wizard                                                                           |
| Setup Wizard  | The Smart Setup Wizard can detect the type of Internet connection that you have.       |
| WPS Wizard    | Do you want the Smart Setup Wizard to try and detect the connection type now?<br>• Yes |
| ► Setup       | <ul> <li>No. I want to configure the router myself.</li> </ul>                         |
| ► USB Storage | Next                                                                                   |
| ► Security    |                                                                                        |

- 2. Select either Yes or No, I want to configure the router myself. If you select No, you are taken to the Internet Setup screen (see *Internet Setup* on page 21).
- 3. If you selected Yes, click Next. The following screen displays:

| BASIC            | ADVANCED |                                                    |
|------------------|----------|----------------------------------------------------|
| ADVANCED Hom     | 1e       |                                                    |
| Setup Wizard     |          | Detecting the Internet Connection                  |
| WPS Wizard       |          | This process can take a minute or two; please wait |
| ▶ Setup          |          | ····· • • • • • • • • • • • • • • • • •            |
| ► USB Storage    |          |                                                    |
| ▶ Security       |          | ALL ALL ALL ALL ALL ALL ALL ALL ALL ALL            |
| ► Administration | 1        |                                                    |

The Setup Wizard searches your Internet connection for servers and protocols to determine your ISP configuration. The following screen displays:

| BASIC ADVAN                                                                                                    | CED Auto                                                                                                    |
|----------------------------------------------------------------------------------------------------|----------------------------------------------------------------------------------------------------|
| ADVANCED Home<br>Setup Wizard<br>WPS Wizard<br>> Setup<br>> USB Storage<br>> Security<br>> Administration<br>> Advanced Setup | Congratulations!         You are successfully connected to the Internet.         This router is preset with the following unique wireless network name (SSID) and network key (password)         2.4GHz Wireless Network Name (SSID) NETGEAR35         5GHz Wireless Network Name (SSID) NETGEAR35-5G         Wireless Network Key (Password)       fuzzyumbrella906         Print this       Take me to the Internet |
|                                                                                                    | entation   Support@NETGEAR.com   Router FAQ SEARCH HELP Enter Search Item GO                                                                                                    |

# **WPS Wizard**

The WPS Wizard helps you add a WPS-capable client device (a wireless device or computer) to your network. On the client device, you need to either press its WPS button or locate its WPS PIN.

#### To use the WPS Wizard:

- 1. Select Advanced > WPS Wizard.
- 2. Click **Next**. The following screen lets you select the method for adding the WPS client (a wireless device or computer).

| BASIC ADV        | Auto                                                                                                    | -   |
|------------------|----------------------------------------------------------------------------------------------------|-----|
| ADVANCED Home    | Add WPS Client                                                                                                    |     |
| Setup Wizard     | Select a setup method                                                                                             | -   |
| WPS Wizard       | Push Button (recommended)                                                                                         |     |
| ▶ Setup          | You can either press the physical push button on the router or click the button (soft push button) in this screen | •   |
| ► USB Storage    |                                                                                                    |     |
| ► Security       | O PIN Number                                                                                                    | _   |
| ► Administration |                                                                                                    |     |
| Advanced Setup   |                                                                                                    |     |
|                  |                                                                                                    |     |
|                  |                                                                                                    |     |
|                  |                                                                                                    |     |
|                  | 2 Help Center Show/Hide Help Center                                                                               | e l |
|                  | ? Help Center <u>Show/Hide Help Center</u>                                                                        |     |
| HELP & SUPPORT   | tocumentation   Support@NETGEAR.com   Router FAQ SEARCH HELP Enter Search Item G                                  |     |

You can use either the push button or PIN method.

- 3. Select either Push Button or PIN Number.
  - To use the push button method, either click the **WPS** button on this screen, or press the **WPS** button on the side of the router. Within 2 minutes, go to the wireless client and press its **WPS** button to join the network without entering a password.
  - To use the PIN method, select the **PIN Number** radio button, enter the client security PIN, and click **Next**.

| BASIC ADV                                                                                        | ANCED                                                                |                                         | Auto                        |
|--------------------------------------------------------------------------------------------------|----------------------------------------------------------------------|-----------------------------------------|-----------------------------|
| ADVANCED Home                                                                                    | Add WPS Client                                                       |                                         |                             |
| Setup Wizard<br>WPS Wizard                                                                       | Select a setup method :<br>O Push Button (recommended)<br>PIN Number |                                         |                             |
| <ul> <li>▶ Setup</li> <li>▶ USB Storage</li> </ul>                                               | This is the security PIN of the WPS generated security PIN.          | client. While connecting, WPS-enabled a | dapters provide a randomly- |
| ▶ Security                                                                                       | Enter Client's PIN :                                                 |                                         | Next                        |
| ► Administration                                                                                 |                                                                      |                                         |                             |
| ► Advanced Setup                                                                                 |                                                                      |                                         |                             |
|                                                                                                  | ? Help Center                                                        |                                         | Show/Hide Help Center       |
| HELP & SUPPORT Documentation   Support@METGEAR.com   Router FAQ SEARCH HELP Enter Search Item GO |                                                                      |                                         |                             |

Within 2 minutes, go to the client device and use its WPS software to join the network without entering a password.

The router attempts to add the WPS-capable device. The WPS LED () on the front of the router blinks green. When the router establishes a WPS connection, the LED is solid green, and the router WPS screen displays a confirmation message.

4. Repeat Step 2 and Step 3 to add another WPS client to your network.

# **Setup Menu**

Select **Advanced > Setup** to display the Setup menu. The following selections are available:

- Internet Setup. Access the same Internet Setup screen that you can access from the dashboard on the Basic Home screen. See *Internet Setup* on page 21.
- Wireless Setup. Access the same Wireless Settings screen that you can access from the dashboard on the Basic Home screen. See *Basic Wireless Settings* on page 25.
- **Guest Network**. Access the same Guest Network screen that you can access from the dashboard on the Basic Home screen. See *Guest Networks* on page 28.
- WAN Setup. Internet (WAN) setup. See WAN Setup on page 34.
- LAN Setup. Local area network (LAN) setup. See LAN Setup on page 37.
- QoS Setup. Quality of Service (QoS) setup. See Quality of Service (QoS) Setup on page 40.

# **WAN Setup**

The WAN Setup screen lets you configure a DMZ (demilitarized zone) server, change the maximum transmit unit (MTU) size, and enable the router to respond to a ping on the WAN (Internet) port. Select **Advanced > Setup > WAN Setup**.

| BASIC                                          | ADVANCED                                   | Auto        |
|------------------------------------------------|--------------------------------------------|-------------|
| ADVANCED Home<br>Setup Wizard<br>WPS Wizard    | WAN Setup                                  |             |
| Setup     Internet Setup                       | Disable Port Scan and DoS Protection       |             |
| Wireless Setup                                 | Default DMZ Server                         | . 0         |
| WAN Setup                                      | Respond to Ping on Internet Port           |             |
| QoS Setup<br>Guest Network                     | Disable IGMP Proxying                      |             |
| ► USB Storage                                  | MTU Size(in bytes) 15                      | 00          |
| Security     Administration     Advanced Setup | NAT Filtering    Secured   Disable SIP ALG | Open        |
|                                                | Help Center     Show/Hide                  | Help Center |

- **Disable Port Scan and DoS Protection**. DoS protection protects your LAN against denial of service attacks such as Syn flood, Smurf Attack, Ping of Death, Teardrop Attack, UDP Flood, ARP Attack, Spoofing ICMP, Null Scan, and many others. This should be disabled only in special circumstances.
- **Default DMZ Server**. This feature is sometimes helpful when you are playing online games or videoconferencing. Be careful when using this feature because it makes the firewall security less effective. See the following section, *Default DMZ Server*, for more details.
- **Respond to Ping on Internet Port**. If you want the router to respond to a ping from the Internet, select this check box. Use this only as a diagnostic tool because it allows your router to be discovered. Do not select this check box unless you have a specific reason.
- **Disable IGMP Proxying**. IGMP proxying allows a computer on the local area network (LAN) to receive the multicast traffic it is interested in from the Internet. You can select this check box to disable the feature if you do not need it.
- **MTU Size (in bytes)**. The normal MTU (maximum transmit unit) value for most Ethernet networks is 1500 bytes, or 1492 bytes for PPPoE connections. For some ISPs, you might need to reduce the MTU. This is rarely required, and should not be done unless you are sure that it is necessary for your ISP connection. See *Change the MTU Size* on page 35.
- NAT Filtering. Network Address Translation (NAT) determines how the router processes inbound traffic. Secured NAT provides a secured firewall to protect the computers on the LAN from attacks from the Internet, but might prevent some Internet games, point-to-point applications, or multimedia applications from functioning. Open NAT provides a much less secured firewall, but allows almost all Internet applications to function.

## **Default DMZ Server**

The default DMZ server feature is helpful when you are using some online games and videoconferencing applications that are incompatible with Network Address Translation (NAT). The router is programmed to recognize some of these applications and to work correctly with them, but other applications might not function well. In some cases, one local computer can run the application correctly if that computer's IP address is entered as the default DMZ server.

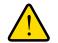

#### WARNING:

DMZ servers pose a security risk. A computer designated as the default DMZ server loses much of the protection of the firewall and is exposed to exploits from the Internet. If compromised, the DMZ server computer can be used to attack other computers on your network.

The router discards incoming traffic from the Internet unless the traffic is a response to one of your local computers or a service that you have configured in the Port Forwarding/Port Triggering screen. Instead of discarding this traffic, you can have the router forward traffic to one computer on your network. This computer is called the default DMZ server.

#### > To set up a default DMZ server:

- 1. On the WAN Setup screen, select the **Default DMZ Server** check box.
- 2. Type the IP address.
- 3. Click Apply.

## Change the MTU Size

The maximum transmission unit (MTU) is the largest data packet a network device transmits. When one network device communicates across the Internet with another, the data packets travel through many devices along the way. If any device in the data path has a lower MTU setting than the other devices, the data packets have to be split or "fragmented" to accommodate the device with the smallest MTU.

The best MTU setting for NETGEAR equipment is often just the default value, and changing the value might fix one problem but cause another. Leave MTU unchanged unless one of these situations occurs:

- You have problems connecting to your ISP or other Internet service, and the technical support of either the ISP or NETGEAR recommends changing the MTU setting. These web-based applications might require an MTU change:
  - A secure website that does not open, or displays only part of a web page
  - Yahoo email
  - MSN portal
  - America Online's DSL service

- You use VPN and have severe performance problems.
- You used a program to optimize MTU for performance reasons, and now you have connectivity or performance problems.

**Note:** An incorrect MTU setting can cause Internet communication problems such as the inability to access certain websites, frames within websites, secure login pages, or FTP or POP servers.

If you suspect an MTU problem, a common solution is to change the MTU to 1400. If you are willing to experiment, you can gradually reduce the MTU from the maximum value of 1500 until the problem goes away. The following table describes common MTU sizes and applications.

| МТU  | Application                                                                                                    |
|------|----------------------------------------------------------------------------------------------------|
| 1500 | The largest Ethernet packet size and the default value. This is the typical setting for non-PPPoE, non-VPN connections, and is the default value for NETGEAR routers, adapters, and switches. |
| 1492 | Used in PPPoE environments.                                                                                                    |
| 1472 | Maximum size to use for pinging. (Larger packets are fragmented.)                                                                                                    |
| 1468 | Used in some DHCP environments.                                                                                                    |
| 1460 | Usable by AOL if you do not have large email attachments, for example.                                                                                                    |
| 1436 | Used in PPTP environments or with VPN.                                                                                                    |
| 1400 | Maximum size for AOL DSL.                                                                                                    |
| 576  | Typical value to connect to dial-up ISPs.                                                                                                    |

#### Table 2. Common MTU sizes

#### > To change the MTU size:

- 1. Select Advanced > Setup > WAN Setup.
- 2. In the MTU Size field, enter a new size from 64 through 1500.
- 3. Click **Apply** to save the settings.

## **LAN Setup**

The LAN Setup screen allows configuration of LAN IP services such as Dynamic Host Configuration Protocol (DHCP) and Routing Information Protocol (RIP).

The router is shipped preconfigured to use private IP addresses on the LAN side and to act as a DHCP server. The router's default LAN IP configuration is:

- LAN IP address. **192.168.1.1**
- Subnet mask. 255.255.255.0

These addresses are part of the designated private address range for use in private networks and should be suitable for most applications. If your network requires a different IP addressing scheme, you can change these settings in the LAN Setup screen.

> To change the LAN settings:

**Note:** If you change the LAN IP address of the router while connected through the browser, you are disconnected, and must open a new connection to the new IP address and log in again.

#### 1. Select Advanced > Setup > LAN Setup.

| BASIC ADVAN                      | NCED                        | Auto                | ~         |
|----------------------------------|-----------------------------|---------------------|-----------|
| ADVANCED Home                    | LAN Setup                   |                     |           |
| Setup Wizard                     | × Cancel                    | Apply 🕨             |           |
| WPS Wizard                       | Device Name                 | WNDR3800            |           |
| ▼ Setup                          | LAN TCP/IP Setup            |                     |           |
|                                  | IP Address                  | 192 168 1 1         |           |
| Internet Setup<br>Wireless Setup | IP Subnet Mask              | 255 . 255 . 255 . 0 |           |
| Guest Network                    | RIP Direction               | Both                | *         |
| WAN Setup                        | RIP Version                 | Disabled            | ~         |
| LAN Setup                        | _                           |                     | -         |
| QoS Setup                        | ✓ Use Router as DHCP Server |                     |           |
|                                  | Starting IP Address         | 192 168 1 2         |           |
| ► USB Storage                    | Ending IP Address           | 192 . 168 . 1       |           |
| ► Security                       | Address Reservation         |                     | -         |
| ► Administration                 | # IP Address Devic          | e Name MAC Address  |           |
| ► Advanced Setup                 | + Add 🖌 Edit                | x Delete            |           |
| P Auvanceu Setup                 |                             |                     |           |
|                                  |                             |                     |           |
|                                  | ? Help Center               | Show/Hide Help Cent | <u>er</u> |

- 2. Enter the settings that you want to customize. These settings are described in the following section, *LAN Setup Screen Settings*.
- 3. Click Apply to save your changes.

## LAN Setup Screen Settings

#### LAN TCP/IP Setup

- **IP Address**. The LAN IP address of the router.
- **IP Subnet Mask**. The LAN subnet mask of the router. Combined with the IP address, the IP subnet mask allows a device to know which other addresses are local to it, and which have to be reached through a gateway or router.
- **RIP Direction**. Router Information Protocol (RIP) allows a router to exchange routing information with other routers. This setting controls how the router sends and receives RIP packets. Both is the default setting. With the Both or Out Only setting, the router broadcasts its routing table periodically. With the Both or In Only setting, the router incorporates the RIP information that it receives.
- **RIP Version**. This setting controls the format and the broadcasting method of the RIP packets that the router sends. It recognizes both formats when receiving. By default, the RIP function is disabled.

**RIP-1** is universally supported. It is adequate for most networks, unless you have an unusual network setup.

**RIP-2** carries more information. Both RIP-2B and RIP-2M send the routing data in RIP-2 format. RIP-2B uses subnet broadcasting. RIP-2M uses multicasting.

#### Use Router as a DHCP Server

This check box is selected so that the router functions as a Dynamic Host Configuration Protocol (DHCP) server.

- **Starting IP Address**. Specify the start of the range for the pool of IP addresses in the same subnet as the router.
- Ending IP Address. Specify the end of the range for the pool of IP addresses in the same subnet as the router.

#### Address Reservation

When you specify a reserved IP address for a computer on the LAN, that computer receives the same IP address each time it accesses the router's DHCP server. Assign reserved IP addresses to servers that require permanent IP settings.

#### Use the Router as a DHCP Server

By default, the router functions as a DHCP server, allowing it to assign IP, DNS server, and default gateway addresses to all computers connected to the router's LAN. The assigned default gateway address is the LAN address of the router. The router assigns IP addresses to the attached computers from a pool of addresses specified in this screen. Each pool address is tested before it is assigned to avoid duplicate addresses on the LAN. For most applications, the default DHCP and TCP/IP settings of the router are satisfactory.

You can specify the pool of IP address that the router assigns by setting the starting IP address and ending IP address. These addresses should be part of the same IP address subnet as the router's LAN IP address. Using the default addressing scheme, you should define a range between 192.168.1.2 and 192.168.1.254, although you might want to save part of the range for devices with fixed addresses.

The router delivers the following parameters to any LAN device that requests DHCP:

- An IP address from the range that you have defined
- Subnet mask
- Gateway IP address (the router's LAN IP address)
- DNS server IP address (the router's LAN IP address)

To use another device on your network as the DHCP server, or to manually configure the network settings of all of your computers, clear the **Use Router as DHCP Server** check box and click **Apply**. Otherwise, leave this check box selected. If this service is not enabled and no other DHCP server is available on your network, you need to set your computers' IP addresses manually or they cannot access the router.

#### **Address Reservation**

When you specify a reserved IP address for a computer on the LAN, that computer always receives the same IP address each time it accesses the router's DHCP server. Reserved IP addresses should be assigned to computers or servers that require permanent IP settings.

#### > To reserve an IP address:

- 1. In the Address Reservation section of the screen, click the **Add** button.
- 2. In the IP Address field, type the IP address to assign to the computer or server. (Choose an IP address from the router's LAN subnet, such as 192.168.1.x.)
- 3. Type the MAC address of the computer or server.

**Tip:** If the computer is already on your network, you can copy its MAC address from the Attached Devices screen and paste it here.

4. Click **Apply** to enter the reserved address into the table.

The reserved address is not assigned until the next time the computer contacts the router's DHCP server. Reboot the computer, or access its IP configuration and force a DHCP release and renew.

To edit or delete a reserved address entry, select the radio button next to the reserved address you want to edit or delete. Then click **Edit** or **Delete**.

## **Quality of Service (QoS) Setup**

QoS is an advanced feature that can be used to prioritize some types of traffic ahead of others. The router can provide QoS prioritization over the wireless link and on the Internet connection. To configure QoS, use the QoS Setup screen.

Select **Advanced > Setup > QoS Setup** to display the following screen:

| BASIC                                                     | ADVANCED                                                                                                    | ; |
|-----------------------------------------------------------|----------------------------------------------------------------------------------------------------|---|
| ADVANCED Hom                                              |                                                                                                    |   |
| Setup Wizard                                              | Cancel Apply                                                                                                    | _ |
| WPS Wizard                                                | <ul> <li>✓ Enable WMM (Wi-Fi multimedia) settings (2.4GHz b/g/n)</li> <li>✓ Enable WMM (Wi-Fi multimedia) settings (5GHz a/n)</li> </ul> |   |
| Internet Setup                                            | Turn Internet Access QoS On                                                                                                    |   |
| Wireless Setup<br>Guest Network<br>WAN Setup<br>LAN Setup | Turn Bandwidth Control On Uplink bandwidth : Maximum 256 Automatically check Internet Uplink bandwidth : 0 Kbps Check                    |   |
| QoS Setup                                                 | QoS Priority Rule list Setup QoS rule                                                                                                    |   |
| ▶ USB Storage                                             |                                                                                                    |   |
| ► Security                                                |                                                                                                    |   |
| ► Administration                                          | 1                                                                                                    |   |
| ► Advanced Setu                                           | up 🕜 Help Center Show/Hide Help Center                                                                                                   | 5 |
| HELP & SUPPO                                              | ORT Documentation   Support@NETGEAR.com   Router FAQ SEARCH HELP Enter Search Item G                                                     |   |

#### Enable WMM QoS for Wireless Multimedia Applications

The router supports Wi-Fi Multimedia Quality of Service (WMM QoS) to prioritize wireless voice and video traffic over the wireless link. WMM QoS provides prioritization of wireless data packets from different applications based on four access categories: voice, video, best effort, and background. For an application to receive the benefits of WMM QoS, both it and the client running that application have to have WMM enabled. Legacy applications that do not support WMM and applications that do not require QoS, are assigned to the best effort category, which receives a lower priority than voice and video.

WMM QoS is enabled by default. You can disable it in the QoS Setup screen by clearing the **Enable WMM** check box and clicking **Apply**.

#### Set Up QoS for Internet Access

You can give prioritized Internet access to the following types of traffic:

- Specific applications
- Specific online games
- Individual Ethernet LAN ports of the router
- A specific device by MAC address

To specify prioritization of traffic, you have to create a policy for the type of traffic and add the policy to the QoS Policy table in the QoS Setup screen. For convenience, the QoS Policy table lists many common applications and online games that can benefit from QoS handling.

#### **QoS for Applications and Online Gaming**

- > To create a QoS policy for applications and online games:
  - 1. In the QoS Setup screen, select the Turn Internet Access QoS On check box.
  - 2. Click the Setup QoS Rule button to see the existing priority rules.

On this screen, you can edit or delete a rule by selecting its radio button and clicking either the **Edit** or **Delete** button. You can also delete all of the rules by clicking the **Delete All** button.

| BASIC                                                | ADVANCED                                                                                                    | Auto 👱   |
|------------------------------------------------------|----------------------------------------------------------------------------------------------------|----------|
| ADVANCED Home<br>Setup Wizard<br>WPS Wizard          | QoS Setup<br>Apply ► X Cancel                                                                                   |          |
| ▼ Setup                                              | C Enable WMM (Wi-Fi multimedia) settings                                                                        |          |
| Wireless Setup                                       | Turn Internet Access QoS On                                                                                     |          |
| WAN Setup<br>LAN Setup<br>QoS Setup<br>Guest Network | Turn Bandwidth Control On Uplink bandwidth Maximum 256 Kbps Automatically check Internet Uplink bandwidth Check |          |
| USB Storage     Security                             | QoS Priority Rule list Setup QoS rule                                                                           |          |
| Administration                                       |                                                                                                    |          |
| Advanced Setup                                       |                                                                                                    |          |
|                                                      | @ Help Center <u>Show/Hide Help</u>                                                                             | o Center |

**3.** To add a priority rule, scroll down to the bottom of the QoS Setup screen and click **Add Priority Rule** to display the following screen:

| BASIC          | ADVANCED             | A                       | uto 💌 |
|----------------|----------------------|-------------------------|-------|
| ADVANCED Home  | QoS - Priority Rules |                         |       |
| Setup Wizard   |                      | Apply KCancel           |       |
| WPS Wizard     |                      | Appry                   |       |
| ▼ Setup        | Priority             |                         | -     |
| Internet Setup | QoS Policy for       |                         |       |
| Wireless Setup | Priority Category    | Applications V          |       |
| WAN Setup      | Applications         | Add a new application V |       |
| LAN Setup      | Priority             | Normal 👻                |       |
| QoS Setup      |                      |                         | -     |
| Guest Network  | Specified Port Range |                         |       |
| ► USB Storage  | Connection Type      | TCP/UDP 💌               |       |
| Security       | Starting Port        | (1~65535)               |       |
| Administration | Ending Port          | (1~65535)               |       |
| Advanced Setup |                      |                         | -     |
|                |                      |                         |       |
|                |                      |                         |       |
|                |                      |                         |       |
|                |                      |                         |       |
|                |                      |                         |       |

- 4. In the QoS Policy for field, type the name of the application or game.
- 5. In the Priority Category list, select either **Applications** or **Online Gaming**. In either case, a list of applications or games displays in the list.

- 6. You can select an existing item, or you can scroll and select Add a new application or Add a new game, as applicable.
  - **a.** If you add an entry, the Priority Rules screen expands as shown:

| BASIC                                   | ADVA     | NCED                                          |          |                         |           | Auto                  |
|-----------------------------------------|----------|-----------------------------------------------|----------|-------------------------|-----------|-----------------------|
| ADVANCED Hom                            | 8        | QoS - Priority Rules                          | _        |                         |           |                       |
| Setup Wizard                            |          |                                               | ×        | Cancel                  | Apply 🕨   |                       |
| WPS Wizard                              |          | Priority<br>QoS Policy for                    |          | Applications            | •         |                       |
| Internet Setup<br>Wireless Setup        |          | Priority Category<br>Applications<br>Priority |          | Add a new ap<br>Highest |           |                       |
| Guest Network<br>WAN Setup<br>LAN Setup |          | Specified Port Range<br>Connection Type       |          | TCP/                    | UDP 🛟     |                       |
| QoS Setup                               |          | Starting Port                                 |          |                         | (1~65535) |                       |
| ► USB Storage                           |          | Ending Port                                   |          |                         | (1~65535) |                       |
| ▶ Security                              |          |                                               |          |                         |           |                       |
| Administration                          |          |                                               |          |                         |           |                       |
| Advanced Setu                           | ıp       | ? Help Center                                 | -        |                         |           | Show/Hide Help Center |
| HELP & SUPPO                            | ORT Docu | umentation   Support@NETGEAR.                 | com   Ro | outer FAQ S             |           | r Search Item GO      |

- **b.** In the QoS Policy for field, enter a descriptive name for the new application or game.
- **c.** In the Connection Type list, select either **TCP**, **UDP**, or both (**TCP/UDP**), and specify the port number or range of port numbers used by the application or game.
- **7.** From the Priority list, select the priority that this traffic should receive relative to other applications and traffic when accessing the Internet. The options are Low, Normal, High, and Highest.
- 8. Click **Apply** to save this rule to the QoS Policy list and return to the QoS Setup screen.

#### **QoS for a Router LAN Port**

- > To create a QoS policy for a device connected to one of the router's LAN ports:
  - 1. Select Advanced > Setup > QoS Setup.
  - 2. Select the Turn Internet Access QoS On check box.
  - 3. Click the Setup QoS Rule button.
  - 4. Click the Add Priority Rule button.

5. From the Priority Category list, select **Ethernet LAN Port**, as shown in the following figure:

| BASIC          | ADVANCED               | Auto              | × |
|----------------|------------------------|-------------------|---|
| ADVANCED Home  | QoS - Priority Rules   |                   |   |
| Setup Wizard   |                        | Apply > XCancel   |   |
| WPS Wizard     |                        | Appry             |   |
| ▼ Setup        | Priority               |                   |   |
| Internet Setup | QoS Policy for         | LAN Port 1        |   |
| Wireless Setup | Priority Category      | Ethernet LAN Port |   |
| WAN Setup      | LAN Port               | 1 •               |   |
| LAN Setup      | Priority               | High              |   |
| QoS Setup      |                        |                   |   |
| Guest Network  | ALC: NOT THE REPORT OF |                   |   |
| USB Storage    |                        |                   |   |
| ► Security     |                        |                   |   |
| Administration |                        |                   |   |
| Advanced Setup |                        |                   |   |
|                |                        |                   |   |
|                |                        |                   |   |
|                |                        |                   |   |
|                | -                      |                   |   |

- 6. From the LAN port list, select the LAN port.
- 7. From the Priority list, select the priority that this port's traffic should receive relative to other applications and traffic when accessing the Internet. The options are Low, Normal, High, and Highest.
- 8. Click **Apply** to save this rule to the QoS Policy list and return to the QoS Setup screen.
- 9. In the QoS Setup screen, click Apply.

#### **QoS for a MAC Address**

- > To create a QoS policy for traffic from a specific MAC address:
  - 1. Select Advanced > Setup > QoS Setup, and click the Setup QoS Rule button. The QoS Setup screen displays.
  - 2. Click Add Priority Rule.

3. From the Priority Category list, select MAC Address to display the following screen:

| BASIC          | ADVANCED             |          |               |                   | Auto |
|----------------|----------------------|----------|---------------|-------------------|------|
| DVANCED Home   | QoS - Priority Rules |          |               |                   |      |
| etup Wizard    |                      | Apply ►  | XCancel       |                   |      |
| /PS Wizard     |                      | here a   |               |                   |      |
| Setup          | Priority             |          |               |                   | Â    |
| Internet Setup | QoS Policy for       |          |               |                   |      |
| Wireless Setup | Priority Category    |          | MAC Address   | ~                 |      |
| WAN Setup      |                      |          |               |                   | -1   |
| AN Setup       | MAC Device List      |          |               |                   |      |
| QoS Setup      | QoS Policy           | Priority | Device Name   | MAC Address       |      |
| Guest Network  | O Pri_MAC_6D8F19     | Normal   | TECHPUBS      | 00:1A:6B:6D:8F:19 |      |
| USB Storage    | )                    |          |               |                   | _    |
| Security       | MAC Address          |          |               |                   |      |
| Administration | Device Name          |          |               |                   |      |
| Advanced Setup | Priority             |          | High 🔽        |                   |      |
|                |                      |          |               |                   |      |
|                |                      | 🖍 Add 🗙  | Edit X Delete |                   |      |
|                |                      | +R       | tefresh       |                   | ~    |
|                |                      |          |               |                   | •    |

- 4. If the device to be prioritized appears in the MAC Device List, select its radio button. The information from the MAC Device List populates the policy name, MAC Address, and Device Name fields. If the device does not appear in the MAC Device List, click **Refresh**. If it still does not appear, you have to complete these fields manually.
- 5. From the Priority list, select the priority that this device's traffic should receive relative to other applications and traffic when accessing the Internet. The options are Low, Normal, High, and Highest.
- 6. Click **Apply** to save this rule to the QoS Policy list and return to the QoS Setup screen.
- 7. In the QoS Setup screen, select the Turn Internet Access QoS On check box.
- 8. Click Apply.

#### Edit or Delete an Existing QoS Policy

- > To edit or delete a QoS policy:
  - 1. Select Advanced > QoS Setup.
  - 2. Select the radio button next to the QoS policy, and do one of the following:
    - Click **Delete** to remove the QoS policy.
    - Click Edit to edit the QoS policy. Follow the instructions in the preceding sections to change the policy settings.
  - 3. Click **Apply** in the QoS Setup screen to save your changes.

## **USB Storage**

# 5

## Access and configure USB storage drive

This chapter describes how to access and configure a USB storage drive attached to your router. The USB port on the router can be used to connect only USB storage devices like flash drives or hard drives, or a printer. Do not connect computers, USB modems, CD drives, or DVD drives to the router USB port.

This chapter contains the following sections:

- USB Drive Requirements
- ReadySHARE Access
- TiVo
- File-Sharing Scenarios
- Basic Settings
- USB Storage Advanced Settings
- Safely Remove a USB Drive
- Media Server Settings
- Specify Approved USB Devices
- Connect to the USB Drive from a Remote Computer
- ReadySHARE Cloud
- Time Machine

For information about using the ReadySHARE Printer feature, see *Chapter 6, ReadySHARE Printer*.

For more about ReadySHARE features, see *www.netgear.com/readyshare*.

## **USB Drive Requirements**

The router works with 1.0 and 1.1 (USB Full Speed) and 2.0 (USB High Speed) standards. The approximate USB bus speeds are shown in the following table. Actual bus speeds can vary, depending on the CPU speed, memory, speed of the network, and other variables.

#### Table 3. USB drive speeds

| Bus     | Speed/Sec |
|---------|-----------|
| USB 1.1 | 12 Mbits  |
| USB 2.0 | 480 Mbits |

The router should work with most USB-compliant external flash and hard drives. For the most up-to-date list of USB drives supported by the router, visit:

#### http://kbserver.netgear.com/readyshare

The router supports both read and write for FAT16, FAT32, NTFS, and Linux file systems (EXT2 and EXT3).

**Note:** Some USB external hard drives and flash drives require you to load drivers on drivers the computer before the computer can access the USB device. Such USB devices do not work with the router.

## ReadySHARE Access

Once you have set up your router, you can connect any USB storage device and share the contents with other users on your network.

You can access your USB device in any of the following ways:

- On Windows 7, Windows XP, Windows Vista, and Windows 2000 systems, select Start > Run, and enter \\readyshare in the dialog box. Click OK.
- On Windows 7, Windows XP, Windows Vista, and Windows 2000 systems, open Internet Explorer, or Safari, and enter \\readyshare in the address bar.
- On Mac OS X (version 10.2 or later), enter **smb://readyshare** in the address bar.
- In My Network Places, enter \\readyshare in the address bar.

## TiVo

You can play back photos and music using the Home Media Option on your TiVo<sup>®</sup> (Series 2 and above). This feature is enabled by default on your router.

- > To play back your photos and music:
  - 1. On your TiVo, select TiVo Central.
  - 2. Select the Music, Photos, & Showcases page.

## **File-Sharing Scenarios**

You can share files on the USB drive for a wide variety of business and recreational purposes. The files can be any Windows, Mac, or Linux file type including text, Word, PowerPoint, Excel, and MP3, pictures, and multimedia. USB drive applications include:

- Sharing multimedia with friends and family such as MP3 files, pictures, and other multimedia with local and remote users.
- Sharing resources on your network. You might want to store files in a central location so that you do not have to power up a computer to perform local sharing. In addition, you can share files between Macintosh, Linux, and Windows computers by using the USB drive as a go-between across the systems.
- Sharing files such as Word documents, PowerPoint presentations, and text files with remote users.

A few common uses are described in the following sections.

#### Share Photos

You can create your own central storage location for photos and multimedia. This eliminates the need to log in to (and pay for) an external photo-sharing site.

- > To share files with your friends and family:
  - 1. Insert your USB drive into the USB port on the router either directly or with a USB cable.

Computers on your local area network (LAN) can automatically access this USB drive using a web browser or Microsoft Networking.

2. If you want to specify read-only access or to allow access from the Internet, see USB Storage Advanced Settings on page 51.

#### Store Files in a Central Location for Printing

This scenario is for a family that has one high-quality color printer directly attached to a computer, but not shared on the local area network (LAN). This family does not have a print server.

• One family member has photos on a Macintosh computer that she wants to print.

- The photo-capable color printer is directly attached to a PC, but not shared on the network.
- The Mac and PC are not visible to each other on the network.
- > To print photos from a Mac on the printer attached to a PC:
  - 1. On the Mac, access the USB drive by typing \\readyshare in the address field of a web browser. Then copy the photos to the USB drive.
  - 2. On the PC, use a web browser or Microsoft Networking to copy the files from the USB drive to the PC. Then print the files.

#### Share Large Files over the Internet

Sending files that are larger than 5 MB can pose a problem for many email systems. The router allows you to share large files such as PowerPoint presentations or .zip files over the Internet. FTP can be used to easily download shared files from the router.

Sharing files with a remote colleague involves the following considerations:

- There are two user accounts: admin and guest. The password for admin is the same one that you use to access the router. By default, it is **password**. The guest user account has no password.
- On the FTP site, the person receiving the files should use the guest user account and enter any password (FTP requires that you type something in the password field).
- Be sure to select the **FTP** (via Internet) check box in the USB Storage Advanced Settings screen. This option supports both downloading and uploading of files.

**Note:** You can enable the HTTP (via Internet) option on the Advanced USB Storage screen to share large files. This option supports downloading files only.

## **Basic Settings**

You can view or edit basic settings for the USB storage device attached to your router.

#### Select **Basic > ReadySHARE**.

| BASIC             | ADVANCED                                                                                                    |
|-------------------|----------------------------------------------------------------------------------------------------|
| Home •            | USB Storage (Basic Settings)                                                                                                    |
| Internet •)       | C Refresh                                                                                                    |
| Wireless •)       |                                                                                                    |
| Attached Devices  | Basic                                                                                                    |
| Parental Controls | © ReadySHARE Printing                                                                                                    |
| Ready SHARE       | Network/Device Name: \readyshare                                                                                                    |
| Guest Network     | Available Network Folders                                                                                                    |
|                   | Share Name         Read<br>Access         Write<br>Access         Folder Name         Volume Name         Total<br>Space         Free<br>Space |
|                   | Ivreadyshare/USB_Storage         All<br>- no password         All<br>- no password         U:\         HP v100w         1.9G         914.5M    |
|                   | ✓ Edit                                                                                                    |
|                   | Safely Remove USB Device                                                                                                    |
|                   |                                                                                                    |

By default, the USB storage device is available to all computers on your local area network (LAN).

The ReadySHARE print feature allows you to share a printer that you connect to the USB port on your router. To use the ReadySHARE print feature on a Windows PC, you need to use the NETGEAR USB Control Center utility. For information about this feature, see *Chapter 6, ReadySHARE Printer*.

- > To access your USB device:
  - 1. Click the network device name or the share name in your computer's network folders list.
  - 2. For SMB://readyshare, click Connect.

**Note:** If you logged in to the router before you connected your USB device, you might not see your USB device in the router screens until you log out and then log back in again.

## Add or Edit a Network Folder

1. You can access this feature by selecting **Basic > ReadySHARE**, and clicking **Edit**, or selecting **Advanced > USB Storage > Advanced Settings**.

| BASIC                             | AD\       | ANCED                |         |                |                 |                 |           |                   | Auto          | ~        |
|-----------------------------------|-----------|----------------------|---------|----------------|-----------------|-----------------|-----------|-------------------|---------------|----------|
| ADVANCED Home                     | USB Sto   | rage (Advanced Setti | ings)   |                |                 |                 |           |                   |               |          |
| Setup Wizard                      |           |                      |         |                | Apply 🕨         | G Refresh       |           |                   |               |          |
| WPS Wizard                        | _         |                      |         |                |                 |                 |           |                   |               | ~        |
| ▶ Setup                           | Networ    | k/Device Name :      |         | readyst        | nare            |                 |           |                   |               |          |
| ▼USB Storage                      | Workg     | roup :               |         | Workgr         | oup             |                 |           |                   |               |          |
| Basic Settings                    | Enable    | Access Method        |         |                | Link            |                 | Port      |                   |               |          |
| Advanced Settings<br>Media Server |           | Network Connection   |         | y              | readysha        | re              | -         |                   |               |          |
| media Server                      | <b>V</b>  | HTTP                 | http:// | /readysha      | are.routerle    | ogin.net/shares | 80        |                   |               |          |
| ► Security                        |           | HTTP (via internet)  |         | https://       | 0.0.0.0:443     | 3/shares        | 443       |                   |               | <b>a</b> |
| Administration                    |           | FTP                  | ftp://r | readysha       | re.routerlo     | gin.net/shares  | 21        |                   |               |          |
| Advanced Setup                    |           | FTP (via internet)   |         | ftp:/          | /0.0.0/sh       | ares            | 21        |                   |               |          |
|                                   | Availab   | e Network Folders    |         |                |                 |                 |           |                   |               |          |
|                                   |           | Share Name           |         | Read<br>Access | Write<br>Access | Folder Name     | Volume Na | me Total<br>Space | Free<br>Space |          |
|                                   | ✓ E       | dit Create Net       | work    | Folder         | X De            | lete            |           |                   |               | ~        |
|                                   | 🕜 Help Co | enter                |         |                |                 |                 |           | <u>Show/H</u>     | de Help Cent  |          |

- 2. Specify the changes that you want to make:
  - To add a folder, click **Create Network Folder**.

| http://www.rou                                                    | iterlogin.net/USB_Folder_creat.htm |
|-------------------------------------------------------------------|------------------------------------|
| Create Network F                                                  | older                              |
|                                                                   |                                    |
| USB Device                                                        | U:(U Drive (1.96 GB))              |
| USB Device<br>Folder<br>Share Name<br>Read Access<br>Write Access | Browse                             |
| Share Name                                                        |                                    |
| Read Access                                                       | All - no password                  |
| Write Access                                                      | All – no password                  |
|                                                                   | Apply ►                            |
|                                                                   | Close Window                       |

- To edit a folder, select its radio button and click Edit.
- You can use this screen to select a folder, to change the share name, or to change the read access or write access from All – no password to admin.

The user name (account name) for All – no password is guest. The password for admin is the same one that is used to log in to the router. By default, it is password.

4. Click Apply.

## **USB Storage Advanced Settings**

You can set up the device name, workgroups, and network folders for your USB device. On the Advanced tab, select **USB Storage > Advanced Settings** to display the following screen:

| BASIC                             | AD      | ANCED                  |                         |                      |            |               |                | Auto          | • |
|-----------------------------------|---------|------------------------|-------------------------|----------------------|------------|---------------|----------------|---------------|---|
| ADVANCED Home                     | USB St  | orage (Advanced Settir | ıgs)                    |                      |            |               |                |               |   |
| Setup Wizard<br>WPS Wizard        |         |                        | Appl                    | y ▶ G Re             | fresh      |               |                |               |   |
| Setup                             | Netwo   | rk/Device Name :       | readysha                | re                   |            |               |                | Î             |   |
| ▼USB Storage                      | Workg   | roup :                 | Workgrou                | ıp                   |            |               |                |               |   |
| Basic Settings                    | Enable  | e Access Method        | l                       | .ink                 | Po         | rt            |                |               |   |
| Advanced Settings<br>Media Server |         | Network Connection     | \\rea                   | dyshare              | -          |               |                |               |   |
| modia oprior                      | V       | HTTP                   | http://readyshare.r     | outerlogin.net/s     | hares 8    | )             |                | =             |   |
| ► Security                        |         | HTTPS (via internet)   | https://0.0.0           | 0.0:443/shares       | 443        |               |                |               |   |
| Administration                    |         | FTP                    | ftp://readyshare.ro     | uterlogin.net/sh     | nares 21   | 1             |                |               |   |
| Advanced Setup                    |         | FTP (via internet)     | ftp://0.0.              | 0.0/shares           | 21         |               |                |               |   |
|                                   | Availat | ble Network Folders    |                         |                      |            |               |                |               |   |
|                                   |         | Share Name             | Read<br>Access          | Write<br>Access      | Folder Nam | e Volume Name | Total<br>Space | Free<br>Space |   |
|                                   | • 11    | readyshare\USB_Stora   | ge All<br>- no password | All<br>- no password | U:\        | HP v100w      | 1.9G           | 914.5M        |   |
|                                   | Help C  | Center                 | _                       |                      |            | Sho           | ow/Hide        | Help Center   |   |

You can use this screen to specify access to the USB storage device.

- **Network Device Name**. The default is readyshare. This is the name used to access the USB device connected to the router.
- **Workgroup**. If you are using a Windows workgroup rather than a domain, the workgroup name is displayed here. The name works only in an operating system that supports NetBIOS, such as Microsoft Windows.
- Access Method. The access methods are described here.

**Network Connection**. Enabled by default, this connection allows all users on the LAN to have access to the USB drive.

**HTTP**. Enabled by default. You can type **http://readyshare.routerlogin.net/shares** to access the USB drive.

**HTTP (via internet)**. Disabled by default. If you enable this setting, remote users can type **http://<public IP address/shares>** (for example, **http://1.1.10.102/shares**) or a URL domain name to access the USB drive over the Internet. This setting supports file uploading only.

FTP. Disabled by default.

**FTP (via internet)**. Disabled by default. If you enable this setting, remote users can access the USB drive through FTP over the Internet. This setting supports both downloading and uploading of files.

#### **Available Network Folders**

You might need to scroll down to view this section of the screen:

| VANCED Home                       | USB Sto  | rage (Advanced Sett | ings)                   | -                    |            |                |                | -             |
|-----------------------------------|----------|---------------------|-------------------------|----------------------|------------|----------------|----------------|---------------|
| tup Wizard                        | )        |                     | App                     | ly 🕨 🕞               | Refresh    |                |                |               |
| S Wizard                          | )        |                     |                         |                      |            |                |                |               |
| Setup                             | Network  | k/Device Name :     | readyst                 | nare                 |            |                |                |               |
| USB Storage                       | Workgr   | oup :               | Workgr                  | oup                  |            |                |                |               |
| Basic Settings                    | Enable   | Access Method       | 1                       | ink                  | Po         | t              |                |               |
| Advanced Settings<br>Media Server | ম        | Network Connection  | \\rea                   | dyshare              | - 1        |                |                |               |
|                                   | 5        | HTTP                | http://readyshare.r     | outerlogin.net/s     | shares 80  |                |                |               |
| Security                          |          | HTTP (via internet) | http://192.1            | 68.1.65/shares       | 80         |                |                |               |
| Administration                    |          | FTP                 | ftp://readyshare.rd     | puterlogin.net/s     | hares 21   |                |                |               |
| Advanced Setup                    |          | FTP (via internet)  | ftp://192.16            | 8.1.65/shares        | 21         |                |                |               |
|                                   | Availabl | e Network Folders   |                         |                      |            |                | 00-00-         |               |
|                                   |          | Share Name          | Read<br>Access          | Write<br>Access      | Folder Nam | e Volume Name  | Total<br>Space | Free<br>Space |
|                                   |          | eadyshare\USB_Stora | ge All<br>- no password | All<br>- no password | U:\        | U Drive (1.9G) | 1.9G           | 922.7M        |
|                                   | Help Ce  | antor               |                         |                      |            | Sh             | awil lida      | Help Cent     |

- Share Name. If only 1 device is connected, the default share name is USB\_Storage. You can click the name shown, or you can type it in the address field of your web Browser. If Not Shared is shown, the default share has been deleted, and no other share for the root folder exists. Click the link to change this setting.
- **Read Access and Write Access**. Shows the permissions and access controls on the network folder: All no password (the default) allows all users to access the network folder. The password for admin is the same one that you use to log in to the router.
- Folder Name. Full path used by the network folder.
- Volume Name. Volume name from the storage device (either USB drive or HDD).
- Total Space and Free Space. Shows the current utilization of the storage device.

## Safely Remove a USB Drive

To safely remove a USB disk drive so that no users can access it, select **USB Storage > Basic Settings**, and click the **Safely Remove USB Device** button. This takes the drive offline.

### **Media Server Settings**

By default, the router is set up to act as a ReadyDLNA media server, which lets you view movies and photos on DLNA/UPnP AV–compliant media players, such as Xbox360, Playstation, and NETGEAR NeoTV.

To view these settings, select **Advanced > USB Storage > Media Server**.

| BASIC                                                     | ADVANCED                                    |           |              | Auto              |
|-----------------------------------------------------------|---------------------------------------------|-----------|--------------|-------------------|
| ADVANCED Home                                             | Media Server (Settings)                     | _         | _            |                   |
| Setup Wizard<br>NPS Wizard                                |                                             | Ap        | ply 🕨        |                   |
| • Setup                                                   | ✓ Enable Media Server<br>Media Server Name: | ReadyDLNA | : WNDR3400v2 |                   |
| USB Storage Basic Settings Advanced Settings Media Server | Content Scan                                |           |              |                   |
| Security                                                  |                                             |           |              |                   |
| Administration<br>Advanced Setup                          |                                             |           |              |                   |
|                                                           |                                             |           |              | 1212123           |
|                                                           |                                             |           |              |                   |
|                                                           | Help Center                                 |           | <u>Show</u>  | /Hide Help Center |
| leip & Support Documenta                                  | tion   Support@NETGEAR.com   Rou            | uter FAQ  |              | G                 |

By default the Enable Media Server check box and the Automatic (when new files are added) radio button are selected. When these options are selected, the router scans for media files whenever new files are added to the ReadySHARE USB hard drive.

## **Specify Approved USB Devices**

For more security, you can set up the router to share approved USB devices only. You can access this feature from the Advanced Setup menu on the Advanced tab.

- > To set up approved USB devices:
  - 1. Select Advanced > Advanced Setup > USB Settings.

| BASIC                                | ADVANCED                                                                                                    | Auto                  |
|--------------------------------------|----------------------------------------------------------------------------------------------------|-----------------------|
| ADVANCED Home                        | USB Settings                                                                                                    |                       |
| Setup Wizard                         | Apply ►                                                                                                    |                       |
| WPS Wizard                           | Contrast in the second second s |                       |
| ▶ Setup                              |                                                                                                    |                       |
| USB Storage                          | Enable any USB Device connected to the USB port <sup>©</sup> Yes                                                                                                    | O No Approved Devices |
| Security                             |                                                                                                    |                       |
| Administration                       |                                                                                                    |                       |
| Advanced Setup                       |                                                                                                    |                       |
| Wireless Settings                    |                                                                                                    |                       |
| Wireless Repeating                   |                                                                                                    |                       |
| Port Forwarding / Port<br>Triggering |                                                                                                    |                       |
| Dynamic DNS                          |                                                                                                    |                       |
| Static Routes                        |                                                                                                    |                       |
| Remote Management                    |                                                                                                    |                       |
| UPnP                                 |                                                                                                    |                       |
| IPv6                                 |                                                                                                    |                       |
| Traffic Meter                        |                                                                                                    |                       |
| USB Settings                         | 🖓 Help Center                                                                                                    | Show/Hide Help Center |
|                                      |                                                                                                    |                       |
| Help & Support Documentat            | on   Support@NETGEAR.com   Router FAQ                                                                                                    |                       |

2. Click the Approved Devices button.

| BASIC                                | ADVAN              | CED                           |                                        | Auto 🗾                |
|--------------------------------------|--------------------|-------------------------------|----------------------------------------|-----------------------|
| ADVANCED Home                        | USB Drive A        | pproved Devices               |                                        |                       |
| Setup Wizard                         |                    |                               | Apply  C Refresh                       |                       |
| WPS Wizard                           |                    |                               |                                        |                       |
| ▶ Setup                              |                    | ly approved devices           |                                        |                       |
| ►USB Storage                         |                    | JSB Devices                   |                                        |                       |
| ► Security                           |                    | Volume Name                   | Device Name                            | Capacity              |
| Administration                       |                    |                               | ·                                      |                       |
| ▼Advanced Setup                      |                    |                               | X Delete                               |                       |
| Wireless Settings                    |                    |                               |                                        |                       |
| Wireless Repeating                   | Available U        | ISB Devices                   |                                        |                       |
| Port Forwarding / Port<br>Triggering | 0                  | Volume Name<br>U Drive (1.9G) | Device Name<br>SanDisk U3 Cruzer Micro | Capacity<br>1.9GB     |
| Dynamic DNS                          |                    | O Drive (1.90)                | Salibisk 05 Gruzer Micro               | 1.906                 |
| Static Routes                        |                    |                               |                                        |                       |
| Remote Management                    |                    |                               | + Add                                  |                       |
| UPnP                                 | -                  |                               |                                        |                       |
| IPv6                                 |                    |                               |                                        |                       |
| Traffic Meter                        |                    |                               |                                        |                       |
| USB Settings                         | Help Cente         | r                             | $\sim$                                 | Show/Hide Help Center |
| Help & Support Documentation         | on   Support@NETGE | AR.com   Router FAQ           |                                        | ARCH GO               |

This screen shows the approved USB devices and the available USB devices. You can remove or add approved USB devices.

- **3.** To add an approved USB device, select it from the Available USB Devices list and click **Add**.
- 4. Select the Allow only approved devices check box.
- 5. Click **Apply** so that your change takes effect.

If you want to work with another USB device, first, click the **Safely Remove USB Device** button for the currently connected USB device. Connect the other USB device, and repeat this process.

### **Connect to the USB Drive from a Remote Computer**

To connect to the USB drive from remote computers with a web browser, you have to use the router's Internet port IP address. If you are using Dynamic DNS, you can type the DNS name, rather than the IP address. You can view the router's Internet IP address from the dashboard on the Basic Home screen or the Advanced Home screen.

#### Access the Router's USB Drive Remotely Using FTP

- > To connect to the router's USB drive using a web browser:
  - 1. Connect to the router by typing **ftp:**// and the Internet port IP address in the address field of Internet Explorer or Netscape Navigator, for example:

#### ftp://10.1.65.4

If you are using Dynamic DNS, you can type the DNS name, rather than the IP address.

- 2. Type the account name and password for the account that has access rights to the USB drive. The user name (account name) for All no password is **guest**.
- **3.** The directories of the USB drive that your account has access to display, for example, share/partition1/directory1. You can now read and copy files from the USB directory.

## ReadySHARE Cloud

ReadySHARE Cloud gives you remote access over the Internet to a USB storage device that is connected to your router's USB port.

To enable ReadySHARE Cloud, log in to the router and select **ReadySHARE**. Follow the instructions to register your router with the ReadySHARE Cloud server.

Use this feature to invite friends and family members to access the shared contents on the USB device.

If your friends and family do not have a ReadySHARE Cloud account, they are invited to create one so they can access the shared contents.

Visit *http://readyshare.netgear.com* and create an account to make your files and folders accessible at any time, from anywhere.

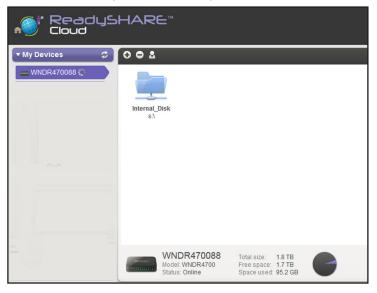

In addition to remotely sharing anything stored on the USB device connected to your router, you can:

- Control friend and family access to each item stored on the USB device.
- Invite new users to access the shared contents.

## **Time Machine**

Time Machine works only on Mac computers. It automatically backs up everything on your computer to a USB hard drive that is connected to the Mac.

### Set Up Time Machine

If you are already using Time Machine software with your USB hard drive, you can skip the set up and go directly to the following section, *Access the Connected USB Hard Drive*.

> To set up Time Machine:

- 1. Physically connect the USB hard drive to your Mac.
- 2. On your Mac, go to the magnifying glass at the top right of the desktop, and search for **disk utility**.
- 3. Open the disk utility and format your drive, as shown here.

| 00                                                                                                    | tl                                                                                                    | $\bigcirc$ |
|----------------------------------------------------------------------------------------------------|----------------------------------------------------------------------------------------------------|------------|
| 🚽 🕧 🚷 🥃 😑<br>Verify Info Burn Unmount Eject Enable                                                                                                    | Dournaling New Image Convert Resize Image                                                                                                    | Log        |
| <ul> <li>60.67 CB APPLE SSD TS064C Media</li> <li>Macintosh HD</li> <li>Z TB Hitachi HDSZ22020ALA330 Med</li> <li>1</li> <li>12</li> <li>4.02 GB JetFlash Transcend 4GB Med</li> <li>NO NAME</li> <li>VLCStreamer.dmg</li> <li>TeamViewer.dmg</li> <li>snowleopard_10a432_userdvd.iso</li> <li>Mac OS X Install DVD</li> </ul> | First Aid       Erase       RAID       Restore         To erase all data on a disk or volume:       1 Select the disk or volume in the list on the left.       2 Specify a format and name.         3 If you want to prevent the recovery of the disk's erased data, click Security Options.       4 Click Erase.         To prevent the recovery of previously deleted files without erasing the volume, select a volume in the list on the left, and click Erase Free Space.       Format         Mac OS Extended (journaled)       Name:       t1         Erase Free Space       Security Options       Erase |            |
| Mount Point : <u>/Volumes/t1</u><br>Format : Mac OS Extend<br>Owners Enabled : No<br>Number of Folders : 16                                                                                                    | Capacity : 1 TB (1,000,199,467,008 Bytes)<br>ed (Journaled) Available : 999.54 GB (999,535,427,584 Bytes)<br>Used : 664 MB (664,039,424 Bytes)<br>Number of Files : 62                                                                                                    | 10         |

The router supports GUID and MBR partitions only. To see how to change the partition scheme, see *Change the Partition Scheme* on page 60.

You can now use Time Machine wirelessly by connecting the USB hard drive to your C router.

#### Access the Connected USB Hard Drive

After the initial set up explained in the previous section, you can access the connected USB hard drive from your Mac.

#### > To access the drive with Time Machine:

- 1. From your Mac, open Macintosh HD.
- 2. From SHARED, click WNDR4500.
- 3. Click the **Connect As** button in the upper right corner.
- 4. In the pop-up window, select **Registered User**, and enter **admin** as the user name and **password** as the password. Click **Connect**.
  - After connecting successfully, you can list your connected devices. One extra device, called *admin*, displays whenever you log in as **admin**.
  - If you are backing up a large amount of data, see *Before You Back Up a Large Amount of Data* on page 58.
- From the Apple menu, select System Preferences. Open Time Machine. Click Select Disk and select the backup disk. Click the Use for Backup button to complete your selection.

If you do not see the USB partition that you want to use for backup in the Time Machine disk list, go to MAC finder, and click that USB partition. Then that device displays in the Time Machine list.

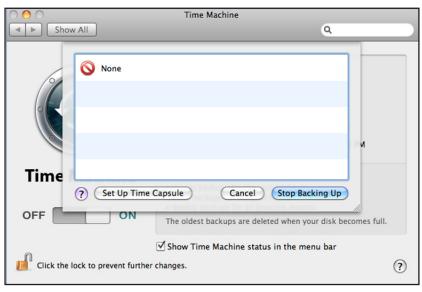

|                                  | Time Machine                                                                                                    |
|----------------------------------|----------------------------------------------------------------------------------------------------|
| Show All                         |                                                                                                    |
| <b>Time Machine</b>              | Enter your name and password for the server<br>"WNDR4500" so that Time Machine can access it.<br>Connect as: Guest<br>Registered User<br>Name: admin<br>Password:<br>Cancel Connect |
| OFF ON                           | your music, pictures, and other inportant files. Since Time<br>Machine keeps daily backups, you can revisit your Mac as it<br>appeared in the past.                                 |
| _ 0                              | ☑ Show Time Machine status in the menu bar                                                                                                    |
| Click the lock to prevent furthe | r changes.                                                                                                    |

You are prompted to log in.

6. Enter the password (the same one you use to log in to the router as admin), and backup begins.

| 0 0 0                                                                                                    | T_Drive                                                                                   |     | $\bigcirc$ |
|----------------------------------------------------------------------------------------------------|-------------------------------------------------------------------------------------------|-----|------------|
|                                                                                                    |                                                                                           | Q   |            |
| V DEVICES     iDisk     iDisk     iPick     Remote Disc     NO NAME     iMac OS X Install DVD     ✓     SHARED     v WNDR3800     v PLACES     Desktop     ① Today     O PLACES     Documents     SEARCH FOR     ① Today     ① Past Week     All Images     All Movies     All Documents | WNDR4500<br>Connected as: admin<br>Disconnect<br>If admin<br>If S_Drive<br>If USB_Storage |     |            |
|                                                                                                    | 999.54 GB availab                                                                         | ble |            |

#### Before You Back Up a Large Amount of Data

Before you back up a large amount of data with Time Machine, NETGEAR recommends that you do the following to ensure a successful operation:

- 1. Upgrade the operating system of the Mac machine.
- 2. Verify and repair the backup disk and the local disk.
- 3. Verify and repair the permissions on the local disk.

- 4. Set Energy Saver.
  - a. From the Apple menu, select System Preferences.
  - b. From the View menu, select Energy Saver.
  - c. On the Energy Saver screen, select Wake for Ethernet network access.

| 0 0                                                | Energy Saver                                                                                                    |     |     |                                   |
|----------------------------------------------------|----------------------------------------------------------------------------------------------------|-----|-----|-----------------------------------|
| Show All                                           |                                                                                                    |     | Q   |                                   |
| Wake for Ether<br>Vallow power b<br>Valtomatically | 1 min 15 min 1 hr<br>1 min 15 min 1 hr<br>1 min 15 min 1 hr<br>1 min 1 hr<br>1 min 1 hr<br>1 min 1 hr<br>1 hr<br>1 h | 1 1 | r r | i i<br>3 hrs Never<br>3 hrs Never |
|                                                    |                                                                                                    |     | (   | Schedule                          |
| Click the lock to                                  | prevent further changes.                                                                                                    |     |     | ?                                 |

- d. Click the back arrow to exit this screen. Your changes are saved.
- 5. Modify your security settings.
  - a. From the Apple menu, select System Preferences.
  - **b.** From the View menu, select **Security**.

c. On the Security screen, leave the Log out after minutes of inactivity check box cleared (not selected).

| 000                         | Security                                                                                          |   |
|-----------------------------|---------------------------------------------------------------------------------------------------|---|
| Show All                    | Q                                                                                                 |   |
|                             | computer:<br>login<br>d to unlock each System Preferences pane<br>minutes of inactivity<br>memory |   |
| Click the lock to prevent f | urther changes.                                                                                   | ? |

#### **Change the Partition Scheme**

To run with the router, the partition scheme on your Mac has to be set to either GUID or MBR.

- > To make sure that the partition scheme is set to one of these supported schemes:
  - 1. Open the disk utility and select your USB drive.
  - 2. Select the **Partition** tab.

3. Select Volume Scheme and set the number of partitions you would like to use.

| 465.8 GB ST9500420AS Media<br>Macintosh<br>698.6 GB Generic External<br>Media | C | olume Scheme: | Volume I           | nformation                     |                                                                          | _    |
|-------------------------------------------------------------------------------|---|---------------|--------------------|--------------------------------|--------------------------------------------------------------------------|------|
| 931.5 CB WDC WD50 00AA<br>disk2s1<br>MATSHITA DVD-R UJ-868                    |   |               | Format:<br>Size:   | Mac OS Ext<br>931.52           | GB                                                                       | •    |
| a sabnzbd-0.4.11-osx.dmg<br>a snowleopard.10a380.userd<br>⊂ disk3             | * | JBODisFAIL    | the name<br>Apply. | , format, and<br>ume will be o | ed disk, choose a volume sch<br>size for each volume. Then c<br>created. |      |
|                                                                               |   | - Options.    |                    |                                | Revert A                                                                 | pply |

- 4. Click **Options**, and the Partition options appear.
- 5. Select GUID Partition Table or Master Boot Record (MBR).
- 6. Click OK.

## **ReadySHARE Printer**

ReadySHARE Printer is compatible with Macs and Windows PCs. It lets you connect a USB printer to the router's USB port, and access it wirelessly.

This chapter contains the following sections:

- ReadySHARE Printer
- USB Control Center Utility

For more about ReadySHARE features, visit *www.netgear.com/readyshare*.

## **ReadySHARE Printer**

You can connect a USB printer to the router's USB port, and share it among Windows and Mac computers on the network.

#### > To set up ReadySHARE Printer:

- 1. Connect the USB printer to the router's USB port with a USB printer cable.
- 2. Install the USB printer driver software *on each computer* that shares the printer. If you do not have the printer driver, contact the printer manufacturer to find and download the most recent printer driver software.
- On each computer that will share the printer, download the NETGEAR USB Control Center utility. The NETGEAR USB utility has a Mac version and a Windows version, which you can access in two different ways:
  - From the ReadySHARE Printer area of the website you reach using this URL: www.netgear.com/readyshare

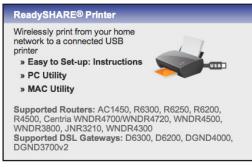

• From the ReadySHARE tab of the NETGEAR genie app. (See NETGEAR genie App and Mobile genie App on page 19).

**Note:** You *have to* install this utility before you can use the ReadySHARE Printer feature. For the ReadySHARE Printer feature to work, this utility has to be running in the background.

4. Follow the instructions to install the NETGEAR USB Control Center utility.

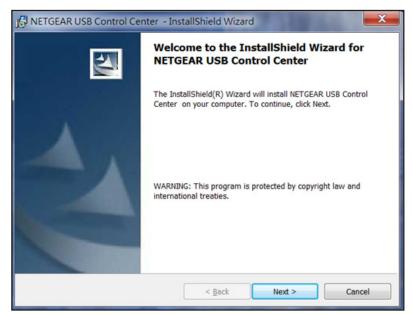

5. After you have installed the utility, select the language.

| NetGear USB Control Center       | <u>_ 🗆 X</u> |
|----------------------------------|--------------|
| NETGEAR<br>USB<br>Control Center |              |
| English                          | •            |
|                                  | ОК           |

6. The first time you access the utility, you are asked to select the printer and click the **Connect** button.

| NETGEAR USB Control Center |     |            | _ <b>_</b> X    |
|----------------------------|-----|------------|-----------------|
| System Tools About         |     |            |                 |
| Device                     |     | Status     |                 |
| MFP - Canon - MP180        |     | Waiting    | to Connect      |
|                            |     |            |                 |
|                            |     |            |                 |
|                            |     |            |                 |
|                            |     |            |                 |
|                            |     |            |                 |
|                            |     |            |                 |
|                            |     |            |                 |
|                            |     |            |                 |
|                            |     |            |                 |
| Conn                       | ect | Disconnect | Network Scanner |
|                            |     |            |                 |

Once the connection is established, the status changes to Manually connected by xxx.

| Device              | Status                           |
|---------------------|----------------------------------|
| MFP - Canon - MP180 | Manually Connected by BILL-THINK |

You can click the **Disconnect** button at any time to release the connection. The status then changes to Available.

| System Tools About Device MFP-Canon-MP180 |           |
|-------------------------------------------|-----------|
| Device                                    | Status    |
| September 2018 March 1998 March 2018      | Available |
|                                           |           |

After you click the Connect button once on each computer in the network, the utility on each of them handles the printing queue and handling. The status of the printer is Available on all of the computers.

- When the status is Available, you can use the USB printer.
- When the status is Manually connected by *xxx*, only the *xxx* computer can use the printer. Other network devices must wait until the *xxx* computer has released the connection, or until the connection times out (the default time-out value is 30 seconds).

• You can set the value for the default time-out time by selecting **Tools** > **Configuration**.

| Control Center - Configuration                                 |                    |
|----------------------------------------------------------------|--------------------|
|                                                                |                    |
| Automatically execute when logging                             | on Windows         |
| Timeout                                                        |                    |
| 30 minute (1-600)                                              |                    |
|                                                                |                    |
| Language                                                       |                    |
| English                                                        | <u>^</u>           |
| Deutsch<br>Français                                            |                    |
| Italiano                                                       |                    |
| Español                                                        | ~                  |
| Español<br>Danske<br>Note: Language setting will take effect o | on next execution. |
|                                                                |                    |
|                                                                |                    |
|                                                                | d Annie            |
| OK Cance                                                       | el Apply           |

- The USB Control Center utility must be running for the computer to be able to print to the USB printer attached to the router. If you exit the utility, printing does not work.
- Some firewall software, such as Comodo, blocks the ReadySHARE Print utility from accessing the USB printer. If you do not see the printer in the utility, you can disable the firewall temporarily to allow the utility to work.
- 7. If your printer supports scanning, make sure that the printer is in the Available state, and click the **Network Scanner** button. This activates the Scanner window so you can use the printer for scanning.

| NETGEAR USB Control C | enter   |            | _ <b>D</b> X    |
|-----------------------|---------|------------|-----------------|
| System Tools About    |         |            |                 |
| Device                |         | Status     |                 |
| SMFP - Canon - MP180  |         | Available  |                 |
|                       |         |            |                 |
|                       |         |            |                 |
|                       |         |            |                 |
|                       |         |            |                 |
|                       |         |            |                 |
|                       |         |            |                 |
|                       |         |            |                 |
|                       |         |            |                 |
|                       |         |            |                 |
| System Iools About    |         |            |                 |
|                       | Connect | Disconnect | Network Scanner |

## **USB Control Center Utility**

The USB Control Center utility allows you to control a shared USB device from a computer that is connected to the USB port on your router. The utility allows you to control a printer, a scanner, or an audio speaker.

The utility has to be installed on each computer on your network from which you want to control the device. You can download this utility for PC and Mac at *www.netgear.com/landing/en-us/readyshare.aspx*.

When you launch the USB Control Center utility, a screen similar to the following displays:

| 1  | NETGEAR USB Control Center                                      |                                       |
|----|-----------------------------------------------------------------|---------------------------------------|
| 22 | bystem <u>T</u> ools <u>A</u> bout                              |                                       |
|    | Device                                                          | Status                                |
|    | Audio - Logitech Speaker     MFP - HP - Photosmart C5200 series | Manually Connected by netgear-8dc0086 |
|    |                                                                 | , , , , , , , , , , , , , , , , , , , |
|    |                                                                 |                                       |

The main screen shows a device icon, the description for this USB device, and its status.

Available. The device is available from the computer that you are using.

**Waiting to Connect**. You need to connect to this device from the computer that you are using. If this is the first time you are connecting, you might be prompted to install the device driver.

Menu selections:

- **System**. Exit the utility.
- **Tools**. Access the Control Center Configuration screen to set up your shared USB device. See the following section, *Control Center Configuration*.
- About. View details about the USB Control Center software.

## **Control Center Configuration**

Select **Tools > Configuration** to display the following screen:

| <ul> <li>Automatically e:</li> </ul> | kecute when      | logging on W | 'indows       |   |
|--------------------------------------|------------------|--------------|---------------|---|
| meout                                |                  |              |               |   |
| 30 minute (1-60                      | 0)               |              |               |   |
|                                      |                  |              |               |   |
| anguage                              |                  |              |               |   |
| English                              |                  |              |               | ^ |
| Deutsch<br>Français                  |                  |              |               |   |
| Italiano                             |                  |              |               |   |
| Español                              |                  |              |               |   |
| Danske                               |                  |              |               | ~ |
| Note: Language se                    | atting will take | effect on ne | xt execution. |   |
|                                      |                  |              |               |   |

**Automatically execute when logging on Windows**. Enable this utility to start automatically when you are logged in to Windows.

**Timeout**. Specify the time-out value for holding the USB resource when it is not in use.

Language. Select the display language for this utility.

#### **USB Printer**

The first time you use a printer, you need to click **Connect**. You might be asked to install the driver for this printer. After the driver is installed, the printer status changes to Available.

**Note:** Some USB printers (for example, HP and Lexmark printers) request that you do not connect the USB cable until you are prompted by the their installation software.

If the USB printer is detected and connected automatically, you need to disconnect the printer and wait for the prompt asking you to click **Connect**.

Once the printer shows Available status, it is no longer grayed out in a Paused state in the Windows Printers and Faxes window.

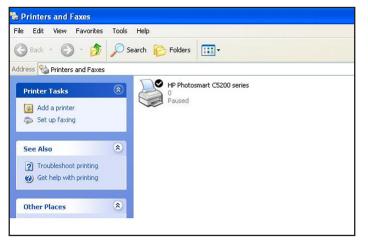

This USB printer is ready. The utility does not need to always hold the connection of this USB printer. Once there is any print job for this printer, the USB utility connects to this USB printer automatically, then prints. After the print job is done, the printer status returns to the Paused state.

#### Scan with a Multifunction Printer

You can use the scan feature of a multi-function printer.

- 1. Make sure that the printer's status shows as Available status.
- 2. Click the Network Scanner button.

This activates the scanner window to perform scans.

#### **USB Speaker**

#### > To control a USB speaker:

- 1. Select the USB speaker.
- 2. Click the **Connect** button to connect this speaker, or click **Disconnect** to disconnect the speaker.

If you click Connect, and someone else is already connected to the speaker, a request is sent to that person. The person who receives the request can click an Accept or Reject button.

If someone is connected to the speaker the router does not detect activity, the router determines that the speaker is not in use. The router holds the connection for the specified length of time and then makes it available.

# Security

# 7

## Keeping unwanted content out of your network

This chapter explains how to use the basic firewall features of the router to prevent objectionable content from reaching the computers and other devices connected to your network.

This chapter includes the following sections:

- Keyword Blocking of HTTP Traffic
- Block Services (Port Filtering)
- Schedule Blocking
- Security Event Email Notifications

## **Keyword Blocking of HTTP Traffic**

Use keyword blocking to prevent certain types of HTTP traffic from accessing your network. The blocking can be always or according to a schedule.

1. Select Advanced > Security > Block Sites to display the following screen:

| BASIC             | ADVANCED                                                                                               | Auto   |
|-------------------|----------------------------------------------------------------------------------------------------|--------|
| ADVANCED Home     | Block Sites                                                                                            |        |
| Setup Wizard      | Apply  XCancel                                                                                         |        |
| WPS Wizard        |                                                                                                    |        |
| ► Setup           | To learn more about advanced content filtering and keyword blocking features from NETGEAR, please go t | to     |
| ► USB Storage     | www.netgear.com/lpc.                                                                                   | _      |
| ▼ Security        | Keyword Blocking                                                                                       |        |
| Parental Controls | Never     Per Schedule                                                                                 |        |
| Block Sites       | Always                                                                                                 |        |
| Block Services    |                                                                                                    |        |
| Schedule          | Type keyword or domain name here.                                                                      |        |
| E-mail            |                                                                                                    |        |
| Administration    | +Add Keyword                                                                                           | _      |
| Advanced Setup    | Block sites containing these keywords or domain names:                                                 |        |
|                   |                                                                                                    |        |
|                   |                                                                                                    |        |
|                   |                                                                                                    |        |
|                   |                                                                                                    |        |
|                   | Help Center     Show/Hide Help                                                                         | Center |

- 2. Select one of the keyword blocking options:
  - **Per Schedule**. Turn on keyword blocking according to the Schedule screen settings.
  - Always. Turn on keyword blocking all the time, independent of the Schedule screen.
- 3. In the keyword field, enter a keyword or domain, click Add Keyword, and click Apply.

The keyword list supports up to 32 entries. Here are some sample entries:

- Specify XXX to block http://www.badstuff.com/xxx.html.
- Specify .com if you want to allow only sites with domain suffixes such as .edu or .gov.
- Enter a period (.) to block all Internet browsing access.

#### > To delete a keyword or domain:

- 1. Select the keyword you want to delete from the list.
- 2. Click Delete Keyword.
- 3. Click Apply to save your changes.
- > To specify a trusted computer:

You can exempt one trusted computer from blocking and logging. The computer you exempt has to have a fixed IP address.

- 1. In the Trusted IP Address field, enter the IP address.
- 2. Click Apply to save your changes.

## **Block Services (Port Filtering)**

Services are functions performed by server computers at the request of client computers. For example, web servers serve web pages, time servers serve time and date information, and game hosts serve data about other players' moves. When a computer on the Internet sends a request for service to a server computer, the requested service is identified by a service or port number. This number appears as the destination port number in the transmitted IP packets. For example, a packet that is sent with the destination port number 80 is an HTTP (web server) request.

The service numbers for many common protocols are defined by the Internet Engineering Task Force (IETF at *http://www.ietf.org/*) and published in RFC1700, "Assigned Numbers." Service numbers for other applications are typically chosen from the range 1024 - 65535 by the authors of the application. Although the router already holds a list of many service port numbers, you are not limited to these choices. You can often determine port number information by contacting the publisher of the application, by asking user groups or newsgroups, or by searching.

The Block Services screen lets you add and block specific Internet services by computers on your network. This is called service blocking or port filtering. To add a service for blocking, first determine which port number or range of numbers the application uses.

- To block services:
  - 1. Select Advanced > Security > Block Services to display the following screen:

| BASIC                      | ADVANCED            |                      | Auto     | ~ |
|----------------------------|---------------------|----------------------|----------|---|
| ADVANCED Home              | Block Services      |                      |          |   |
| Setup Wizard<br>WPS Wizard |                     | Apply  XCancel       |          |   |
| ► Setup                    | Services Blocking   |                      |          |   |
| ► USB Storage              | Never               |                      |          |   |
| ▼ Security                 | Per Schedule Always |                      |          |   |
| Parental Controls          |                     |                      |          |   |
| Block Sites                | Service Table       | Annalas Rese         | <b>D</b> |   |
| Block Services             | #                   | Service Type         | Port IP  |   |
| Schedule                   |                     | +Add 🖍 Edit 🗙 Delete |          |   |
| <u>E-mail</u>              |                     |                      |          |   |
| Administration             |                     |                      |          |   |
| Advanced Setup             |                     |                      |          |   |

2. Select either **Per Schedule** or **Always** to enable service blocking, and click **Apply**. If you selected Per Schedule, specify a time period in the Schedule screen as described in *Schedule Blocking* on page 74.

3. Click Add to add a service. The Block Services Setup screen displays:

| DVANCED Home                                  | Block Services Setup      |            | _         |      |                       |
|-----------------------------------------------|---------------------------|------------|-----------|------|-----------------------|
| etup Wizard                                   |                           | + Add XCan | cel       |      |                       |
| VPS Wizard                                    |                           |            |           |      | ia.                   |
| Setup                                         | Service Type              | User De    | fined     | •    |                       |
| USB Storage                                   | Protocol                  | TCP        | -         | _    |                       |
| Security                                      | Starting Port             |            | (1~65535) |      |                       |
| Parental Controls                             | Ending Port               |            | (1~65535) |      |                       |
| Block Sites                                   | Service Type/User Defined |            |           |      |                       |
| Block Services Schedule E-mail Administration | Filter Services For :     | [10]       | 0.0       | _, [ |                       |
| Advanced Setup                                | C IP Address Range:       | 10 .       | 0.0       | ∟    |                       |
|                                               | C All IP Addresses        | to 10 .    | 0.0       |      |                       |
|                                               | Help Center               |            |           |      | Show/Hide Help Center |

- 4. From the Service Type list, select the application or service to allow or block. The list already displays several common services, but you are not limited to these choices. To add any additional services or applications that do not already appear, select **User Defined**.
- 5. If you know that the application uses either TCP or UDP, select the appropriate protocol. If you are not sure, select **Both**.
- 6. Enter the starting and ending port numbers. If the application uses a single port number, enter that number in both fields.
- 7. Select the radio button for the IP address configuration you want to block, and enter the IP addresses. You can block the specified service for a single computer, a range of computers with consecutive IP addresses, or all computers on your network.
- 8. Click Add to enable your Block Services Setup selections.

# **Schedule Blocking**

You can specify the days and time that you want to block Internet access.

- > To schedule blocking:
  - 1. Select **Advanced > Security > Schedule** to display the following screen:

| BASIC             | ADVANCED                                        | Auto                  | * |
|-------------------|-------------------------------------------------|-----------------------|---|
| ADVANCED Home     | Schedule                                        |                       |   |
| Setup Wizard      | Apply  XCancel                                  |                       |   |
| WPS Wizard        |                                                 |                       |   |
| ► Setup           | Days to Block:                                  | <u></u>               |   |
| USB Storage       | V Every Day                                     |                       |   |
| ▼ Security        | ✓ Sunday                                        |                       |   |
| Parental Controls | ✓ Monday                                        |                       |   |
| Block Sites       | ✓ Tuesday                                       |                       |   |
|                   | ✓ Wednesday                                     |                       |   |
| Block Services    | Thursday                                        | <b>=</b>              |   |
| Schedule          | ✓ Friday                                        |                       |   |
| E-mail            | ✓ Saturday                                      |                       |   |
| ► Administration  | Time of day to block:(use 24-hour clock)        |                       |   |
| Advanced Setup    | ✓ All Day                                       |                       |   |
|                   |                                                 |                       |   |
|                   | Start BlockingHourMinute                        |                       |   |
|                   | End Blocking 24 Hour Minute                     |                       |   |
|                   | Time Zone                                       |                       |   |
|                   | (GMT-08:00) Pacific Time (US & Canada): Tiiuana | ✓                     |   |
|                   | 🕜 Help Center                                   | Show/Hide Help Center |   |

- 2. Set up the schedule for blocking keywords and services.
  - **Days to Block**. Select days on which you want to apply blocking by selecting the appropriate check boxes, or select **Every Day** to select the check boxes for all days.
  - **Time of Day to Block**. Select a start and end time in 24-hour format, or select **All Day** for 24-hour blocking.
- 3. Select your time zone from the list. If you use daylight savings time, select the **Automatically adjust for daylight savings time** check box.
- 4. Click Apply to save your settings.

# **Security Event Email Notifications**

To receive logs and alerts by email, provide your email information in the E-mail screen, and specify which alerts you want to receive and how often.

- > To set up email notifications:
  - 1. Select Advanced > Security > E-mail to display the following screen:

| BASIC                      | ADVANCED                                                         | Auto     |
|----------------------------|------------------------------------------------------------------|----------|
| ADVANCED Home              | E-mail                                                           |          |
| Setup Wizard<br>WPS Wizard | Apply  XCancel                                                   |          |
| ► Setup                    | Turn E-mail Notification On                                      | <u>^</u> |
| USB Storage                |                                                                  |          |
| ▼ Security                 | Send alerts and logs through e-mail<br>Your Outgoing Mail Server |          |
| Parental Controls          | Send to This E-mail Address                                      |          |
| Block Sites                | My mail server requires authentication                           |          |
| Block Services             | User Name                                                        |          |
| Schedule<br>E-mail         | Password                                                         |          |
| Administration             | Send Alert Immediately                                           |          |
| Advanced Setup             | When someone attempts to visit a blocked site                    |          |
|                            | Send logs according to this schedule                             |          |
|                            | None                                                             |          |
|                            | Day Sunday                                                       |          |
|                            | Time 12:00 🕜 💿 a.m. 🔿 p.m.                                       | ×        |

- 2. To receive email logs and alerts from the router, select the **Turn E-mail Notification On** check box.
- 3. In the Your Outgoing Mail Server field, enter the name of your ISP's outgoing (SMTP) mail server (such as mail.myISP.com). You might be able to find this information in the configuration screen of your email program. If you leave this field blank, log and alert messages are not sent.
- 4. In the Send to This Email Address field, enter the email address to which logs and alerts are sent. This email address is also used for the From address. If you leave this field blank, log and alert messages are not sent.
- If your outgoing email server requires authentication, select the My mail server requires authentication check box. Fill in the User Name and Password fields for the outgoing email server.
- 6. You can have email alerts sent immediately when someone attempts to visit a blocked site, and you can specify that logs are sent automatically.

If you select the Weekly, Daily, or Hourly option and the log fills up before the specified period, the log is automatically emailed to the specified email address. After the log is sent, the log is cleared from the router's memory. If the router cannot email the log file, the log buffer might fill up. In this case, the router overwrites the log and discards its contents.

7. Click **Apply** to save your settings.

# **Administration**

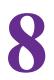

#### Managing your network

This chapter describes the router settings for administering and maintaining your router and home network. This chapter includes the following sections:

- Upgrade the Router Firmware
- View Router Status
- View Logs of Web Access or Attempted Web Access
- Manage the Configuration File
- Set Password

F or information about upgrading or checking the status of your router over the Internet, see *Remote Management* on page 105. For information about monitoring the volume of Internet traffic passing through your router's Internet port, see *Traffic Meter* on page 109.

# **Upgrade the Router Firmware**

The router firmware (routing software) is stored in flash memory. You can update the firmware from the Administration menu on the Advanced tab. You might see a message at the top of the NETGEAR genie screens when new firmware is available for your product.

You can use the Check button on the Router Upgrade screen to check and update to the latest firmware for your product if new firmware is available.

#### > To check for new firmware and update your router:

1. Select Advanced > Administration > Router Update:

| BASIC                         | ADVANCED                                                                                                    | Auto 👱                |       |
|-------------------------------|----------------------------------------------------------------------------------------------------|-----------------------|-------|
| ADVANCED Home                 | Router Upgrade                                                                                                  |                       |       |
| Setup Wizard                  | Check for new version from the Internet.                                                                        | Check                 | Click |
| WPS Wizard                    | Locate and select the upgrade file on your hard disk.                                                           |                       | Check |
| ► Setup                       | Browse                                                                                                    |                       |       |
| ► USB Storage                 |                                                                                                    |                       |       |
| ► Security                    | Upload Cancel                                                                                                   |                       |       |
| ▼Administration               |                                                                                                    |                       |       |
| Router Status                 |                                                                                                    |                       |       |
| Logs                          |                                                                                                    |                       |       |
| Attached Devices              |                                                                                                    |                       |       |
| Backup Settings               |                                                                                                    |                       |       |
| Set Password<br>Router Update |                                                                                                    |                       |       |
|                               | the second second second second second second second second second second second second second second second se |                       |       |
| Advanced Setup                |                                                                                                    |                       |       |
|                               |                                                                                                    |                       |       |
|                               |                                                                                                    |                       |       |
|                               | 🖓 Help Center                                                                                                   | Show/Hide Help Center |       |

2. Click Check.

The router finds new firmware if any is available.

3. Click Yes to update and locate the firmware (the file ends in .img).

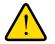

#### WARNING:

When uploading firmware to the router, *do not* interrupt the web browser by closing the window, clicking a link, or loading a new page. If the browser is interrupted, it could corrupt the firmware.

When the upload is complete, your router restarts. The upgrade process typically takes about 1 minute. Read the new firmware release notes to determine whether you need to reconfigure the router after upgrading.

# **View Router Status**

To view router status and usage information, select **Advanced Home** or select **Administration > Router Status** to display the following screen:

| ADVANCED Home                                                                                 | Router Informa                                              | ation                                                                                                    | V Internet Port                                              |                                                                                         |
|-----------------------------------------------------------------------------------------------|-------------------------------------------------------------|----------------------------------------------------------------------------------------------------|--------------------------------------------------------------|-----------------------------------------------------------------------------------------|
| Setup Wizard                                                                                  | Hardware Version                                            | WNDR3400v2                                                                                                  | MAC Address                                                  | E0:91:F5:76:F2:E1                                                                       |
| WPS Wizard                                                                                    | Firmware Version                                            | V1.0.0.8_1.0.22                                                                                             | IP Address                                                   | 192.168.1.65                                                                            |
|                                                                                               | GUI Language Versi                                          | on V1.0.0.6_2.1.13.1                                                                                        | Connection                                                   | DHCP                                                                                    |
| • Setup                                                                                       | LAN Port                                                    |                                                                                                    | IP Subnet Mask                                               | 255.255.255.0                                                                           |
| USB Storage                                                                                   | MAC Address                                                 | E0:91:F5:76:F2:E0                                                                                           |                                                              |                                                                                         |
| Security                                                                                      | IP Address                                                  | 10.0.0.1                                                                                                    | Domain Name Server                                           | 192.168.1.254                                                                           |
|                                                                                               | DHCP                                                        | On                                                                                                    |                                                              |                                                                                         |
| Administration                                                                                |                                                             |                                                                                                    |                                                              |                                                                                         |
| Hammoudon                                                                                     |                                                             | COLORD THE COLORD                                                                                           |                                                              |                                                                                         |
| Router Status                                                                                 |                                                             | Reboot                                                                                                    | Show Statistics                                              | Connection Status                                                                       |
|                                                                                               |                                                             | Reboot                                                                                                    | Show Statistics                                              | Connection Status                                                                       |
| Router Status                                                                                 | Vireless Settin                                             |                                                                                                    | Show Statistics                                              |                                                                                         |
| Router Status                                                                                 |                                                             |                                                                                                    |                                                              |                                                                                         |
| Router Status<br>Logs<br>Attached Devices                                                     | ✓ <u>Wireless Settir</u>                                    | ngs (2.4GHz)                                                                                                | Wireless Setting                                             | gs (5GHz)                                                                               |
| Router Status<br>Logs<br>Attached Devices<br>Backup Settings                                  | Vireless Settin<br>Name (SSID)                              | ngs (2.4GHz)<br>NETGEAR                                                                                     | Vireless Setting                                             | g <u>s (5GHz)</u><br>NETGEAR-5G                                                         |
| Router Status<br>Logs<br>Attached Devices<br>Backup Settings<br>Set Password                  | ✓ <u>Wireless Settin</u><br>Name (SSID)<br>Region           | ngs (2.4GHz)<br>NETGEAR<br>United States                                                                    | Vireless Setting<br>Name (SSID)<br>Region                    | gs (5GHz)<br>NETGEAR-5G<br>United States                                                |
| Router Status<br>Lons<br>Attached Devices<br>Backup Settings<br>Set Password<br>Router Update | ✓ Wireless Settin<br>Name (SSID)<br>Region<br>Channel       | NETGEAR<br>United States<br>Auto ( 10(P)+6(S) )                                                             | Vireless Setting<br>Name (SSID)<br>Region<br>Channel         | gs (5GHz)<br>NETGEAR-5G<br>United States<br>44(P)+48(S)                                 |
| Router Status<br>Logs<br>Attached Devices<br>Backup Settings<br>Set Password                  | Vireless Settin<br>Name (SSID)<br>Region<br>Channel<br>Mode | ngs (2.4GHz)           NETGEAR           United States           Auto (10(P)+6(S))           Up to 300 Mbps | Vireless Setting<br>Name (SSID)<br>Region<br>Channel<br>Mode | g <mark>s (5CHz)</mark><br>NETGEAR-5G<br>United States<br>44(P)+48(S)<br>Up to 300 Mbps |

### **Router Information**

Hardware Version. The router model.

**Firmware Version**. The version of the router firmware. It changes if you upgrade the router firmware.

GUI Language Version. The version of the localized language of the user interface.

LAN Port.

- **MAC Address**. The Media Access Control address is the unique physical address used by the Ethernet (LAN) port of the router.
- **IP Address**. The IP address used by the Ethernet (LAN) port of the router. The default is 192.168.1.1.
- **DHCP Server**. Identifies whether the router's built-in DHCP server is active for the LAN-attached devices.

### **Internet Port**

**MAC Address**. The Media Access Control address is the unique physical address that the Internet (WAN) port of the router uses.

**IP Address**. The IP address that the Internet (WAN) port of the router uses. If no address is shown or the address is 0.0.0, the router cannot connect to the Internet.

**Connection**. This shows if the router is using a fixed IP address on the WAN. If the value is DHCP Client, the router obtains an IP address dynamically from the ISP.

IP Subnet Mask. The IP subnet mask that the Internet (WAN) port of the router uses.

**Domain Name Server**. The Domain Name Server addresses that the router uses. A Domain Name Server translates human-language URLs such as www.netgear.com into IP addresses.

#### **Statistics Button**

On the Router Status screen, in the Internet Port pane, click **the Show Statistics** button to display the following screen:

| ystem Up Tim | e 05:51:59 |        |        |            |        |        |          |
|--------------|------------|--------|--------|------------|--------|--------|----------|
| Port         | Status     | TxPkts | RxPkts | Collisions | Tx B/s | Rx B/s | Up Time  |
| WAN          | 100M/Full  | 332    | 7001   | 0          | 5      | 193    | 01:06:17 |
| LAN1         | Link Down  |        |        |            |        |        | -        |
| LAN2         | Link Down  |        |        |            |        |        |          |
| LAN3         | Link Down  | -      | -      | -          | -      |        |          |
| LAN4         | Link Down  |        |        |            |        |        |          |
| WLAN b/g/n   | 300M       | 28372  | 26395  | 0          | 2504   | 1298   | 01:06:22 |

#### Figure 6. System up time and poll interval statistics

**System Up Time**. The time elapsed since the router was last restarted.

**Port**. The statistics for the WAN (Internet) and LAN (Ethernet) ports. For each port, the screen displays:

- **Status**. The link status of the port.
- **TxPkts**. The number of packets transmitted on this port since reset or manual clear.
- **RxPkts**. The number of packets received on this port since reset or manual clear.
- **Collisions**. The number of collisions on this port since reset or manual clear.
- **Tx B/s**. The current transmission (outbound) bandwidth used on the WAN and LAN ports.
- **Rx B/s**. The current reception (inbound) bandwidth used on the WAN and LAN ports.
- Up Time. The time elapsed since this port acquired the link.
- **Poll Interval**. The interval at which the statistics are updated in this screen.

To change the polling frequency, enter a time in seconds in the Poll Interval field, and click **Set Interval**.

To stop the polling entirely, click **Stop**.

#### **Connection Status Button**

On the Router Status screen in the Internet Port pane, click the **Connection Status** button to view connection status information.

| IP Address      | 192.168.1.65               |
|-----------------|----------------------------|
| Subnet Mask     | 255.255.255.0              |
| Default Gateway | 192.168.1.254              |
| DHCP Server     | 192.168.1.254              |
| DNS Server      | 192.168.1.254              |
| _ease Obtained  | 1 days,0 Hours,0 minutes.  |
| ease Expires    | 0 days,22 Hours,52 minutes |

#### Figure 7. View connection status information

The Release button returns the status of all items to 0. The Renew button refreshes the items. The Close Window button closes the Connection Status screen.

IP Address. The IP address that is assigned to the router.

Subnet Mask. The subnet mask that is assigned to the router.

Default Gateway. The IP address for the default gateway that the router communicates with.

**DHCP Server**. The IP address for the Dynamic Host Configuration Protocol server that provides the TCP/IP configuration for all the computers that are connected to the router.

**DNS Server**. The IP address of the Domain Name Service server that provides translation of network names to IP addresses.

Lease Obtained. The date and time when the lease was obtained.

Lease Expires. The date and time that the lease expires.

### Wireless Settings (2.4 GHz and 5 GHz)

| Name (SSID)           | NETGEAR59      | Name (SSID)           | NETGEAR59-5G   |
|-----------------------|----------------|-----------------------|----------------|
| Region                | North America  | Region                | North America  |
| Channel               | Auto (11)      | Channel               | 153(P)+149(S)  |
| Mode                  | Up to 217 Mbps | Mode                  | Up to 450 Mbps |
| Wireless AP           | On             | Wireless AP           | On             |
| Broadcast Name        | On             | Broadcast Name        | On             |
| Wireless isolation    | Off            | Wireless isolation    | Off            |
| Wi-Fi Protected Setup | Configured     | Wi-Fi Protected Setup | Configured     |

The following settings are displayed:

**Name (SSID**). The wireless network name (SSID) used by the router. The default names for the 5-GHz network ends in -5G to distinguish it from the 2.4-GHz network.

**Region**. The geographic region where the router is being used. It might be illegal to use the wireless features of the router in some parts of the world.

**Channel**. The operating channel of the wireless port being used. The default channel is Auto. When Auto is selected, the router selects the best operating channel available. If you notice interference from nearby devices, you can select a different channel. Channels 1, 6, and 11do not interfere with each other.

**Mode**. The wireless communication mode: Up to 54 Mbps, Up to 217 Mbps (default), and Up to 450 Mbps.

**Wireless AP**. Indicates whether the radio feature of the router is enabled. If this feature is not enabled, the Wireless LED on the front panel is off.

Broadcast Name. Indicates whether the router is broadcasting its SSID.

**Wireless Isolation**. Select this check box only if you want to prevent wireless connections to the router.

**Wi-Fi Protected Setup**. Indicates whether Wi-Fi Protected Setup is configured for this network.

### Guest Network (2.4 GHz and 5 GHz)

| Name (SSID)                               |     | Name (SSID)                               |     |
|-------------------------------------------|-----|-------------------------------------------|-----|
| Wireless AP                               | Off | Wireless AP                               | Off |
| Broadcast Name                            |     | Broadcast Name                            |     |
| Wireless isolation                        |     | Wireless isolation                        |     |
| Allow guest to access<br>My Local Network |     | Allow guest to access<br>My Local Network |     |

**Name (SSID**). The 11N wireless network name (SSID) used by the router. The default names are NETGEAR-Guest and NETGEAR-5G-Guest.

**Wireless AP**. Indicates whether the radio feature of the router is enabled. If this feature is not enabled, the Wireless LED on the front panel is off.

Broadcast Name. Indicates whether the router is broadcasting its SSID.

**Wireless Isolation**. Select this check box only if you want to prevent wireless connections to the router.

Allow guest to access My Local Network. If this check box is selected, any user who connects to this SSID can access local networks associated with the router.

# **View Logs of Web Access or Attempted Web Access**

The log is a detailed record of the websites you have accessed or attempted to access. Up to 256 entries are stored in the log. Log entries appear only when keyword blocking is enabled and no log entries are made for the trusted user.

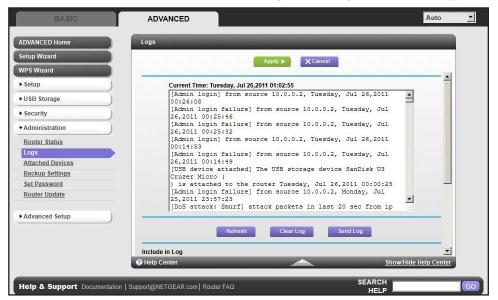

Select **Advanced > Administration > Logs**. The Logs screen displays.

The log screen shows the following information:

- **Date and time**. The date and time the log entry was recorded.
- Source IP. The IP address of the initiating device for this log entry.
- **Target address**. The name or IP address of the website or news group visited or to which access was attempted.
- Action. Whether the access was blocked or allowed.

To refresh the log screen, click the **Refresh** button.

To clear the log entries, click the **Clear Log** button.

To email the log immediately, click the **Send Log** button.

# Manage the Configuration File

The configuration settings of the router are stored within the router in a configuration file. You can back up (save) this file to your computer, restore it, or reset it to the factory default settings.

### **Back Up Settings**

- > To back up the router's configuration settings:
  - 1. Select Advanced > Administration > Backup Settings to display the following screen:

| BASIC                               | ADVANCED                           | D 🖌 |
|-------------------------------------|------------------------------------|-----|
| ADVANCED Home                       | Backup Settings                    |     |
| Setup Wizard                        | Save a copy of current settings    |     |
| WPS Wizard                          | Back Up                            |     |
| ► USB Storage                       | Restore saved settings from a file |     |
| ► Security                          | Browse                             |     |
| ▼ Administration                    |                                    |     |
| Router Status                       | Revert to factory default settings |     |
| Logs                                | Erase                              |     |
| Attached Devices<br>Backup Settings |                                    |     |
| Set Password                        |                                    |     |
| Router Update                       |                                    |     |
| Advanced Setup                      |                                    |     |

- 2. Click **Back Up** to save a copy of the current settings.
- 3. Choose a location to store the .cfg file that is on a computer on your network.

### **Restore Configuration Settings**

- > To restore configuration settings that you backed up:
  - 1. Enter the full path to the file on your network, or click the **Browse** button to find the file.

2. When you have located the .cfg file, click the **Restore** button to upload the file to the router. Upon completion, the router reboots.

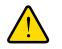

#### WARNING:

Do not interrupt the reboot process.

### Erase

Under some circumstances (for example, if you move the router to a different network or if you have forgotten the password), you might want to erase the configuration and restore the factory default settings.

You can use either use the Reset button on the back of the router (see *Factory Settings* on page 121), or you can click the **Erase** button in this screen.

Erase sets the user name to admin, the password to password, and the LAN IP address to 192.168.1.1, and enables the router's DHCP.

# **Set Password**

This feature allows you to change the default password that is used to log in to the router with the user name admin.

This is not the same as changing the password for wireless access. The label on the bottom of your router shows your unique wireless network name (SSID) and password for wireless access (see *Label* on page 12).

- > To set the password for the user name admin:
  - 1. Select Advanced > Administration > Set Password:

| BASIC            | ADVANCED                 | Auto                  |
|------------------|--------------------------|-----------------------|
| ADVANCED Home    | Set Password             |                       |
| Setup Wizard     | Apply ►                  | XCancel               |
| WPS Wizard       |                          |                       |
| ▶ Setup          | Old Password             |                       |
| USB Storage      | Set Password             |                       |
| Security         | Repeat New Password      |                       |
| Administration   | Enable Password Recovery |                       |
| Router Status    |                          |                       |
| Logs             |                          |                       |
| Attached Devices | _                        |                       |
| Backup Settings  |                          |                       |
| Set Password     |                          |                       |
| Router Update    |                          |                       |
| Advanced Setup   |                          |                       |
|                  |                          |                       |
|                  |                          |                       |
|                  |                          |                       |
|                  | 🕜 Help Center            | Show/Hide Help Center |

- 2. Type the old password, and type the new password twice in the fields on this screen.
- 3. If you want to be able to recover the password, select the **Enable Password Recovery** check box.
- 4. Click **Apply** so that your changes take effect.

### **Password Recovery**

NETGEAR recommends that you enable password recovery if you change the password for the router's user name of admin. Then you have an easy way to recover the password if it is

forgotten. This recovery process is supported in Internet Explorer, Firefox, and Chrome browsers, but not in the Safari browser.

#### > To set up password recovery:

- 1. Select the Enable Password Recovery check box.
- 2. Select two security questions, and provide answers to them.
- 3. Click Apply to save your changes.

When you use your browser to access the router, the login window displays. If password recovery is enabled, when you click Cancel, the password recovery process starts. You can then enter the saved answers to the security questions to recover the password.

# **Advanced Settings**

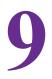

This chapter describes the advanced features of your router. The information is for readers with a solid understanding of networking concepts such as setting up remote access from the Internet by IP or domain name.

This chapter includes the following sections:

- Advanced Wireless Settings
- Wireless Repeating Function
- Port Forwarding and Port Triggering
- Set Up Port Forwarding to Local Servers
- Set Up Port Triggering
- Dynamic DNS
- Static Routes
- Remote Management
- USB Settings
- Universal Plug and Play
- *IPv6*
- Traffic Meter

# **Advanced Wireless Settings**

| BASIC                                         | ADVANCED                                                                                                    |                                   | Auto            |                |
|-----------------------------------------------|----------------------------------------------------------------------------------------------------|-----------------------------------|-----------------|----------------|
| ADVANCED Home                                 | Wireless Settings                                                                                                |                                   |                 |                |
| Setup Wizard                                  |                                                                                                    | pply 🕨 🗙 Cancel                   |                 |                |
| WPS Wizard                                    |                                                                                                    |                                   | Total           |                |
| • Setup                                       | Wireless Advanced Settings (2.4GHz b/g/n)                                                                        |                                   | -               |                |
| ►USB Storage                                  | Enable Wireless Router Radio                                                                                     |                                   |                 |                |
| ► Security                                    | Fragmentation Length (256-2346):                                                                                 | 2346                              |                 |                |
| ► Administration                              | CTS/RTS Threshold (1-2347):<br>Preamble Mode                                                                     | 2347                              |                 |                |
| ▼Advanced Setup                               | Turn off wireless signal by schedule                                                                             | Long Preamble 💌                   |                 |                |
|                                               | The wireless signal is scheduled to turn off of                                                                  | during the following time period: |                 |                |
| Wireless Settings                             | Period Start End                                                                                                 |                                   |                 |                |
| Wireless Repeating                            |                                                                                                    |                                   |                 |                |
| Port Forwarding / Port                        | + Add a new period                                                                                               | od 🎤 Edit 🗙 Delete                |                 | Scroll to view |
| Triggering<br>Dynamic DNS                     | Wireless Advanced Settings (5GHz a/n)                                                                            |                                   |                 | more settings  |
| Static Routes                                 | Enable Wireless Router Radio                                                                                     |                                   |                 | inore settings |
| Remote Management                             | Fragmentation Length (256-2346):                                                                                 | 2346                              |                 |                |
| UPnP                                          | CTS/RTS Threshold (1-2347):                                                                                      | 2347                              |                 |                |
| IPv6                                          | Second and the second second second second second second second second second second second second second second |                                   |                 |                |
| Traffic Meter                                 | Preamble Mode                                                                                                    | Long Preamble 💌                   |                 |                |
| USB Settings                                  | Turn off wireless signal by schedule                                                                             |                                   | <u> </u>        |                |
| <u>O O O O O O O O O O O O O O O O O O O </u> | Help Center                                                                                                    | Show/H                            | ide Help Center |                |
|                                               |                                                                                                    | SEARCH                            |                 |                |
| Heip & Support Documentat                     | ion   Support@NETGEAR.com   Router FAQ                                                                           | HELP                              | GO              |                |

Select Advanced > Advanced Setup > Wireless Settings:

The following settings are available in this screen:

**Enable Wireless Router Radio**. You can completely turn off the wireless portion of the wireless router by clearing this check box. Select this check box again to enable the wireless portion of the router. When the wireless radio is disabled, other members of your household can use the router by connecting their computers to the router with an Ethernet cable.

**Note:** The Fragmentation Length, CTS/RTS Threshold, and Preamble Mode options are reserved for wireless testing and advanced configuration only. Do not change these settings.

**Turn off wireless signal by schedule**. You can use this feature to turn off the wireless signal from your router at times when you do not need a wireless connection. For example, you could turn it off for the weekend if you leave town.

WPS Settings. You can add WPS devices to your network.

AP Mode. You can make the WNDR4500v2 function as an access point.

**Wireless Card Access List.** Click the **Set Up Access List** button display the Wireless Card Access List screen. On this screen, you can restrict access to your network to specific devices based on their MAC address.

# **Wireless Repeating Function**

You can set the router up to be used as a wireless access point (AP). Doing this enables the router to act as a wireless repeater. A wireless repeater connects to another wireless router as a client where the network to which it connects becomes the ISP service.

Wireless repeating is a type of Wireless Distribution System (WDS). A WDS allows a wireless network to be expanded through multiple access points instead of using a wired backbone to link them. The following figure shows a wireless repeating scenario.

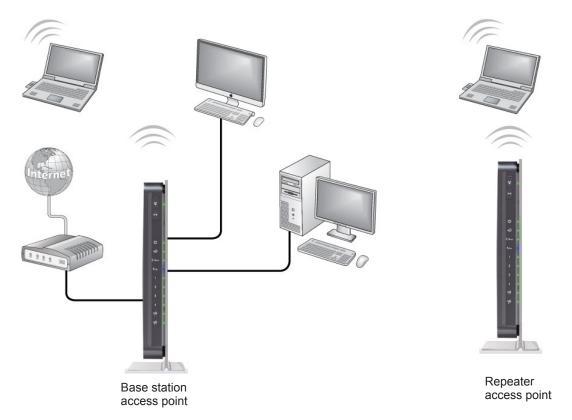

Figure 8. Wireless repeating scenario

Note: If you use the wireless repeating function, you need to select either
 WEP or None as a security option in the Wireless Settings screen.
 The WEP option displays only if you select the wireless mode Up to
 54 Mbps in the Wireless Settings screen.

**Wireless Base Station**. The router acts as the parent access point, bridging traffic to and from the child repeater access point, as well as handling wireless and wired local computers. To configure this mode, you have to know the MAC addresses of the child repeater access point.

**Wireless Repeater**. The router sends all traffic from its local wireless or wired computers to a remote access point. To configure this mode, you have to know the MAC address of the remote parent access point.

The router is always in dual band concurrent mode, unless you turn off one radio. If you enable the wireless repeater in either radio band, the wireless base station or wireless repeater cannot be enabled in the other radio band. However, if you enable the wireless base station in either radio band and use the other radio band as a wireless router or wireless base station, dual band concurrent mode is not affected.

For you to set up a wireless network with WDS, the following conditions have to be met for both access points:

- Both access points have to use the same SSID, wireless channel, and encryption mode.
- Both access points have to be on the same LAN IP subnet. That is, all the access point LAN IP addresses are in the same network.
- All LAN devices (wired and wireless computers) have to be configured to operate in the same LAN network address range as the access points.

### Wireless Repeating Function

Select **Advanced > Advanced Setup > Wireless Repeating** to view or change wireless repeater settings for the router.

| BASIC                                | ADVANCED                               |                                  | Auto                    |                |
|--------------------------------------|----------------------------------------|----------------------------------|-------------------------|----------------|
| ADVANCED Home                        | Wireless Repeating Function            |                                  |                         |                |
| Setup Wizard                         |                                        | Apply  Cancel                    | a bear bear bear bear a |                |
| WPS Wizard                           |                                        |                                  | ineria di               |                |
| ► Setup                              | Enable Wireless Repeating Function     | on (2.4 <mark>G</mark> Hz b/g/n) | -                       |                |
| ►USB Storage                         | Wireless MAC of this router E0:91:F5:  | 76·F2·F0                         |                         |                |
| ► Security                           | Willies who of the fourth cost in 5.   |                                  |                         |                |
| Administration                       | Wireless Repeater<br>Repeater          | IP Address 10 0 0                |                         |                |
| ▼Advanced Setup                      | Disable Wireless Client Associ         |                                  |                         |                |
| Wireless Settings                    | Base Station MA                        | AC Address                       |                         |                |
| Wireless Repeating                   | Wireless Base Station                  |                                  |                         | Scroll to view |
| Port Forwarding / Port<br>Triggering | Disable Wireless Client Assoc          | iation                           |                         |                |
| Dynamic DNS                          | Repeater MA                            | AC Address 1 🔚 : 📑 : 📑 : 🔚 :     |                         | more settings  |
| Static Routes                        | Repeater MA                            | AC Address 2                     |                         |                |
| Remote Management                    | Repeater MA                            | AC Address 3                     |                         |                |
| UPnP                                 | Repeater MA                            | AC Address 4                     |                         |                |
| <u>IPv6</u>                          | - 19                                   |                                  |                         |                |
| Traffic Meter                        | Enable Wireless Repeating Function     | n (5GHz a/n)                     | -                       |                |
| USB Settings                         | Help Center                            |                                  | w/Hide Help Center      |                |
| 6                                    |                                        | SEARCH                           |                         | <b>N</b>       |
| Help & Support Documentati           | ion   Support@NETGEAR.com   Router FAQ | HELP                             | GO                      |                |

- Enable Wireless Repeating Function. Select the check box for the 2.4-GHz or 5-GHz network to use the wireless repeating function.
- Wireless MAC of this router. This field displays the MAC address for your router for your reference. You have to enter this MAC address in the corresponding Wireless Repeating Function screen of the other access point you are using.
- Wireless Repeater. If your router is the repeater, select this radio button.

**Repeater IP Address**. If your router is the repeater, enter the IP address of the other access point.

**Disable Wireless Client Association**. If your router is the repeater, selecting this check box means that wireless clients cannot associate with it. Only LAN client associations are allowed.

- If you are setting up a point-to-point bridge, select this check box.
- If you want all client traffic to go through the other access point (repeater with wireless client association), leave this check box cleared.

**Base Station MAC Address**. If your router is the repeater, enter the MAC address for the access point that is the base station.

• Wireless Base Station. If your router is the base station, select this radio button.

**Disable Wireless Client Association**. If your router is the base station, selecting this check box means that wireless clients cannot associate with it. Only LAN client associations are allowed.

**Repeater MAC Address (1 through 4)**. If your router is the base station, it can act as the "parent" of up to 4 other access points. Enter the MAC addresses of the other access points in these fields.

### Set Up the Base Station

The wireless repeating function works only in hub and spoke mode. The units cannot be daisy-chained. You have to know the wireless settings for both units. You have to know the MAC address of the remote unit. First, set up the base station, and then set up the repeater.

#### > To set up the base station:

1. Set up both units with the same wireless settings (SSID, mode, channel, and security). The wireless security option has to be set to None or WEP.

2. Select Advanced > Advanced Setup > Wireless Repeating Function to display the Wireless Repeating Function screen.

| BASIC                          | ADVA     | Auto                                                                                                |           |
|--------------------------------|----------|----------------------------------------------------------------------------------------------------|-----------|
| ADVANCED Hom                   | ne       | Wireless Repeating Function                                                                         |           |
| Setup Wizard                   |          | × Cancel Apply >                                                                                    |           |
| WPS Wizard                     |          | Enable Wireless Repeating Function(2.4GHz b/g/n)<br>Wireless MAC of this router : E0:91:F5:B8:BD:A6 |           |
| ▶ Setup                        |          | Wireless MAC of this fourier - 20.91.F3.05.00.Ad     Wireless Repeater                              |           |
| ► USB Storage                  |          | Repeater IP Address 192 . 168 . 1 .                                                                 |           |
| ▶ Security                     |          | Disable Wireless Client Association Base Station MAC Address                                        |           |
| ► Administration               | ı        | • Wireless Base Station                                                                             | Scroll to |
| - Advanced Set                 | up       | Disable Wireless Client Association Repeater MAC Address 1                                          | view more |
| Wireless Settings              | <u>s</u> | Repeater MAC Address 2                                                                              | settings  |
| Wireless Repeati               | ing      | Repeater MAC Address 3                                                                              |           |
| Function<br>Port Forwarding    | / Port   | Repeater MAC Address 4                                                                              |           |
| Triggering<br>Dynamic DNS      |          | Esoble Missiene Denestine Function (6CUs ofs)                                                       |           |
| Static Routes                  |          | ? Help Center <u>Show/Hide Help Center</u>                                                          |           |
| Remote Manager<br>USB Settings | ment     |                                                                                                    |           |
| UPnP                           |          |                                                                                                    |           |
| IPv6                           |          |                                                                                                    |           |
| Traffic Meter                  |          |                                                                                                    |           |
| HELP & SUPPO                   | ORT Doc  | umentation   Support@NETGEAR.com   Router FAQ SEARCH HELP Enter Search Item GO                      |           |

- 3. In the Wireless Repeating Function screen (depending on the frequency you want to use), select the **Enable Wireless Repeating Function** check box and select the **Wireless Base Station** radio button.
- 4. Enter the MAC address for one or more repeater units.
- 5. Click **Apply** to save your changes.

### Set Up a Repeater Unit

Use a wired Ethernet connection to set up the repeater unit to avoid conflicts with the wireless connection to the base station.

**Note:** If you are using the base station with a non-NETGEAR router as the repeater, you might need to change more configuration settings. In particular, you should disable the DHCP server function on the wireless repeater AP.

#### > To configure the router as a repeater unit:

- Log in to the router that will be the repeater. Select Basic > Wireless Settings and verify that the wireless settings match the base unit exactly. The wireless security option has to be set to WEP or None.
- 2. Select Advanced > Wireless Repeating Function, and select the Enable Wireless Repeating Function check box and the Wireless Repeater radio button.

- **3.** Fill in the Repeater IP Address field. This IP address has to be in the same subnet as the base station, but different from the LAN IP address of the base station.
- 4. Click **Apply** to save your changes.
- **5**. Verify connectivity across the LANs.

A computer on that joins the network can connect to the Internet or share files and printers with computers and servers connected to the other access point.

# Port Forwarding and Port Triggering

By default, the router blocks inbound traffic from the Internet to your computers except replies to your outbound traffic. You might need to create exceptions to this rule for these purposes:

- To allow remote computers on the Internet to access a server on your local network.
- To allow certain applications and games to work correctly when the router does not recognize their replies.

Your router provides two features for creating these exceptions: port forwarding and port triggering. The next sections provide background information to help you understand how port forwarding and port triggering work, and the differences between the two.

### **Remote Computer Access Basics**

When a computer on your network needs to access a computer on the Internet, your computer sends your router a message containing the source and destination address and process information. Before forwarding your message to the remote computer, your router has to modify the source information and create and track the communication session so that replies can be routed back to your computer.

Here is an example of normal outbound traffic and the resulting inbound responses:

- **1.** You open a browser, and your operating system assigns port number 5678 to this browser session.
- 2. You type http://www.example.com into the URL field, and your computer creates a web page request message with the following address and port information. The request message is sent to your router.

Source address. Your computer's IP address.

Source port number. 5678, which is the browser session.

**Destination address**. The IP address of www.example.com, which your computer finds by asking a DNS server.

**Destination port number**. 80, which is the standard port number for a web server process.

3. Your router creates an entry in its internal session table describing this communication session between your computer and the web server at www.example.com. Before sending the web page request message to www.example.com, your router stores the original

information and then modifies the source information in the request message, performing Network Address Translation (NAT):

- The source address is replaced with your router's public IP address. This is
  necessary because your computer uses a private IP address that is not globally
  unique and cannot be used on the Internet.
- The source port number is changed to a number chosen by the router, such as 33333. This is necessary because two computers could independently be using the same session number.

Your router then sends this request message through the Internet to the web server at www.example.com.

4. The web server at www.example.com composes a return message with the requested web page data. The return message contains the following address and port information. The web server then sends this reply message to your router.

**Source address**. The IP address of www.example.com.

Source port number. 80, which is the standard port number for a web server process.

Destination address. The public IP address of your router.

Destination port number. 33333.

5. Upon receiving the incoming message, your router checks its session table to determine if there is an active session for port number 33333. Finding an active session, the router then modifies the message to restore the original address information replaced by NAT. Your router sends this reply message to your computer, which displays the web page from www.example.com. The message now contains the following address and port information.

Source address. The IP address of www.example.com.

Source port number. 80, which is the standard port number for a web server process.

Destination address. Your computer's IP address.

**Destination port number**. 5678, which is the browser session that made the initial request.

6. When you finish your browser session, your router eventually detects a period of inactivity in the communications. Your router then removes the session information from its session table, and incoming traffic is no longer accepted on port number 33333.

### **Port Triggering to Open Incoming Ports**

In the preceding example, requests are sent to a remote computer by your router from a particular service port number, and replies from the remote computer to your router are directed to that port number. If the remote server sends a reply to a different port number, your router does not recognize it and discards it. However, some application servers (such as FTP and IRC servers) send replies to multiple port numbers. Using the port triggering function of your router, you can tell the router to open more incoming ports when a particular outgoing port originates a session.

An example is Internet Relay Chat (IRC). Your computer connects to an IRC server at destination port 6667. The IRC server not only responds to your originating source port, but also sends an "identify" message to your computer on port 113. Using port triggering, you can tell the router, "When you initiate a session with destination port 6667, you have to also allow incoming traffic on port 113 to reach the originating computer." Using steps similar to the preceding example, the following sequence shows the effects of the port triggering rule you have defined:

- 1. You open an IRC client program to start a chat session on your computer.
- 2. Your IRC client composes a request message to an IRC server using a destination port number of 6667, the standard port number for an IRC server process. Your computer then sends this request message to your router.
- **3.** Your router creates an entry in its internal session table describing this communication session between your computer and the IRC server. Your router stores the original information, performs Network Address Translation (NAT) on the source address and port, and sends this request message through the Internet to the IRC server.
- 4. Noting your port triggering rule and having observed the destination port number of 6667, your router creates an additional session entry to send any incoming port 113 traffic to your computer.
- 5. The IRC server sends a return message to your router using the NAT-assigned source port (as in the previous example, say port 33333) as the destination port. The IRC server also sends an "identify" message to your router with destination port 113.
- 6. Upon receiving the incoming message to destination port 33333, your router checks its session table to determine if there is an active session for port number 33333. Finding an active session, the router restores the original address information replaced by NAT and sends this reply message to your computer.
- 7. Upon receiving the incoming message to destination port 113, your router checks its session table and learns that there is an active session for port 113, associated with your computer. The router replaces the message's destination IP address with your computer's IP address and forwards the message to your computer.
- 8. When you finish your chat session, your router eventually senses a period of inactivity in the communications. The router then removes the session information from its session table, and incoming traffic is no longer accepted on port numbers 33333 or 113.

To configure port triggering, you need to know which inbound ports the application needs. Also, you need to know the number of the outbound port that should trigger the opening of the inbound ports. You can usually determine this information by contacting the publisher of the application or user groups or newsgroups.

**Note:** Only one computer at a time can use the triggered application.

### **Port Forwarding to Permit External Host Communications**

In both of the preceding examples, your computer initiates an application session with a server computer on the Internet. However, you might need to allow a client computer on the Internet to initiate a connection to a server computer on your network. Normally, your router

ignores any inbound traffic that is not a response to your own outbound traffic. You can configure exceptions to this default rule by using the port forwarding feature.

A typical application of port forwarding can be shown by reversing the client-server relationship from the previous web server example. In this case, a remote computer's browser needs to access a web server running on a computer in your local network. Using port forwarding, you can tell the router, "When you receive incoming traffic on port 80 (the standard port number for a web server process), forward it to the local computer at 192.168.1.123." The following sequence shows the effects of the port forwarding rule you have defined:

1. The user of a remote computer opens a browser and requests a web page from www.example.com, which resolves to the public IP address of your router. The remote computer composes a web page request message with the following destination information:

**Destination address**. The IP address of www.example.com, which is the address of your router.

**Destination port number**. 80, which is the standard port number for a web server process.

The remote computer then sends this request message through the Internet to your router.

2. Your router receives the request message and looks in its rules table for any rules covering the disposition of incoming port 80 traffic. Your port forwarding rule specifies that incoming port 80 traffic should be forwarded to local IP address 192.168.1.123. Therefore, your router modifies the destination information in the request message:

The destination address is replaced with 192.168.1.123.

Your router then sends this request message to your local network.

- **3.** Your web server at 192.168.1.123 receives the request and composes a return message with the requested web page data. Your web server then sends this reply message to your router.
- 4. Your router performs Network Address Translation (NAT) on the source IP address, and sends this request message through the Internet to the remote computer, which displays the web page from www.example.com.

To configure port forwarding, you need to know which inbound ports the application needs. You can usually determine this information by contacting the publisher of the application or the relevant user groups and newsgroups.

### How Port Forwarding Differs from Port Triggering

The following points summarize the differences between port forwarding and port triggering:

- Port triggering can be used by any computer on your network, although only one computer can use it at a time.
- Port forwarding is configured for a single computer on your network.

- Port triggering does not require that you know the computer's IP address in advance. The IP address is captured automatically.
- Port forwarding requires that you specify the computer's IP address during configuration, and the IP address can never change.
- Port triggering requires specific outbound traffic to open the inbound ports, and the triggered ports are closed after a period of no activity.
- Port forwarding is always active and does not need to be triggered.

# **Set Up Port Forwarding to Local Servers**

Using the port forwarding feature, you can allow certain types of incoming traffic to reach servers on your local network. For example, you might want to make a local web server, FTP server, or game server visible and available to the Internet.

Use the Port Forwarding screen to configure the router to forward specific incoming protocols to computers on your local network. In addition to servers for specific applications, you can also specify a default DMZ server to which all other incoming protocols are forwarded.

Before starting, you need to determine which type of service, application, or game you want to provide, and the local IP address of the computer that will provide the service. The server computer has to always have the same IP address.

#### > To set up port forwarding:

**Tip:** To ensure that your server computer always has the same IP address, use the reserved IP address feature of your router.

 Select Advanced Setup > Port Forwarding/Port Triggering to display the following screen:

| ADVANCED                                                             | Auto                                                                                                    |
|----------------------------------------------------------------------|----------------------------------------------------------------------------------------------------|
| Port Forwarding / Port Triggering                                    |                                                                                                    |
|                                                                      |                                                                                                    |
| Please select the service type.                                      |                                                                                                    |
| Port Forwarding                                                      |                                                                                                    |
| C Port Triggering                                                    | _                                                                                                    |
| Service Name Server IP Address                                       |                                                                                                    |
| FTP 10 . 0 . 0 . +Add                                                |                                                                                                    |
| External External Internal Internal                                  |                                                                                                    |
| # Service Name Start Port End Port Start Port End Port Internal IP a | address                                                                                                    |
|                                                                      |                                                                                                    |
| Edit Service     X Delete Service                                    |                                                                                                    |
| Add Custom Service                                                   |                                                                                                    |
|                                                                      |                                                                                                    |
|                                                                      |                                                                                                    |
|                                                                      |                                                                                                    |
|                                                                      |                                                                                                    |
|                                                                      |                                                                                                    |
|                                                                      |                                                                                                    |
|                                                                      | Port Forwarding / Port Triggering         Please select the service type.            • Port Forwarding         • Port Triggering          Service Name       Server IP Address         FTP          10, 0, 0, 0, 0, 0, 0, 0, 0, 0, 0, 0, 0, 0 |

Port Forwarding is selected as the service type.

- 2. From the Service Name list, select the service or game that you will host on your network. If the service does not appear in the list, see *Add a Custom Service* on page 98.
- **3.** In the corresponding Server IP Address field, enter the last digit of the IP address of your local computer that will provide this service.
- 4. Click Add. The service appears in the list in the screen.

### Add a Custom Service

To define a service, game, or application that does not appear in the Service Name list, you have to first determine which port number or range of numbers the application uses. You can usually determine this information by contacting the publisher of the application or user groups or newsgroups.

- > To add a custom service:
  - 1. Select Advanced > Advanced Setup > Port Forwarding/Port Triggering.
  - 2. Select **Port Forwarding** as the service type.
  - 3. Click the Add Custom Service button:

|                                                                                                    | C. and the second second secon |                                                                                  |                                                                                                    |    |
|----------------------------------------------------------------------------------------------------|----------------------------------------------------------------------------------------------------|----------------------------------------------------------------------------------|----------------------------------------------------------------------------------------------------|----|
| ADVANCED Home                                                                                                    | Ports - Custom Services                                                                                                    |                                                                                  | The second second second second second second second second second second second second second second second s |    |
| Setup Wizard                                                                                                    |                                                                                                    | Apply > X Cancel                                                                 |                                                                                                    |    |
| WPS Wizard                                                                                                    |                                                                                                    |                                                                                  |                                                                                                    |    |
| • Setup                                                                                                    | Service Name                                                                                                    |                                                                                  |                                                                                                    |    |
| USB Storage                                                                                                    | Service Type                                                                                                    | TCP/UDP -                                                                        |                                                                                                    |    |
| Security                                                                                                    | External Starting Port                                                                                                    | (1~65535)                                                                        |                                                                                                    |    |
| Administration                                                                                                    | External Ending Port                                                                                                    | (1~65535)                                                                        |                                                                                                    |    |
|                                                                                                    | V Line the come next serves for                                                                                                    | a Internal next                                                                  |                                                                                                    |    |
| Advanced Setup                                                                                                    | Use the same port range fo<br>Internal Starting Port                                                                                                    | or Internal port<br>(1~65535)                                                    |                                                                                                    |    |
| Advanced Setup     Wireless Settings                                                                                                    | Internal Starting Port<br>Internal Ending Port                                                                                                    | (1~65535)                                                                        |                                                                                                    |    |
|                                                                                                    | Internal Starting Port                                                                                                    | (1~65535)                                                                        |                                                                                                    |    |
| Wireless Settings<br>Wireless Repeating<br>Port Forwarding / Port                                                                            | Internal Starting Port<br>Internal Ending Port                                                                                                    | (1~65535)<br>10 - 0 - 0 - 0<br>Or select from currently attached de              |                                                                                                    | _1 |
| Wireless Settings<br>Wireless Repeating<br>Port Forwarding / Port<br>Triggering                                                              | Internal Starting Port<br>Internal Ending Port                                                                                                    | (1~65535)<br>10 . 0 . 0 .<br>Or select from currently attached dev<br>IP Address | Device Name                                                                                                    | _  |
| Wireless Settings<br>Wireless Repeating<br>Port Forwarding / Port<br>Triggering<br>Dynamic DNS                                               | Internal Starting Port<br>Internal Ending Port                                                                                                    | (1~65535)<br>10 - 0 - 0 - 0<br>Or select from currently attached de              |                                                                                                    |    |
| Wireless Settings<br>Wireless Repeating<br>Port Forwarding / Port<br>Triggering                                                              | Internal Starting Port<br>Internal Ending Port                                                                                                    | (1~65535)<br>10 . 0 . 0 .<br>Or select from currently attached dev<br>IP Address | Device Name                                                                                                    |    |
| Wireless Settings<br>Wireless Repeating<br>Port Forwarding / Port<br>Triggering<br>Dynamic DNS<br>Static Routes                              | Internal Starting Port<br>Internal Ending Port                                                                                                    | (1~65535)<br>10 . 0 . 0 .<br>Or select from currently attached dev<br>IP Address | Device Name                                                                                                    |    |
| Wireless Settings<br>Wireless Repeating<br>Port Forwarding / Port<br>Triggering<br>Dynamic DNS<br>Static Routes<br>Remote Management         | Internal Starting Port<br>Internal Ending Port                                                                                                    | (1~65535)<br>10 . 0 . 0 .<br>Or select from currently attached dev<br>IP Address | Device Name                                                                                                    |    |
| Wireless Settings<br>Wireless Repeating<br>Port Forwarding / Port<br>Triggering<br>Dynamic DNS<br>Static Routes<br>Remote Management<br>UPnP | Internal Starting Port<br>Internal Ending Port                                                                                                    | (1~65535)<br>10 . 0 . 0 .<br>Or select from currently attached dev<br>IP Address | Device Name                                                                                                    |    |

- 4. In the Service Name field, enter a descriptive name.
- 5. In the Service Type list, select the protocol. If you are unsure, select TCP/UDP.
- 6. In the Starting Port field, enter the beginning port number.
  - If the application uses a single port, enter the same port number in the Ending Port field.
  - If the application uses a range of ports, enter the ending port number of the range in the Ending Port field.

- 7. In the Internal IP Address field, enter the IP address of your local computer that will provide this service.
- 8. Click Apply. The service appears in the list in the Port Forwarding/Port Triggering screen.

### **Edit or Delete a Port Forwarding Entry**

- > To edit or delete a port forwarding entry:
  - 1. In the table, select the radio button next to the service name.
  - 2. Click Edit Service or Delete Service.

#### Application Example: Making a Local Web Server Public

If you host a web server on your local network, you can use port forwarding to allow web requests from anyone on the Internet to reach your web server.

- > To make a local web server public:
  - Assign your web server either a fixed IP address or a dynamic IP address using DHCP address reservation. In this example, your router always gives your web server an IP address of 192.168.1.33.
  - 2. In the Port Forwarding screen, configure the router to forward the HTTP service to the local address of your web server at **192.168.1.33**. HTTP (port 80) is the standard protocol for web servers.
  - **3.** (Optional) Register a host name with a Dynamic DNS service, and configure your router to use the name as described in *Dynamic DNS* on page 101. To access your web server from the Internet, a remote user has to know the IP address that your ISP assigned to you. However, if you use a Dynamic DNS service, the remote user can reach your server by a user-friendly Internet name, such as mynetgear.dyndns.org.

# Set Up Port Triggering

Port triggering is a dynamic extension of port forwarding that is useful in these cases:

- More than one local computer needs port forwarding for the same application (but not simultaneously).
- An application needs to open incoming ports that are different from the outgoing port.

When port triggering is enabled, the router monitors outbound traffic looking for a specified outbound "trigger" port. When the router detects outbound traffic on that port, it remembers the IP address of the local computer that sent the data. The router then temporarily opens the specified incoming port or ports, and forwards incoming traffic on the triggered ports to the triggering computer.

Port forwarding creates a static mapping of a port number or range to a single local computer. Port triggering dynamically opens ports to any computer on the LAN and closes the ports when they are no longer needed.

**Note:** If you use applications such as multiplayer gaming, peer-to-peer connections, real-time communications such as instant messaging, or remote assistance (a feature in Windows XP), you should also enable Universal Plug and Play (UPnP) according to the instructions in *Universal Plug and Play* on page 106.

To set up port triggering, you need to know which inbound ports the application needs. Also, you need to know the number of the outbound port that will trigger the opening of the inbound ports. You can usually determine this information by contacting the publisher of the application or user groups or newsgroups.

#### > To set up port triggering:

- 1. Select Advanced > Advanced Setup > Port Forwarding/Port Triggering.
- 2. Select the **Port Triggering** radio button.

| BASIC                     | ADVANCED                                                           | •  |
|---------------------------|--------------------------------------------------------------------|----|
| ADVANCED Home             | Port Forwarding / Port Triggering                                  |    |
| Setup Wizard              | Apply > X Cancel                                                   |    |
| VPS Wizard                |                                                                    |    |
| Setup )                   |                                                                    |    |
| USB Storage               | Please select the service type.                                    |    |
| Security                  | C Port Forwarding C Port Triggering                                |    |
| Administration            |                                                                    |    |
| Advanced Setup            | Disable Port Triggering                                            |    |
| Wireless Settings         | Port Triggering Time-out(in minutes) 20                            |    |
| Wireless Repeating        | Port Triggering Portmap Table                                      |    |
| Port Forwarding / Port    | # Enable Service Name Service Type Inbound Connection Service User |    |
| Triggering<br>Dynamic DNS | +Add Service / Edit Service X Delete Service                       |    |
| Static Routes             | TAU SERVICE / LUIL SERVICE X DEIDE SERVICE                         |    |
| Remote Management         |                                                                    |    |
| JPnP                      |                                                                    |    |
| Pv6                       |                                                                    |    |
| Traffic Meter             |                                                                    |    |
| USB Settings              | Help Center     Show/Hide Help Center                              |    |
|                           |                                                                    |    |
| Help & Support Documenta  | ation   Support@NETGEAR.com   Router FAQ HELP                      | GC |

3. Clear the **Disable Port Triggering** check box if it is selected.

**Note:** If the Disable Port Triggering check box is selected after you configure port triggering, port triggering is disabled. However, any port triggering configuration information you added to the router is retained even though it is not used.

4. In the Port Triggering Timeout field, enter a value up to 9999 minutes.

This value controls the inactivity timer for the designated inbound ports. The inbound ports close when the inactivity time expires. This is required because the router cannot determine when the application has terminated.

5. Click Add Service to display the following screen:

| BASIC ADVA                                                        | Auto 🗘                                                                          |
|-------------------------------------------------------------------|---------------------------------------------------------------------------------|
| ADVANCED Home                                                     | Port Triggering - Services                                                      |
| Setup Wizard                                                      | × Cancel Apply >                                                                |
| WPS Wizard                                                        | Service Name                                                                    |
| ▶ Setup                                                           | Service User                                                                    |
| ► USB Storage                                                     | Service Type                                                                    |
| ▶ Security                                                        | Triggering Port (1~65535)                                                       |
| ► Administration                                                  | Inbound Connection<br>Connection Type                                           |
| <ul> <li>Advanced Setup</li> </ul>                                | Starting Port (1~65535)                                                         |
| <u>Wireless Settings</u><br><u>Wireless Repeating</u><br>Function | Ending Port (1-65535)                                                           |
| Port Forwarding / Port<br>Triggering                              | ,                                                                               |
| Dynamic DNS<br>Static Routes                                      | ? Help Center Show/Hide Help Center                                             |
| Remote Management<br>USB Settings                                 |                                                                                 |
| <u>UPnP</u><br>IPv6                                               |                                                                                 |
| Traffic Meter                                                     |                                                                                 |
|                                                                   | cumentation   Support@NETGEAR.com   Router FAQ SEARCH HELP Enter Search Item GO |

- 6. In the Service Name field, type a descriptive service name.
- In the Service User list, select Any (the default) to allow any computer on the Internet to use this service. Otherwise, select Single address, and enter the IP address of one computer to restrict the service to a particular computer.
- 8. Select the service type, either TCP or UDP or both (TCP/UDP). If you are not sure, select TCP/UDP.
- **9.** In the Triggering Port field, enter the number of the outbound traffic port that will cause the inbound ports to be opened.
- **10.** Enter the inbound connection port information in the Connection Type, Starting Port, and Ending Port fields.
- **11.** Click **Apply**. The service appears in the Port Triggering Portmap table.

### **Dynamic DNS**

If your Internet service provider (ISP) gave you a permanently assigned IP address, you can register a domain name and have that name linked with your IP address by public Domain Name Servers (DNS). However, if your Internet account uses a dynamically assigned IP address, you do not know in advance what your IP address will be, and the address can change frequently. In this case, you can use a commercial Dynamic DNS service. This type of service lets you register your domain to their IP address and forwards traffic directed at your domain to your frequently changing IP address.

If your ISP assigns a private WAN IP address (such as 192.168.x.x or 10.x.x.x), the Dynamic DNS service does not work because private addresses are not routed on the Internet.

Your router contains a client that can connect to the Dynamic DNS service provided by DynDNS.org. First visit their website at *http://www.dyndns.org* and obtain an account and

host name that you configure in the router. Then, whenever your ISP-assigned IP address changes, your router automatically contacts the Dynamic DNS service provider, logs in to your account, and registers your new IP address. If your host name is hostname, for example, you can reach your router at *http://hostname.dyndns.org*.

On the Advanced tab, select **Advanced Setup > Dynamic DNS** to display the following screen:

| <ul> <li>USB Storage</li> <li>Security</li> <li>Administration</li> <li>Advanced Setup</li> <li>Vireless Settings</li> <li>Wireless Setting</li> <li>Wireless Repeating</li> <li>Port Forwarding / Port<br/>Tridgering</li> <li>Dynamic DNS</li> <li>Static Routes</li> <li>Remote Management</li> <li>UPv6</li> </ul>                                                                                                    | NS<br>Apply ▶ XCano | cel Show Status       |
|----------------------------------------------------------------------------------------------------|---------------------|-----------------------|
| WPS Wizard       • Setup       • USB Storage       • Security       • Administration       • Administration       • Advanced Setup       Password       Wireless Repeating       Port Forwarding / Port<br>Triggering       Dynamic DNS<br>Static Routes       Remote Management       UPPP       IPv6                                                                                                    | Apply 🕨 🗙 Cano      | cel Show Status       |
| Setup     Use a     Use Storage     Security     Security     Administration     Variation     Variation | abbit to and        |                       |
| USB Storage     Service P     Host Name     Administration     Use Name     Advanced Setup     Password     Wireless Repeating     Port Forwarding / Port     Triagering     Dynamic DNS     Static Routes     Remote Management     UPnP     IPv6                                                                                                    |                     |                       |
| Security     Service P     Host Nam     Administration     User Nam     Advanced Setup     Password     Wireless Repeating     Port Forwarding / Port     Triggering     Dynamic DNS     Static Routes     Remote Management     UPnP     IPv6                                                                                                    | Dynamic DNS Service |                       |
|                                                                                                    |                     |                       |
| Administration     User Nam     Advanced Setup     Password     Wireless Settings     Wireless Repeating     Port Forwarding / Port     Triagering     Dynamic DNS     Static Routes     Remote Management     UPAP     IPv6                                                                                                    | 7.00.000            | www.DynDNS.org        |
| Advanced Setup     Wireless Settings     Wireless Repeating     Port Forwarding / Port     Triggering     Dynamic DNS     Static Routes     Remote Management     UPAP     IPv6                                                                                                    |                     |                       |
| Wireless Repeating Port Forwarding / Port Triggering Dynamic DNS Static Routes Remote Management UPnP IPv6                                                                                                    |                     |                       |
| Port Forwarding / Port<br>Triggering<br>Dynamic DNS<br>Static Routes<br>Remote Management<br>UPnP<br>IPv6                                                                                                    |                     |                       |
| Triggering Dynamic DNS Static Routes Remote Management UPnP IPv6                                                                                                    |                     |                       |
| Static Routes<br>Remote Management<br>UPnP<br>IPv6                                                                                                    |                     |                       |
| Remote Management<br>UPnP<br>IPv6                                                                                                    |                     |                       |
| UPnP<br>IPv6                                                                                                    |                     |                       |
| IPv6                                                                                                    |                     |                       |
| and the second second second second second second second second second second second second second second second                                                                                                    |                     |                       |
| Sector Sector Sect                                                                                                    |                     |                       |
| Traffic Meter                                                                                                    |                     |                       |
| USB Settings @ Help Cen                                                                                                    | er                  | Show/Hide Help Center |
| Help & Support Documentation   Support@NET(                                                                                                    |                     | SEARCH                |

Figure 9. Forward traffic to a changing IP address

#### > To set up Dynamic DNS:

- 1. Register for an account with one of the Dynamic DNS service providers whose web addresses are in the Service Provider list.
- 2. Select the Use a Dynamic DNS Service check box.
- 3. Select the URL of your Dynamic DNS service provider.

For example, for DynDNS.org, select www.dyndns.org.

- 4. Type the host name (or domain name) that your Dynamic DNS service provider gave you.
- **5.** Type the user name for your Dynamic DNS account. This is the name that you use to log in to your account, not your host name.
- 6. Type the password (or key) for your Dynamic DNS account.
- 7. Click **Apply** to save your configuration.

# **Static Routes**

Static routes provide more routing information to your router. Under usual circumstances, the router has enough routing information after it has been configured for Internet access, and you do not need to add static routes. Only in unusual cases such as multiple routers or multiple IP subnets on your network do you need to add static routes.

As an example of when a static route is needed, consider the following case:

- Your primary Internet access is through a cable modem to an ISP.
- You have an ISDN router on your home network for connecting to the company where you are employed. This router's address on your LAN is 192.168.1.100.
- Your company's network address is 134.177.0.0.

When you first configured your router, two implicit static routes were created. A default route was created with your ISP as the gateway, and a second static route was created to your local network for all 192.168.1.x addresses. With this configuration, if you attempt to access a device on the 134.177.0.0 network, your router forwards your request to the ISP. The ISP forwards your request to the company where you are employed, and the request is likely to be denied by the company's firewall.

In this case you have to define a static route, telling your router that 134.177.0.0 should be accessed through the ISDN router at 192.168.1.100. In this example:

- The Destination IP Address and IP Subnet Mask fields specify that this static route applies to all 134.177.x.x addresses.
- The Gateway IP Address field specifies that all traffic for these addresses should be forwarded to the ISDN router at 192.168.1.100.
- A metric value of 1 works since the ISDN router is on the LAN.
- Private is selected only as a precautionary security measure in case RIP is activated.

#### > To set up a static route:

1. Select Advanced > Advanced Setup > Static Routes, and click Add to display the following screen:

| BASIC                                | ADVANCED                               | Auto                  |
|--------------------------------------|----------------------------------------|-----------------------|
| ADVANCED Home                        | Static Routes                          |                       |
| Setup Wizard                         | Apply 🕨 🚺                              | ≮ Cancel              |
| WPS Wizard                           | Approx 2                               | Cancer                |
| • Setup                              | Route Name                             |                       |
| • USB Storage                        | Private                                |                       |
| Security                             | I Active                               |                       |
| Administration                       | Destination IP Address                 |                       |
| ▼Advanced Setup                      | Gateway IP Address                     |                       |
| Wireless Settings                    | Metric                                 |                       |
| Wireless Repeating                   |                                        |                       |
| Port Forwarding / Port<br>Triggering |                                        |                       |
| Dynamic DNS                          |                                        |                       |
| Static Routes                        |                                        |                       |
| Remote Management                    |                                        |                       |
| <u>UPnP</u>                          |                                        |                       |
| <u>IPv6</u>                          |                                        |                       |
| Traffic Meter                        |                                        |                       |
| USB Settings                         | 😵 Help Center                          | Show/Hide Help Center |
| Help & Support Documenta             | ion   Support@NETGEAR.com   Router FAQ | SEARCH GO             |

- 2. In the Route Name field, type a name for this static route (for identification purposes only.)
- 3. Select the **Private** check box if you want to limit access to the LAN only. If Private is selected, the static route is not reported in RIP.
- 4. Select the **Active** check box to make this route effective.
- 5. Type the IP address of the final destination.
- 6. Type the IP subnet mask for this destination. If the destination is a single host, type 255.255.255.255.255.
- **7.** Type the gateway IP address, which has to be a router on the same LAN segment as the router.
- 8. Type a number from 1 through 15 as the metric value.

This value represents the number of routers between your network and the destination. Usually, a setting of 2 or 3 works, but if this is a direct connection, set it to 1.

9. Click Apply to add the static route.

# **Remote Management**

The remote management feature lets you upgrade or check the status of your router over the Internet.

- > To set up remote management:
  - 1. Select Advanced > Advanced Setup > Remote Management.

| BASIC                                | ADVANCED                                                    | Auto                  |
|--------------------------------------|-------------------------------------------------------------|-----------------------|
| ADVANCED Home                        | Remote Management                                           |                       |
| Setup Wizard                         | Apply > X Cancel                                            |                       |
| WPS Wizard                           |                                                             |                       |
| • Setup                              | Turn Remote Management On                                   |                       |
| ►USB Storage                         | Remote Management Address:                                  |                       |
| Security                             | http://192.168.1.65:8080                                    |                       |
| Administration                       | Allow Remote Access By:                                     |                       |
| ▼Advanced Setup                      | Only This Computer:                                         |                       |
| Wireless Settings                    | C IP Address Range: From From From From From From From From |                       |
| Wireless Repeating                   | To .                                                        |                       |
| Port Forwarding / Port<br>Triggering |                                                             | · J · J               |
| Dynamic DNS                          | Everyone                                                    |                       |
| Static Routes<br>Remote Management   | Port Number:                                                | 8080                  |
| UPnP                                 |                                                             |                       |
| IPv6<br>Traffic Meter                |                                                             |                       |
| USB Settings                         |                                                             |                       |
|                                      | @ Help Center                                               | Show/Hide Help Center |
| Help & Support Documentation         | Support@NETGEAR.com   Router FAQ SEAF                       |                       |

**Note:** Be sure to change the router's default login password to a very secure password. The ideal password should contain no dictionary words from any language and contain uppercase and lowercase letters, numbers, and symbols. It can be up to 30 characters.

- 2. Select the Turn Remote Management On check box.
- **3.** Under Allow Remote Access By, specify the external IP addresses that are allowed to access the router's remote management.

**Note:** For enhanced security, restrict access to as few external IP addresses as practical.

- To allow access from a single IP address on the Internet, select **Only This Computer**. Enter the IP address.
- To allow access from a range of IP addresses on the Internet, select **IP Address Range**. Enter a beginning and ending IP address to define the allowed range.
- To allow access from any IP address on the Internet, select Everyone.
- 4. Specify the port number for accessing the management interface.

Normal web browser access uses the standard HTTP service port 80. For greater security, enter a custom port number for the remote web management interface. Choose a number from 1024 through 65535, but do not use the number of any common service port. The default is 8080, which is a common alternate for HTTP.

- 5. Click Apply to have your changes take effect.
- 6. When accessing your router from the Internet, type your router's WAN IP address into your browser's address or location field followed by a colon (:) and the custom port number. For example, if your external address is 134.177.0.123 and you use port number 8080, enter http://134.177.0.123:8080 in your browser.

# **USB Settings**

For added security, the router can be set up to share only approved USB devices. See *Specify Approved USB Devices* on page 53 for the procedure.

# **Universal Plug and Play**

Universal Plug and Play (UPnP) helps devices, such as Internet appliances and computers, to access the network and connect to other devices as needed. UPnP devices can automatically discover the services from other registered UPnP devices on the network.

**Note:** If you use applications such as multiplayer gaming, peer-to-peer connections, or real-time communications such as instant messaging or remote assistance (a feature in Windows XP), you should enable UPnP.

- > To turn on Universal Plug and Play:
  - 1. Select Advanced > Advanced Setup > UPnP. The UPnP screen displays.

| BASIC                                | ADVANCED                              | Auto                  |
|--------------------------------------|---------------------------------------|-----------------------|
| ADVANCED Home                        | UPnP                                  |                       |
| Setup Wizard                         | Apply  XCancel                        | C Refresh             |
| WPS Wizard                           |                                       | Ground                |
| ► Setup                              | Turn UPnP On                          |                       |
| ►USB Storage                         | Advertisement Period (in minutes)     | 30                    |
| ► Security                           | Advertisement Time to Live (in hops)  | 4                     |
| ► Administration                     | UPnP Portmap Table                    |                       |
| ▼Advanced Setup                      | Active Protocol Int. Port Ext.        | Port IP Address       |
| Wireless Settings                    |                                       |                       |
| Wireless Repeating                   |                                       |                       |
| Port Forwarding / Port<br>Triggering |                                       |                       |
| Dynamic DNS                          |                                       |                       |
| Static Routes                        |                                       |                       |
| Remote Management                    |                                       |                       |
| UPnP                                 |                                       |                       |
| IPv6                                 |                                       |                       |
| Traffic Meter                        |                                       |                       |
| USB Settings                         | Help Center                           | Show/Hide Help Center |
|                                      |                                       |                       |
| Help & Support Documentat            | on   Support@NETGEAR.com   Router FAQ |                       |

2. The available settings and information in this screen are:

**Turn UPnP On**. UPnP can be enabled or disabled for automatic device configuration. The default setting for UPnP is disabled. If this check box is not selected, the router does not allow any device to automatically control the resources, such as port forwarding (mapping) of the router.

Advertisement Period. The advertisement period is how often the router broadcasts its UPnP information. This value can range from 1 to 1440 minutes. The default period is 30 minutes. Shorter durations ensure that control points have current device status at the expense of more network traffic. Longer durations can compromise the freshness of the device status, but can significantly reduce network traffic.

Advertisement Time to Live. The time to live for the advertisement is measured in hops (steps) for each UPnP packet sent. The time to live hop count is the number of steps a broadcast packet is allowed to propagate for each UPnP advertisement before it disappears. The number of hops can range from 1 to 255. The default value for the advertisement time to live is 4 hops, which should be fine for most home networks. If you notice that some devices are not being updated or reached correctly, it might be necessary to increase this value.

**UPnP Portmap Table**. The UPnP Portmap Table displays the IP address of each UPnP device that is accessing the router and which ports (internal and external) that device has opened. The UPnP Portmap Table also displays what type of port is open and whether that port is still active for each IP address.

3. Click **Apply** to save your settings.

## IPv6

You can use this feature to set up an IPv6 Internet connection type if NETGEAR genie does not detect it automatically.

- > To set up an IPv6 Internet connection type:
  - 1. Select Advanced > Advanced Setup > IPv6 to display the following screen:

| BASIC                                | ADVANCED                               | Auto                                     |
|--------------------------------------|----------------------------------------|------------------------------------------|
| ADVANCED Home                        | Internet Setup                         |                                          |
| Setup Wizard                         | Apply ► XCar                           | cel                                      |
| WPS Wizard                           |                                        |                                          |
| ▶ Setup                              | Internet Connection Type               | Disabled                                 |
| ►USB Storage                         |                                        |                                          |
| Security                             |                                        |                                          |
| Administration                       |                                        |                                          |
| ▼Advanced Setup                      |                                        |                                          |
| Wireless Settings                    |                                        |                                          |
| Wireless Repeating                   |                                        |                                          |
| Port Forwarding / Port<br>Triggering |                                        |                                          |
| Dynamic DNS                          |                                        |                                          |
| Static Routes                        |                                        | a sea sea sea sea sea sea sea sea sea se |
| Remote Management                    |                                        |                                          |
| UPnP                                 |                                        |                                          |
| IPv6                                 |                                        |                                          |
| Traffic Meter                        |                                        |                                          |
| USB Settings                         | 🖗 Help Center                          | Show/Hide Help Center                    |
|                                      |                                        | SEADOU                                   |
| Help & Support Documental            | ion   Support@NETGEAR.com   Router FAQ | SEARCH GO                                |

- 2. Select the IPv6 connection type from the list. Your Internet service provider (ISP) can provide this information.
  - If your ISP did not provide details, you can select **IPv6 Tunnel**.
  - If you are not sure, select **Auto Detect** so that the router detects the IPv6 type that is in use.
  - If your Internet connection does not use PPPoE, DHCP, or fixed, but is IPv6, then select **IPv6 auto config**.
- 3. Click **Appl**y so that your changes take effect.

# **Traffic Meter**

Traffic metering allows you to monitor the volume of Internet traffic passing through your router's Internet port. With the Traffic Meter utility, you can set limits for traffic volume, set a monthly limit, and get a live update of traffic usage.

#### > To monitor Internet traffic:

1. Click Advanced > Advanced Setup > Traffic Meter to display the following screen:

| BASIC                                | ADVANCED                                                             | Auto                                                                                                    |    |           |
|--------------------------------------|----------------------------------------------------------------------|----------------------------------------------------------------------------------------------------|----|-----------|
| ADVANCED Home                        | Traffic Meter                                                        |                                                                                                    |    |           |
| Setup Wizard                         | Apply  Cancel                                                        |                                                                                                    |    |           |
| WPS Wizard                           | Appry P Cancer                                                       | investigation of the second second second second second second second second second second second second second |    |           |
| ▶ Setup                              | Internet Traffic Meter                                               | <u></u>                                                                                                    |    |           |
| ► USB Storage                        | Enable Traffic Meter                                                 |                                                                                                    |    |           |
| ► Security                           | Traffic volume control by No limit                                   |                                                                                                    |    |           |
| ▶ Administration                     | Monthly limit                                                        | 0 (Mbytes)                                                                                                    |    |           |
| ▼Advanced Setup                      | Round up data volume for each connection by Connection time control  | 0 (Mbytes)                                                                                                    |    |           |
| Wireless Settings                    | Monthly limit                                                        | 0 (hours)                                                                                                    |    | 0         |
| Wireless Repeating                   | Traffic Counter                                                      |                                                                                                    |    | Scroll to |
| Port Forwarding / Port<br>Triggering | Restart traffic counter at 00:00 am Y On the 1st Y day of each month |                                                                                                    |    | view more |
| Dynamic DNS                          |                                                                      | Restart Counter Now                                                                                             |    | settings  |
| Static Routes                        |                                                                      |                                                                                                    |    | J-        |
| Remote Management                    | Traffic Control                                                      |                                                                                                    |    |           |
| UPnP                                 | Pop up a warning message                                             |                                                                                                    |    |           |
| IPv6                                 | Mbytes/Minutes before the monthly limit is reached                   |                                                                                                    |    |           |
| Traffic Meter                        | When the monthly limit is reached                                    | -                                                                                                    |    |           |
| USB Settings                         | Help Center                                                          | Show/Hide Help Center                                                                                           |    |           |
|                                      | · · · · · · · · · · · · · · · · · · ·                                | ARCH                                                                                                    |    |           |
| Help & Support Documentation         |                                                                      | HELP                                                                                                    | GO |           |

- 2. To enable the traffic meter, select the **Enable Traffic Meter** check box.
- If you would like to record and restrict the volume of Internet traffic, select the Traffic volume control by radio button. You can select one of the following options for controlling the traffic volume:

No Limit. No restriction is applied when the traffic limit is reached.

**Download only**. The restriction is applied to incoming traffic only.

Both Directions. The restriction is applied to both incoming and outgoing traffic.

- 4. You can limit the amount of data traffic allowed per month by specifying how many Mbytes per month are allowed or by specifying how many hours of traffic are allowed.
- 5. Set the traffic counter to begin at a specific time and date.
- 6. Set up traffic control to issue a warning message before the monthly limit of Mbytes or hours is reached. You can select one of the following to occur when the limit is attained:
  - The Internet LED blinks green or amber.
  - The Internet connection is disconnected and disabled.
- 7. Set up Internet traffic statistics to monitor the data traffic.
- 8. Click the **Traffic Status** button for a live update on Internet traffic status on your router.
- 9. Click Apply to save your settings.

# **Troubleshooting**

# 10

This chapter provides information to help you diagnose and solve problems you might have with your router. If you do not find the solution here, visit the NETGEAR support site at *http://support.netgear.com* for product and contact information.

This chapter contains the following sections:

- Quick Tips
- Troubleshooting with the LEDs
- Cannot Log In to the Router
- Cannot Access the Internet
- Changes Not Saved
- Wireless Connectivity
- Restore the Factory Settings and Password
- Troubleshoot Your Network Using the Ping Utility

# **Quick Tips**

This section describes tips for troubleshooting some common problems.

### **Sequence to Restart Your Network**

Be sure to restart your network in this sequence:

- 1. Turn off and unplug the modem.
- 2. Turn off the router and computers.
- 3. Plug in the modem and turn it on. Wait 2 minutes.
- 4. Turn on the router and wait 2 minutes.
- 5. Turn on the computers.

### **Check Ethernet Cable Connections**

Make sure that the Ethernet cables are securely plugged in.

- The Internet LED on the router is on if the Ethernet cable connecting the router and the modem is plugged in securely and the modem and router are turned on.
- For each powered-on computer connected to the router by an Ethernet cable, the corresponding numbered router LAN port LED is on.

## **Wireless Settings**

Make sure that the wireless settings in the computer and router match exactly.

- For a wirelessly connected computer, the wireless network name (SSID) and wireless security settings of the router and wireless computer need to match exactly.
- If you set up an access list in the Advanced Wireless Settings screen, you have to add each wireless computer's MAC address to the router's access list.

### **Network Settings**

Make sure that the network settings of the computer are correct.

- Wired and wirelessly connected computers need to have network (IP) addresses on the same network as the router. The simplest way to do this is to configure each computer to obtain an IP address automatically using DHCP.
- Some cable modem service providers require you to use the MAC address of the computer initially registered on the account. You can view the MAC address in the Attached Devices screen.

# **Troubleshooting with the LEDs**

After you turn on power to the router, the following sequence of events should occur:

- 1. When power is first applied, verify that the Power/Test LED (1) is lit.
- 2. Verify that the Power/Test LED turns amber within a few seconds, indicating that the self-test is running.
- 3. After approximately 30 seconds, verify the following:
  - The Power/Test LED is solid green.
  - The Internet LED is lit.
  - A numbered Ethernet port LED is lit for any local port that is connected to a computer. This indicates that a link has been established to the connected device.

The LEDs on the front panel of the router can be used for troubleshooting.

### **Power/Test LED Is Off or Blinking**

- Make sure that the power cord is securely connected to your router and that the power adapter is securely connected to a functioning power outlet.
- Check that you are using the 12V DC, 2.5A power adapter that NETGEAR supplied for this product.
- If the Power/Test LED blinks slowly and continuously, the router firmware is corrupted. This can happen if a firmware upgrade is interrupted, or if the router detects a problem with the firmware. If the error persists, you have a hardware problem. For recovery instructions, or help with a hardware problem, contact technical support at *www.netgear.com/support.*

### **Power/Test LED Stays Amber**

When the router is turned on, the Power/Test LED turns amber for about 20 seconds and then turns green. If the LED does not turn green, the router has a problem.

If the Power/Test LED is still amber 1 minute after you turn on power to the router:

- 1. Turn off the power and then turn it back on to see if the router recovers.
- 2. Press and hold the **Reset** button to return the router to its factory settings. as explained in *Restore the Factory Settings and Password* on page 118.

If the error persists, you might have a hardware problem and should contact technical support at *www.netgear.com/support*.

### LEDs Never Turn Off

When the router is turned on, the LEDs light for about 10 seconds and then turn off. If all the LEDs stay on, there is a fault within the router.

If all LEDs are still lit 1 minute after power-up:

- Cycle the power to see if the router recovers.
- Press and hold the **Reset** button to return the router to its factory settings as explained in *Restore the Factory Settings and Password* on page 118.

If the error persists, you might have a hardware problem and should contact technical support at *www.netgear.com/support*.

### Internet or Ethernet Port LEDs Are Off

If either the Ethernet port LEDs or the Internet LED does not light when the Ethernet connection is made, check the following:

- Make sure that the Ethernet cable connections are secure at the router and at the modem or computer.
- Make sure that power is turned on to the connected modem or computer.
- Be sure that you are using the correct cable:

When connecting the router's Internet port to a cable or DSL modem, use the cable that was supplied with the cable or DSL modem. This cable could be a standard straight-through Ethernet cable or an Ethernet crossover cable.

### Wireless LEDs Are Off

If the Wireless LEDs stay off, check to see if the Wireless On/Off button on the router has been pressed. This button turns the wireless radios in the router on and off. The Wireless LEDs are lit when the wireless radio is turned on.

## The Push 'N' Connect (WPS) Button Blinks Amber

If after you use the WPS function the button blinks amber, check the following:

- Make sure that you are using the button and not the router's built-in registrar.
- Check that PIN verification has succeeded for the wireless device you are adding to the wireless network.
- Make sure that you have not pressed the WPS button on the router after disabling the WPS feature (you logged in to the router and disabled this previously).
- Check that the router is not in the temporary AP setup locked state (if you are using the wireless repeater function).

# **Cannot Log In to the Router**

If you are unable to log in to the router from a computer on your local network, check the following:

- If you are using an Ethernet-connected computer, check the Ethernet connection between the computer and the router as described in the previous section.
- Make sure that your computer's IP address is on the same subnet as the router. If you are using the recommended addressing scheme, your computer's address should be in the range of 192.168.1.2 to 192.168.1.254.
- If your computer's IP address is shown as 169.254.x.x, recent versions of Windows and Mac OS generate and assign an IP address if the computer cannot reach a DHCP server. These autogenerated addresses are in the range of 169.254.x.x. If your IP address is in this range, check the connection from the computer to the router, and reboot your computer.
- If your router's IP address was changed and you do not know the current IP address, clear the router's configuration to factory defaults. This sets the router's IP address to 192.168.1.1. This procedure is explained in *Factory Settings* on page 121.
- Make sure that your browser has Java, JavaScript, or ActiveX enabled. If you are using Internet Explorer, click **Refresh** to be sure that the Java applet is loaded.
- Try quitting the browser and launching it again.
- Make sure that you are using the correct login information. The factory default login name is **admin**, and the password is **password**. Make sure that Caps Lock is off when you enter this information.
- If you are attempting to set up your NETGEAR router as an additional router behind an existing router in your network, consider replacing the existing router instead. NETGEAR does not support such a configuration.
- If you are trying to set up your NETGEAR router as a replacement for an ADSL gateway in your network, the router cannot perform some gateway services. For example, the router cannot convert ADSL or cable data into Ethernet networking information. NETGEAR does not support such a configuration.

# **Cannot Access the Internet**

If you can access your router but you are unable to access the Internet, first determine whether the router can obtain an IP address from your Internet service provider (ISP). Unless your ISP provides a fixed IP address, your router requests an IP address from the ISP. You can determine whether the request was successful using the Router Status screen.

#### > To check the WAN IP address:

- 1. Start your browser, and select an external site such as *www.netgear.com*.
- 2. Access the router interface at www.routerlogin.net.
- 3. Select Administration > Router Status.

**4.** Check that an IP address is shown for the Internet port. If 0.0.0.0 is shown, your router has not obtained an IP address from your ISP.

If your router cannot obtain an IP address from the ISP, you might need to force your cable or DSL modem to recognize your new router by restarting your network, as described in *Sequence to Restart Your Network* on page 111.

If your router is still unable to obtain an IP address from the ISP, the problem might be one of the following:

- Your Internet service provider (ISP) might require a login program. Ask your ISP whether they require PPP over Ethernet (PPPoE) or some other type of login.
- If your ISP requires a login, the login name and password might be set incorrectly.
- Your ISP might check for your computer's host name. Assign the computer host name of your ISP account as the account name in the Internet Setup screen.
- Your ISP allows only one Ethernet MAC address to connect to Internet and might check for your computer's MAC address. In this case, do one of the following:
  - Inform your ISP that you have bought a new network device, and ask them to use the router's MAC address.
  - Configure your router to clone your computer's MAC address.

If your router can obtain an IP address, but your computer is unable to load any web pages from the Internet:

• Your computer might not recognize any DNS server addresses.

A DNS server is a host on the Internet that translates Internet names (such as www addresses) to numeric IP addresses. Typically, your ISP provides the addresses of one or two DNS servers for your use. If you entered a DNS address during the router's configuration, reboot your computer, and verify the DNS address. You can configure your computer manually with DNS addresses, as explained in your operating system documentation.

• Your computer might not have the router configured as its TCP/IP gateway.

If your computer obtains its information from the router by DHCP, reboot the computer, and verify the gateway address.

• You might be running login software that is no longer needed.

If your ISP provided a program to log you in to the Internet (such as WinPoET), you no longer need to run that software after installing your router. You might need to go to Internet Explorer and select **Tools > Internet Options**, click the **Connections** tab, and select **Never dial a connection**.

# **Troubleshooting PPPoE**

If you are using PPPoE, try troubleshooting your Internet connection.

#### > To troubleshoot a PPPoE connection:

- **1.** Log in to the router.
- 2. Select Administration > Router Status.
- **3.** Click **Connection Status**. If all of the steps indicate OK, your PPPoE connection is up and working.

If any of the steps indicate Failed, you can attempt to reconnect by clicking **Connect**. The router continues to attempt to connect indefinitely.

If you cannot connect after several minutes, you might be using an incorrect service name, user name, or password. There might also be a provisioning problem with your ISP.

**Note:** Unless you connect manually, the router does not authenticate using PPPoE until data is transmitted to the network.

### **Troubleshooting Internet Browsing**

If your router can obtain an IP address but your computer is unable to load any web pages from the Internet, check the following:

 Your computer might not recognize any DNS server addresses. A DNS server is a host on the Internet that translates Internet names (such as www addresses) to numeric IP addresses.

Typically, your ISP provides the addresses of one or two DNS servers for your use. If you entered a DNS address during the router's configuration, restart your computer.

Alternatively, you can configure your computer manually with a DNS address, as explained in the documentation for your computer.

• Your computer might not have the router configured as its default gateway.

Reboot the computer and verify that the router address (www.routerlogin.net) is listed by your computer as the default gateway address.

You might be running login software that is no longer needed. If your ISP provided a
program to log you in to the Internet (such as WinPoET), you no longer need to run that
software after installing your router. You might need to go to Internet Explorer and select
Tools > Internet Options, click the Connections tab, and select Never dial a
connection.

# **Changes Not Saved**

If the router does not save the changes you make in the router interface, check the following:

- When entering configuration settings, always click the **Apply** button before moving to another screen or tab, or your changes are lost.
- Click the **Refresh** or **Reload** button in the web browser. The changes might have occurred, but the old settings might be in the web browser's cache.

# **Wireless Connectivity**

If you are having trouble connecting wirelessly to the router, try to isolate the problem.

• Does the wireless device or computer that you are using find your wireless network?

If not, check the Wireless LEDs on the front of the router. It should be lit. If it is not, you can press the **WiFi On/Off** button on the back of the router to turn the router's wireless radio back on.

If you disabled the router's SSID broadcast, then your wireless network is hidden and does not show up in your wireless client's scanning list. (By default, SSID broadcast is enabled.)

- Does your wireless device support the security that you are using for your wireless network (WPA or WPA2)?
- If you want to view the wireless settings for the router, use an Ethernet cable to connect a computer to a LAN port on the router. Then log in to the router, and select **Wireless** (see *Basic Wireless Settings* on page 25).

Note: Be sure to click Apply to save your changes.

### **Wireless Signal Strength**

If your wireless device finds your network, but the signal strength is weak, check these conditions:

- Is your router too far from your computer, or too close? Place your computer near the router, but at least 6 feet (1.5 meters) away, and see whether the signal strength improves.
- Is your wireless signal blocked by objects between the router and your computer?

# **Restore the Factory Settings and Password**

This section explains how to restore the factory settings, changing the router's administration password back to **password**. You can erase the current configuration and restore factory defaults in two ways:

- Use the Erase function of the router (see *Erase* on page 85).
- Use the Reset button on the back of the router. See *Factory Settings* on page 121. If you
  restore the factory settings and the router fails to restart, or the green Power/Test LED
  continues to blink, the unit might be defective. If the error persists, you might have a
  hardware problem and should contact technical support at
  <a href="http://www.netgear.com/support">http://www.netgear.com/support</a>.

# **Troubleshoot Your Network Using the Ping Utility**

Most network devices and routers contain a ping utility that sends an echo request packet to the designated device. The device then responds with an echo reply. You can easily troubleshoot a network by using the ping utility in your computer or workstation.

### Test the LAN Path to Your Router

You can ping the router from your computer to verify that the LAN path to your router is set up correctly.

#### > To ping the router from a running Windows PC:

- 1. From the Windows toolbar, click Start and select Run.
- 2. In the field provided, type **ping** followed by the IP address of the router, as in this example:

#### ping www.routerlogin.net

3. Click OK.

You should see a message like this one:

Pinging <IP address > with 32 bytes of data

If the path is working, you see this message:

Reply from < IP address >: bytes=32 time=NN ms TTL=xxx

If the path is not working, you see this message:

Request timed out

If the path is not functioning correctly, you could have one of the following problems:

Wrong physical connections

For a wired connection, make sure that the numbered LAN port LED is lit for the port to which you are connected.

Check that the appropriate LEDs are lit for your network devices. If your router and computer are connected to a separate Ethernet switch, make sure that the link LEDs are lit for the switch ports that are connected to your computer and router.

• Wrong network configuration

Verify that the Ethernet card driver software and TCP/IP software are both installed and configured on your computer.

Verify that the IP address for your router and your computer are correct and that the addresses are on the same subnet.

### Test the Path from Your Computer to a Remote Device

After verifying that the LAN path works correctly, test the path from your computer to a remote device.

- 1. From the Windows toolbar, click the **Start** button and select **Run**.
- 2. In the Windows Run window, type:

#### ping -n 10 </P address>

where <IP address> is the IP address of a remote device such as your ISP DNS server.

If the path is functioning correctly, replies like those shown in the previous section are displayed.

If you do not receive replies:

- Check that your computer has the IP address of your router listed as the default gateway. If the IP configuration of your computer is assigned by DHCP, this information is not be visible in your computer's Network Control Panel. Verify that the IP address of the router is listed as the default gateway.
- Check to see that the network address of your computer (the portion of the IP address specified by the subnet mask) is different from the network address of the remote device.
- Check that your cable or DSL modem is connected and functioning.
- If your ISP assigned a host name to your computer, enter that host name as the account name in the Internet Setup screen.
- Your ISP could be rejecting the Ethernet MAC addresses of all but one of your computers.

Many broadband ISPs restrict access by allowing traffic only from the MAC address of your broadband modem, but some ISPs additionally restrict access to the MAC address of a single computer connected to that modem. If so, configure your router to "clone" or "spoof" the MAC address from the authorized computer.

# **Supplemental Information**

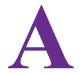

This appendix provides factory default settings and technical specifications for the router. This appendix contains the following sections:

- Factory Settings
- Technical Specifications

# **Factory Settings**

You can return the router to its factory settings. Use the end of a paper clip or some other similar object to press and hold the **Reset** button on the back of the router for at least 7 seconds. The router resets, and returns to the factory configuration settings shown in the following table.

| Feature         |                                                      | Default behavior                                        |  |
|-----------------|------------------------------------------------------|---------------------------------------------------------|--|
| Router login    | User login URL                                       | www.routerlogin.com or www.routerlogin.net              |  |
|                 | User name (case-sensitive)                           | admin                                                   |  |
|                 | Login password (case-sensitive)                      | password                                                |  |
| Internet        | WAN MAC address                                      | Use default hardware address                            |  |
| connection      | WAN MTU size                                         | 1500                                                    |  |
|                 | Port speed                                           | AutoSensing                                             |  |
| Local network   | LAN IP                                               | 192.168.1.1                                             |  |
| (LAN)           | Subnet mask                                          | 255.255.255.0                                           |  |
|                 | DHCP server                                          | Enabled                                                 |  |
|                 | DHCP range                                           | 192.168.1.2 to 192.168.1.254                            |  |
|                 | Time zone                                            | Pacific time                                            |  |
|                 | Time zone daylight savings time                      | Disabled                                                |  |
|                 | Allow a registrar to configure this router           | Enabled                                                 |  |
| Local network   | DHCP starting IP address                             | 192.168.1.2                                             |  |
| (LAN) continued | DHCP ending IP address                               | 192.168.1.254                                           |  |
|                 | DMZ                                                  | Disabled                                                |  |
|                 | Time zone                                            | GMT for WW except NA and GR, GMT+1 for GR, GMT-8 for NA |  |
|                 | Time zone adjusted for daylight savings time         | Disabled                                                |  |
|                 | SNMP                                                 | Disabled                                                |  |
| Firewall        | Inbound (communications coming in from the Internet) | Disabled (except traffic on port 80, the HTTP port)     |  |
|                 | Outbound (communications going out to the Internet)  | Enabled (all)                                           |  |
|                 | Source MAC filtering                                 | Disabled                                                |  |

| Feature                         |                                                      | Default behavior                                    |
|---------------------------------|------------------------------------------------------|-----------------------------------------------------|
| Wireless Wireless communication |                                                      | Enabled                                             |
|                                 | SSID name                                            | See router label                                    |
|                                 | Security                                             | WPA2-PSK (AES)                                      |
|                                 | Broadcast SSID                                       | Enabled                                             |
|                                 | Transmission speed                                   | Auto*                                               |
|                                 | Country/region                                       | United States in the US; otherwise varies by region |
|                                 | RF channel                                           | 6 until region selected                             |
|                                 | Operating mode                                       | Up to 217 Mbps for 2.4 GHz                          |
|                                 |                                                      | Up to 450 Mbps for 5 GHz                            |
|                                 | Data rate                                            | Best                                                |
|                                 | Output power                                         | Full                                                |
| Firewall                        | Inbound (communications coming in from the Internet) | Disabled (bars all unsolicited requests)            |
|                                 | Outbound (communications going out to the Internet)  | Enabled (all)                                       |

Table 4. Factory default settings (continued)

\*. Maximum wireless signal rate derived from IEEE Standard 802.11 specifications. Actual throughput will vary. Network conditions and environmental factors, including volume of network traffic, building materials and construction, and network overhead, lower actual data throughput rate.

# **Technical Specifications**

#### Table 5. WNDR4500v2 Router Specifications

| Feature                    | Description                                                                                                    |
|----------------------------|----------------------------------------------------------------------------------------------------|
| Data and routing protocols | TCP/IP, RIP-1, RIP-2, DHCP, PPPoE, PPTP, Dynamic DNS, UPnP, and SMB                                                                                                    |
| Power adapter              | <ul> <li>North America: 120V, 60 Hz, input</li> <li>UK, Australia: 240V, 50 Hz, input</li> <li>Europe: 230V, 50 Hz, input</li> <li>All regions (output): 12V DC @ 2.5A, output</li> </ul> |
| Dimensions                 | 8.8 in. x 6.8 in. x 1.2 in. (223 x 153 x 31 mm)                                                                                                    |
| Weight                     | 1.2 lbs. (0.5 kg)                                                                                                    |
| Operating temperature      | 0° to 40° C (32° to 104° F)                                                                                                    |
| Operating humidity         | 10 to 90% maximum relative humidity, noncondensing                                                                                                    |

| Feature                                   | Description                                                                                                    |
|-------------------------------------------|----------------------------------------------------------------------------------------------------|
| Electromagnetic Emissions                 | FCC Part 15 Class B<br>EN 55 022 (CISPR 22), Class B C-Tick N10947                                                                           |
| LAN                                       | 10BASE-T or 100BASE-Tx or 1000BASE-T, RJ-45                                                                                                  |
| WAN                                       | 10BASE-T or 100BASE-Tx or 1000BASE-T, RJ-45                                                                                                  |
| Wireless                                  | Maximum wireless signal rate complies with the IEEE 802.11 standard. See the footnote for the previous table.                                |
| Radio data rates                          | Auto Rate Sensing                                                                                                    |
| Data encoding standards                   | IEEE 802.11n version 2.0<br>IEEE 802.11n, IEEE 802.11g, IEEE 802.11b 2.4 GHz<br>IEEE 802.11n, IEEE 802.11a 5.0 GHz                           |
| Maximum computers per<br>wireless network | Limited by the amount of wireless network traffic generated by each node (typically 50–70 nodes).                                            |
| Operating frequency range                 | 2.4 GHz<br>2.412–2.462 GHz (US)<br>2.412–2.472 GHz (Europe ETSI)<br>5 GHz<br>5.18–5.24 + 5.745–5.825 GHz (US)<br>5.18–5.24 GHz (Europe ETSI) |
| 802.11 security                           | 40-bit (also called 64-bit) and 128-bit WEP, WPA-PSK, WPA2-PSK, and WPA/WPA2                                                                 |

Table 5. WNDR4500v2 Router Specifications (continued)

# **Notification of Compliance**

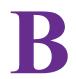

### **NETGEAR Dual Band - Wireless**

#### **Regulatory Compliance Information**

This section includes user requirements for operating this product in accordance with National laws for usage of radio spectrum and operation of radio devices. Failure of the end-user to comply with the applicable requirements may result in unlawful operation and adverse action against the end-user by the applicable National regulatory authority.

This product's firmware limits operation to only the channels allowed in a particular Region or Country. Therefore, all options described in this user's guide may not be available in your version of the product.

#### **Europe – EU Declaration of Conformity**

Products bearing the CE marking comply with the following EU directives:

- EMC Directive 2004/108/EC
- Low Voltage Directive 2006/95/EC

If this product has telecommunications functionality, it also complies with the requirements of the following EU Directive:

R&TTE Directive 1999/5/EC

Compliance with these directives implies conformity to harmonized European standards that are noted in the EU Declaration of Conformity.

For indoor use only. Valid in all EU member states, EFTA states, and Switzerland.

This device may not be used for setting up outdoor radio links in France and in some areas the RF output power may be limited to 10 mW EIRP in the frequency range of 2454 - 2483.5 MHz. For detailed information the end-user should contact the national spectrum authority in France.

#### FCC Requirements for Operation in the United States

#### **FCC Information to User**

This product does not contain any user serviceable components and is to be used with approved antennas only. Any product changes or modifications will invalidate all applicable regulatory certifications and approvals.

#### FCC Guidelines for Human Exposure

This equipment complies with FCC radiation exposure limits set forth for an uncontrolled environment. This equipment should be installed and operated with minimum distance of 20 cm between the radiator and your body.

This device and its antenna(s) must not be co-located or operating in conjunction with any other antenna or transmitter except in accordance with FCC multi-transmitter product procedures.

#### **FCC Declaration of Conformity**

We, NETGEAR, Inc., 350 East Plumeria Drive, San Jose, CA 95134, declare under our sole responsibility that the N900 Wireless Dual Band Gigabit Router WNDR4500v2 complies with Part 15 Subpart B of FCC CFR47 Rules. Operation is subject to the following two conditions:

- This device may not cause harmful interference, and
- This device must accept any interference received, including interference that may cause undesired operation.

#### FCC Radio Frequency Interference Warnings & Instructions

This equipment has been tested and found to comply with the limits for a Class B digital device, pursuant to Part 15 of the FCC Rules. These limits are designed to provide reasonable protection against harmful interference in a residential installation. This equipment uses and can radiate radio frequency energy and, if not installed and used in accordance with the instructions, may cause harmful interference to radio communications. However, there is no guarantee that interference will not occur in a particular installation. If this equipment does cause harmful interference to radio or television reception, which can be determined by turning the equipment off and on, the user is encouraged to try to correct the interference by one or more of the following methods:

- · Reorient or relocate the receiving antenna.
- Increase the separation between the equipment and the receiver.
- Connect the equipment into an electrical outlet on a circuit different from that which the radio receiver is connected.
- Consult the dealer or an experienced radio/TV technician for help.

#### **FCC Caution**

- Any changes or modifications not expressly approved by the party responsible for compliance could void the user's authority to operate this equipment.
- This device complies with Part 15 of the FCC Rules. Operation is subject to the following two conditions: (1) This device may not cause harmful interference, and (2) this device must accept any interference received, including interference that may cause undesired operation.
- For product available in the USA and Canada market, only channel 1~11 can be operated. Selection of other channels is not possible.
- Pour les produits disponibles aux États-Unis / Canada du marché, seul le canal 1 à 11 peuvent être exploités. Sélection d'autres canaux n'est pas possible.
- This device and its antenna(s) must not be co-located or operating in conjunction with any other antenna or transmitter except in accordance with FCC multi-transmitter product procedures.
- Cet appareil et son antenne (s) ne doit pas être co-localisés ou fonctionnement en association avec une autre antenne ou transmetteur.
- For operation within a 5.15 ~ 5.25 GHz/5.47 ~ 5.725 GHz frequency range, it is restricted to an indoor environment. The band from 5600-5650 MHz will be disabled by the software during the manufacturing and cannot be changed by the end user. This device meets all the other requirements specified in Part 15E, Section 15.407 of the FCC Rules.
- Devices will not permit operations on channels 120-132 for 11a and 11n/a which overlap the 5600 5650 MHz band.

#### **Canadian Department of Communications Radio Interference Regulations**

This digital apparatus (N900 Wireless Dual Band Gigabit Router WNDR4500v2) does not exceed the Class B limits for radio-noise emissions from digital apparatus as set out in the Radio Interference Regulations of the Canadian Department of Communications.

CAN ICES-3 (B)/NMB-3(B)

#### **Industry Canada**

This device complies with RSS-210 of the Industry Canada Rules. Operation is subject to the following two conditions: (1) This device may not cause harmful interference, and (2) this device must accept any interference received, including interference that may cause undesired operation.

Ce dispositif est conforme à la norme CNR-210 d'Industrie Canada applicable aux appareils radio exempts de licence. Son fonctionnement est sujet aux deux conditions suivantes: (1) le dispositif ne doit pas produire de brouillage préjudiciable, et (2) ce dispositif doit accepter tout brouillage reçu, y compris un brouillage susceptible de provoquer un fonctionnement indésirable.

The device could automatically discontinue transmission in case of absence of information to transmit, or operational failure. Note that this is not intended to prohibit transmission of control or signaling information or the use of repetitive codes where required by the technology.

Le dispositif pourrait automatiquement cesser d'émettre en cas d'absence d'informations à transmettre, ou une défaillance opérationnelle. Notez que ce n'est pas l'intention d'interdire la transmission des informations de contrôle ou de signalisation ou l'utilisation de codes répétitifs lorsque requis par la technologie.

Dynamic Frequency Selection (DFS) for devices operating in the bands 5250- 5350 MHz,5470-5600 MHz and 5650-5725 MHz.

Sélection dynamique de fréquences (DFS) pour les dispositifs fonctionnant dans les bandes 5250-5350 MHz, 5470-5600 MHz et 5650-5725 MHz.

The maximum antenna gain permitted (for devices in the bands 5250-5350 MHz and 5470-5725 MHz) to comply with the e.i.r.p. limit.

Le gain maximal d'antenne permis pour les dispositifs utilisant les bandes 5250-5350 MHz et 5470-5725 MHz doit se conformer à la limite de p.i.r.e.

Users should also be advised that high-power radars are allocated as primary users (i.e. priority users) of the bands 5250-5350 MHz and 5650-5850 MHz and that these radars could cause interference and/or damage to LE-LAN devices.

De plus, les utilisateurs devraient aussi être avisés que les utilisateurs de radars de haute puissance sont désignés utilisateurs principaux (c.-à-d., qu'ils ont la priorité) pour les bandes 5250-5350 MHz et 5650-5850 MHz et que ces radars pourraient causer du brouillage et/ou des dommages aux dispositifs LAN-EL.

#### **Caution:**

The device for the band 5150-5250 MHz is only for indoor usage to reduce po-tential for harmful interference to co-channel mobile satellite systems.

High power radars are allocated as primary users (meaning they have priority) of 5250-5350 MHz and 5650-5850 MHz and these radars could cause interference and/or damage to LE-LAN devices.

#### **Avertissement:**

Le dispositif fonctionnant dans la bande 5150-5250 MHz est réservé uniquement pour une utili-sation à l'intérieur afin de réduire les risques de brouillage préjudiciable aux systèmes de satellites mobiles utilisant les mêmes canaux.

Les utilisateurs de radars de haute puissance sont désignés utilisateurs principaux (c.-à-d., qu'ils ont la priorité) pour les bandes 5250-5350 MHz et 5650-5850 MHz et que ces radars pourraient causer du brouillage et/ou des dommages aux dispositifs LAN-EL.

#### **IMPORTANT NOTE: Radiation Exposure Statement:**

This equipment complies with IC radiation exposure limits set forth for an uncontrolled environment. This equipment should be installed and operated with minimum distance 20cm between the radiator & your body.

#### NOTE IMPORTANTE: Déclaration d'exposition aux radiations:

Cet équipement est conforme aux limites d'exposition aux rayonnements IC établies pour un environnement non contrôlé. Cet équipement doit être installé et utilisé avec un minimum de 20 cm de distance entre la source de rayonnement et votre corps.

#### **Interference Reduction Table**

The following table shows the recommended minimum distance between NETGEAR equipment and household appliances to reduce interference (in feet and meters).

| Household Appliance     | Recommended Minimum Distance<br>(in feet and meters) |
|-------------------------|------------------------------------------------------|
| Microwave ovens         | 30 feet / 9 meters                                   |
| Baby monitor - analog   | 20 feet / 6 meters                                   |
| Baby monitor - digital  | 40 feet / 12 meters                                  |
| Cordless phone - analog | 20 feet / 6 meters                                   |

| Household Appliance      | Recommended Minimum Distance<br>(in feet and meters) |
|--------------------------|------------------------------------------------------|
| Cordless phone - digital | 30 feet / 9 meters                                   |
| Bluetooth devices        | 20 feet / 6 meters                                   |
| ZigBee                   | 20 feet / 6 meters                                   |